# **Asymetrix Web 3D Help Contents**

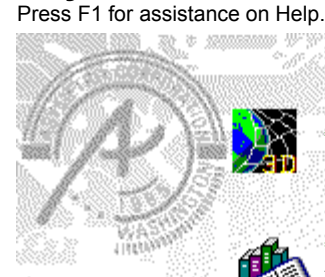

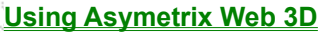

Step-by-step instructions to help you complete your tasks.

### **Reference Information**

Answers to common questions; concepts; and guides to terminology, commands, and the interface.

#### **Technical Support**

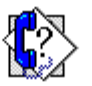

Support options you can access to get the most from your Asymetrix product.

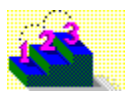

# **Using Asymetrix Web 3D**

Click a category below to see related topics.

- **Concepts** ь
- **Scene elements**
- **Scene and model basics**
- **Fine-tuning a scene**
- **Animating models** b
- **Advanced projects** b
- **Asymetrix Web 3D and OLE**ь

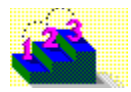

Click a category below to see related topics.

#### **Concepts**

- About animation in Asymetrix Web 3D About Asymetrix Web 3D About camera perspective About color in Asymetrix Web 3D About color palette shift About creating 3D graphics with Asymetrix Web 3D About editing scenes in a container application About file formats supported by Asymetrix Web 3D About imported models About object-linking and embedding (OLE) About simple models About surfaces About text and picture models **About the Position palette** About the Scene Contents window
- **Scene elements**
- **Scene and model basics**
- **Fine-tuning a scene** ь
- **Animating models** ь
- ь  **Advanced projects**
- **Asymetrix Web 3D and OLE**

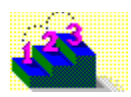

Click a category below to see related topics.  **Concepts Example 2 Scene elements** Animation window **Backdrop Catalog** Imported model **Lights Path** Picture model Scene Contents window **Scene Preview window Scenes** Simple model Snapshot window **Soundtrack** Sub-part **Surface** Text model **Warp Scene and model basics Fine-tuning a scene** ь **Animating models Advanced projects** b **Asymetrix Web 3D and OLE** 

Click a category below to see related topics.

X

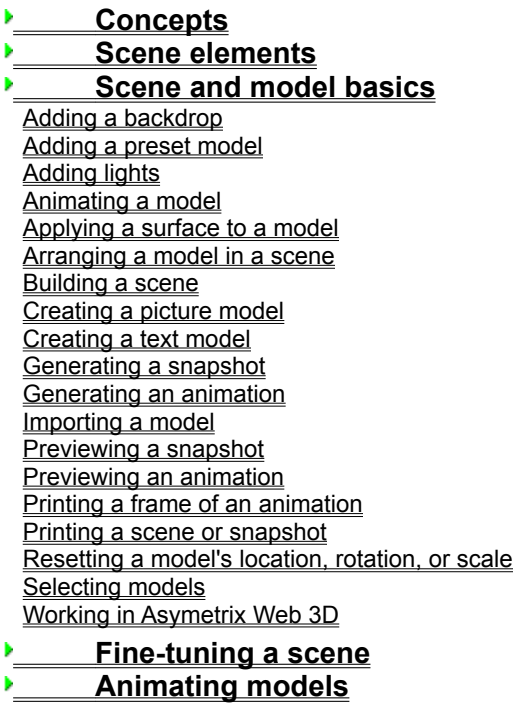

- *Advanced projects*
- **Asymetrix Web 3D and OLE**

Click a category below to see related topics.

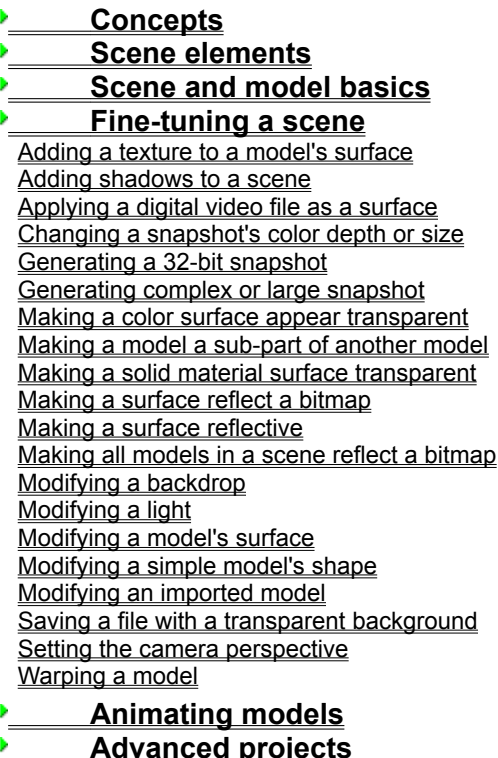

**Asymetrix Web 3D and OLE** 

Click a category below to see related topics.

- **Concepts Scene elements**
- **Scene and model basics** b
- **Fine-tuning a scene**

#### **Animating models**

Adding a soundtrack to an animation Animating a model Animating sub-parts of a model Generating an animation Modifying a model's animation path Modifying a model's animation path sequence Previewing an animation Printing a frame of an animation Staggering when models enter a scene

 **Advanced projects** ь **Asymetrix Web 3D and OLE** 

X

Þ

Click a category below to see related topics.

- **Concepts Scene elements**
- **Scene and model basics**
- **Fine-tuning a scene**
- **Animating models**
- **Advanced projects** þ

Adding a wall or floor Creating a "glass" surface Creating a reflection or environment map of a scene Creating and modifying a Catalog Creating models that appear to be lights Including only a model's shadow in a scene Making a scene and backdrop appear smoky Making a scene and backdrop appear snowy Submerging a model in "water"

**Asymetrix Web 3D and OLE** 

þ

Click a category below to see related topics.

- **Concepts**
- **Scene elements**
- **Scene and model basics** ь
- **Fine-tuning a scene**
- **Animating models**
- **Advanced projects**
- **Asymetrix Web 3D and OLE**

Displaying a scene or icon in a container application Displaying a snapshot or animation in a container application Editing embedded or linked Asymetrix Web 3D scenes Embedding a new scene Embedding or linking an existing scene Playing a linked or embedded animation Updating your OLE registration database

þ

ь

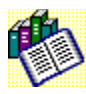

Click a topic or menu name below for more information.

#### **Screen map and shortcuts**

Map of screen elements **Keyboard and mouse shortcuts** 

#### **Menu command reference**

To view an alphabetic list of commands, see Alphabetic command reference.

**File menu** 

- **Edit menu**
- **View menu**
- **Tools menu**
- **Models menu**
- **Scene menu** ь
- **Window menu**
- b  **Help menu**

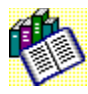

Click a topic or menu name below for more information.

#### **Screen map and shortcuts**

Map of screen elements Keyboard and mouse shortcuts

#### **Menu command reference**

To view an alphabetic list of commands, see Alphabetic command reference.

**File menu** New Open Close Save Save As **New Catalog Print Send** 1 <Filename> **Exit** Exit & Return **Edit menu** b  **View menu Tools menu** b  **Models menu** b  **Scene menu** ь  **Window menu** ٠  **Help menu**þ

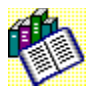

Click a topic or menu name below for more information.

#### **Screen map and shortcuts**

Map of screen elements Keyboard and mouse shortcuts

#### **Menu command reference**

To view an alphabetic list of commands, see Alphabetic command reference.

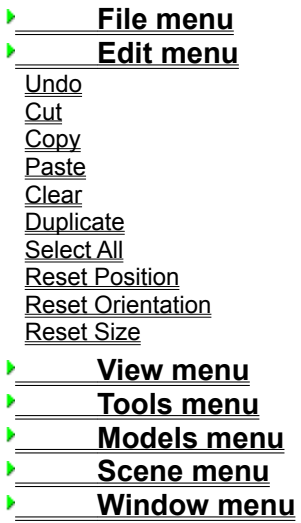

**Help menu** 

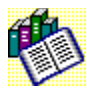

Click a topic or menu name below for more information.

#### **Screen map and shortcuts**

Map of screen elements Keyboard and mouse shortcuts

#### **Menu command reference**

To view an alphabetic list of commands, see Alphabetic command reference.

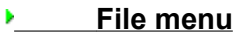

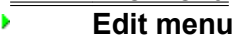

 **View menu** b **Boxes Wireframes** Solid Models

**Backdrop** On Camera Area **Scene Contents Catalog Position Palette Animation Palette Toolbar** Status Bar Main Status Bar

- **Paragonal Tools menu**
- Þ  **Models menu**
- **Scene menu** ь
- **Window menu** ٠
- þ  **Help menu**

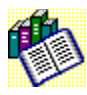

Click a topic or menu name below for more information.

#### **Screen map and shortcuts**

Map of screen elements Keyboard and mouse shortcuts

#### **Menu command reference**

To view an alphabetic list of commands, see **Alphabetic command reference**.

**File menu** b  **Edit menu View menu** þ  **Tools menu** ь **Convert Snapshot Set Transparent Color Arrange Catalog Entries** Photo CD Converter **Options** b  **Models menu** b  **Scene menu**

- **Window menu**
- **Help menu**ь

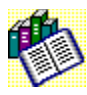

Click a topic or menu name below for more information.

#### **Screen map and shortcuts**

Map of screen elements Keyboard and mouse shortcuts

#### **Menu command reference**

To view an alphabetic list of commands, see **Alphabetic command reference**.

**File menu** b  **Edit menu View menu Tools menu Models menu Create Text Model** Create Picture Model Create Simple Model Import Model Modify 3D **Modify Model** Modify Surface & Color Modify Animation Modify Warp Modify URL  **Scene menu** ь

ь  **Window menu**

b  **Help menu**

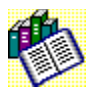

Click a topic or menu name below for more information.

#### **Screen map and shortcuts**

Map of screen elements Keyboard and mouse shortcuts

#### **Menu command reference**

To view an alphabetic list of commands, see Alphabetic command reference.

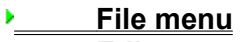

- **Edit menu**
- **View menu**
- **Tools menu**
- **Models menu**
- ь  **Scene menu**

Snapshot & Animation Settings Camera Perspective Modify Backdrop Modify Lights Modify Soundtrack **Preview Snapshot** Preview Animation Preview All Frames Generate Snapshot **Generate Animation** 

**Mindow menu Help menu** 

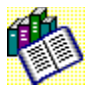

Click a topic or menu name below for more information.

#### **Screen map and shortcuts**

Map of screen elements Keyboard and mouse shortcuts

#### **Menu command reference**

To view an alphabetic list of commands, see **Alphabetic command reference**.

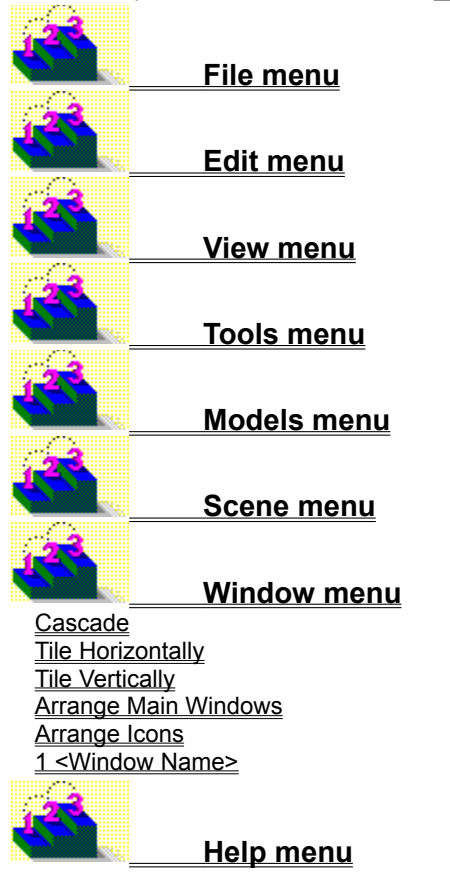

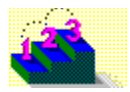

Click a topic or menu name below for more information.

#### **Screen map and shortcuts**

Map of screen elements Keyboard and mouse shortcuts

#### **Menu command reference**

To view an alphabetic list of commands, see Alphabetic command reference.

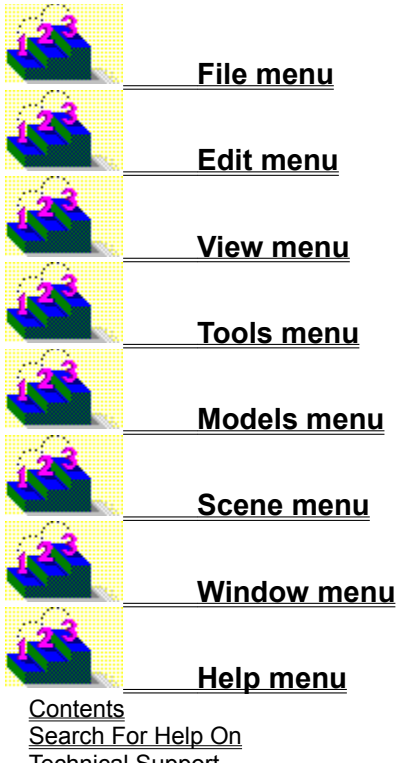

Technical Support System Info About Asymetrix Web 3D

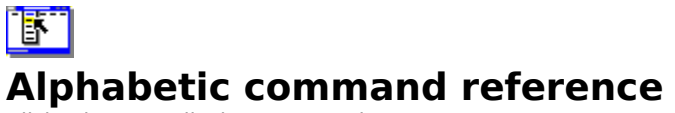

Click a letter to display commands.

To view commands by menu name, see Menu command reference.

 $\vert$  1  $\overline{\mathbf{A}}$ <u> ( – ح م ( – اح) ( – اح) ( – ا</u> 2020-00000000000000  $\overline{z}$ 

**1**

1 <Filename> 1 <Window Name>

# **A**

About Asymetrix Web 3D Animated Surface (dialog box) **Animation Palette Arrange Catalog Entries** Arrange Icons Arrange Main Windows Asymetrix Web 3D Startup (dialog box)

# **B**

Backdrop Gradient (dialog box) **Backdrop** 

Boxes

# **C**

Camera Perspective **Cascade** Print From File (dialog box) Clear **Close** Color Wheel (dialog box) **Convert Snapshot** Copy Create Ambient Light Create Directional Light Create Picture Model Create Simple Model Create Text Model **Cut** 

### **D - F**

**Duplicate Exit** Exit & Return

## **G - H**

**Generate Animation** Generate Snapshot

### **I - L**

Import Graphic (dialog box) Import Model Imported Model Surface (dialog box)

# **M**

**Main Status Bar** Modify 3D Modify Animation Modify Backdrop Modify Cube (dialog box) Modify Cylinder (dialog box) Modify Imported Model (dialog box) Modify Letter Model (dialog box) Modify Lights Modify Name (dialog box) Modify Picture Model (dialog box) Modify Ring (dialog box) **Modify Soundtrack** Modify Sphere (dialog box) Modify Sub-part Modify Surface & Color Modify Text Model (dialog box) Modify URL Modify Warp

### **N**

**New New Catalog** 

### **O**

On Camera Area **Open Options** 

### **P**

**Paste** Photo CD Converter Picture Options (dialog box) **Position Palette Preview All Frames** Preview Animation Preview Snapshot **Print** Print Setup (dialog box)

# **Q - R**

**Reset Orientation** Reset Position Reset Size

# **S**

Save As **Save Scene** Scene Contents Search For Help On Select All **Send Set Transparent Color** Snapshot & Animation Settings Solid Models Spelling (dialog box) Status Bar

# **T**

Technical Support **Tile Horizontally Tile Vertically Toolbar** Trace Options (dialog box)

# **U**

**Undo** 

### **V**

Video Compression (dialog box)

# **W - Z**

**Wireframes** 

# 間 **Asymetrix Web 3D Startup (dialog box)**

**Tools menu / Options / File tab**

## See also...

Use to create a new scene or open an existing scene.

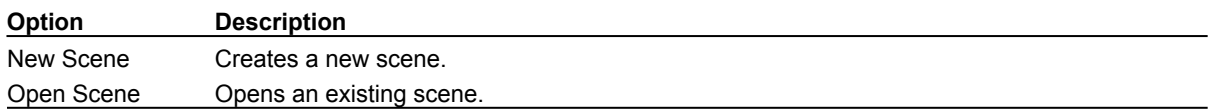

ශං

**Step by step** Building a scene

**Command Options** 

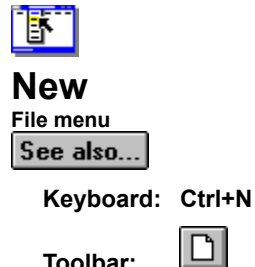

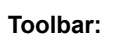

Creates a new scene.

If another scene is currently open, Asymetrix Web 3D asks whether to save your changes, then closes it before creating a new scene.

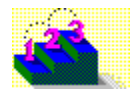

**Step by step** Building a scene

**Command Options** 

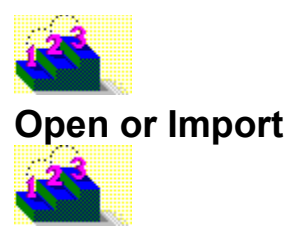

You can use the Open, Import Graphic, Import Model, Choose File To Print, and Modify Soundtrack dialog boxes in similar ways to select and access a particular type of file. For details, click a command or dialog box name below.

- Choose File To Print (dialog box)  $\bullet$
- $\bullet$ Import Graphic (dialog box)
- $\bullet$ Import Model
- ۰ **Modify Soundtrack**
- ۰ **Open**

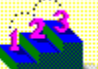

**Step by step** About imported models Adding a soundtrack to an animation Creating a picture model Importing a model

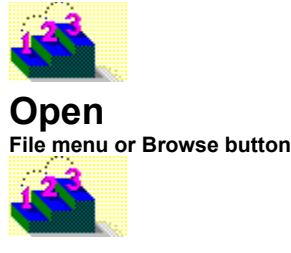

**Keyboard: Ctrl+O**

 $\mathbf{r}$ **Toolbar:**

Use to open an existing scene, Catalog, snapshot, or animation.

If another scene is currently active, Asymetrix Web 3D asks whether to save your changes, then closes the existing scene before opening a new scene. If another Catalog, Snapshot, or Animation window is currently open, Asymetrix Web 3D leaves it open, and opens a second Catalog, Snapshot, or Animation window.

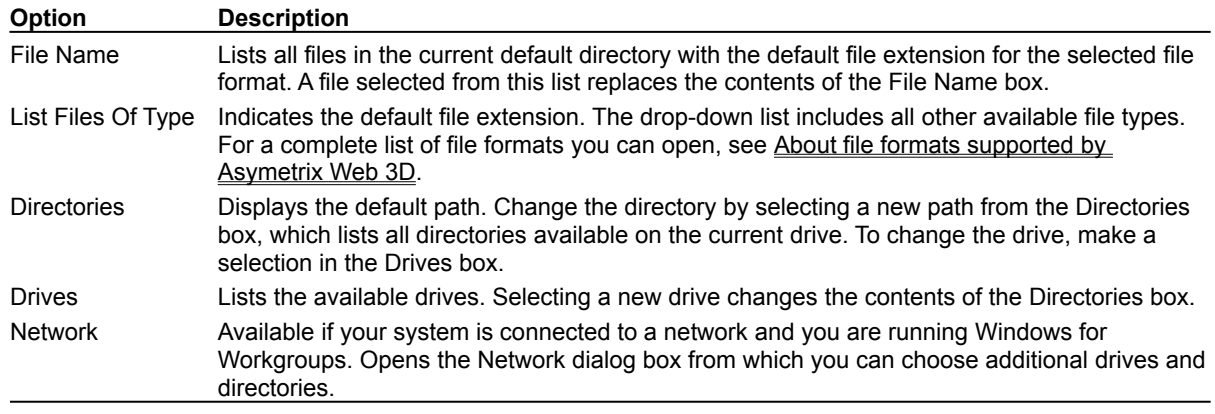

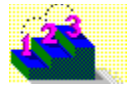

**Commands** Import Graphic (dialog box) Import Model Modify Soundtrack

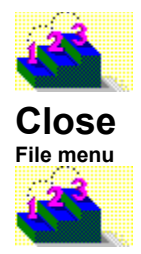

#### **Keyboard: Ctrl+W**

Closes the active window (Snapshot, Animation, or Catalog). If an open snapshot or Catalog has not yet been saved, Asymetrix Web 3D asks whether to save the file before closing.

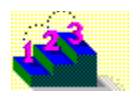

**Command Open** 

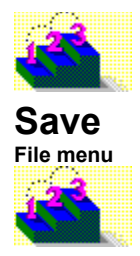

**Keyboard: Ctrl+S**

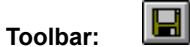

Saves the active window (Scene Preview, Snapshot, Catalog or Animation window) under the current name. If an open scene, snapshot, or Catalog has not been named and saved, Asymetrix Web 3D opens the Save As dialog box.

**Tip** Saving a file deselects any selected objects in a scene.

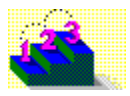

**Command** Save As

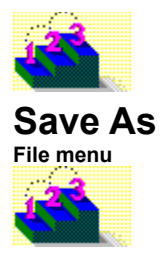

Saves a new scene, snapshot, or Catalog under a specific file name. An existing scene, snapshot, or Catalog or animation file can be saved under the current or a new file name.

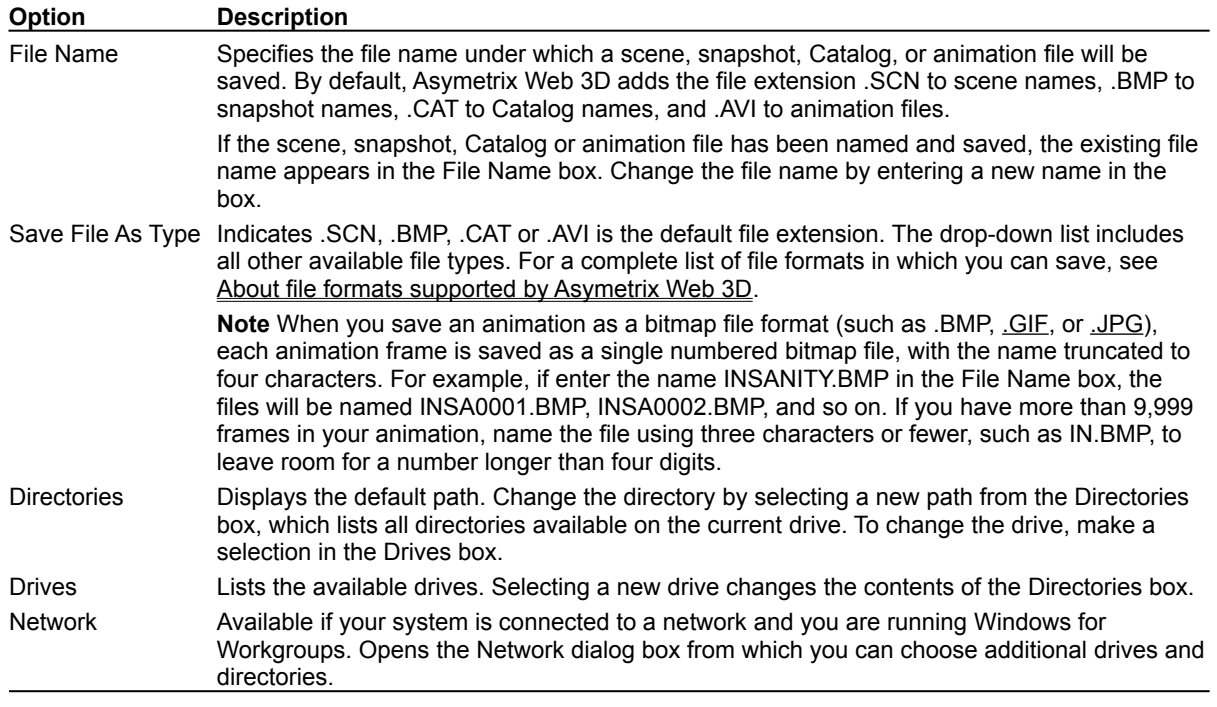

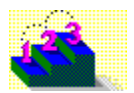

**Command Save** 

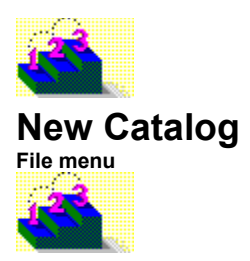

Creates a new Catalog. If an existing Catalog is currently open, Asymetrix Web 3D leaves it open, and creates a new Catalog.

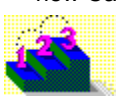

**Step by step** Building a scene Creating and modifying a Catalog **Commands**

New Options
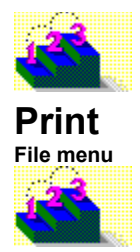

## **Keyboard: Ctrl+P**

Prints the contents of the active Snapshot, Animation, or Scene Preview window.

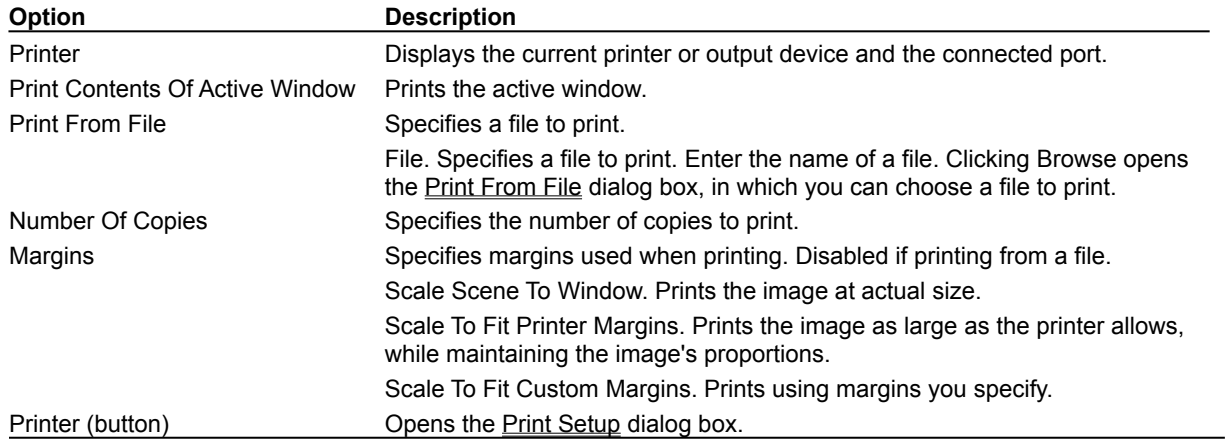

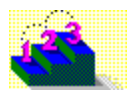

**Step by step** Printing a frame of an animation Printing a scene or snapshot

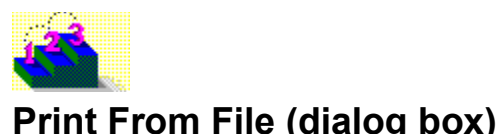

**File menu / Print / Browse**

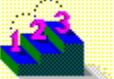

Use to select a scene or snapshot to print from a file.

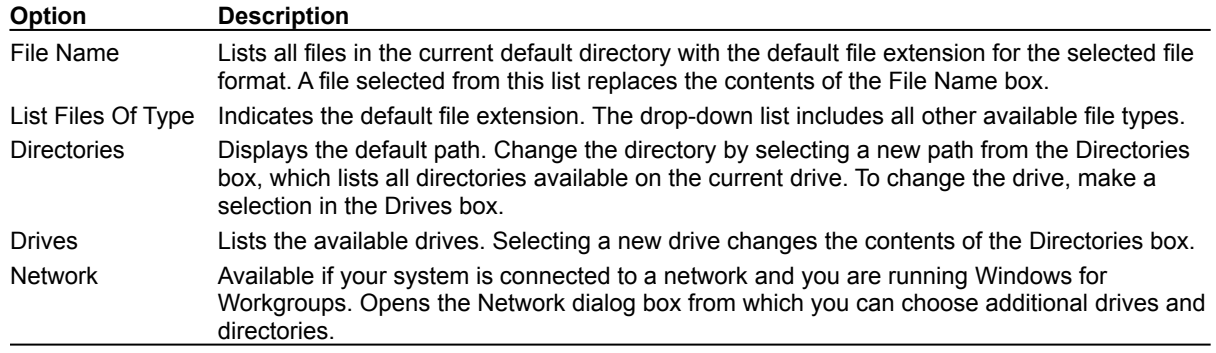

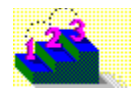

**Step by step** Printing a frame of an animation Printing a scene or snapshot **Command**

**Print** 

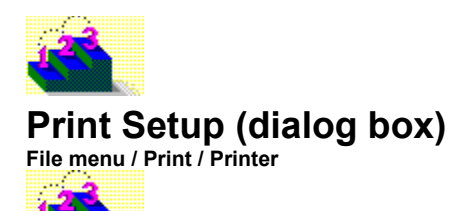

Displays the available printers and their assigned ports.

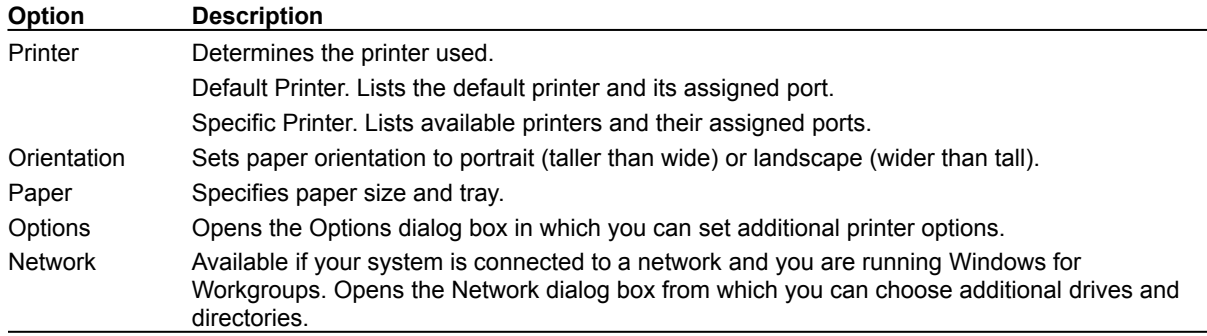

**Tip** If the printer you want is not displayed, or if the assigned port is incorrect, change the printer information through the Windows Control Panel. For details, refer to the Microsoft Windows User's Guide.

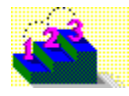

**Step by step** Printing a frame of an animation Printing a scene or snapshot **Command**

**Print** 

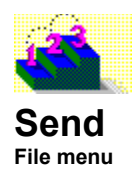

Sends the current file (if saved) using a MAPI (Messaging Application Programming Interface) compliant application, such as Microsoft Mail. Asymetrix Web 3D prompts you to save the file you want to send.

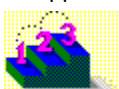

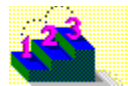

# **1 <Filename> (most recently used files)**

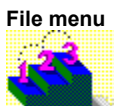

Opens a recently used file. Asymetrix Web 3D lists the four most recently used files.

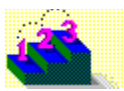

**Command Open** 

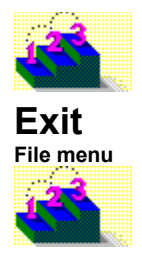

## **Keyboard: Alt+F4**

Ends the current session and exits Asymetrix Web 3D. If you have not saved your work, Asymetrix Web 3D asks whether to save your changes. If more than one instance of Asymetrix Web 3D is running, Exit closes only the active instance.

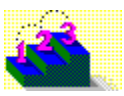

**Command Close** 

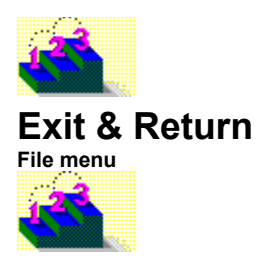

Ends the current session of Asymetrix Web 3D and returns to the OLE container application. If you have not saved your work, Asymetrix Web 3D asks whether to save your changes.

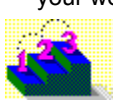

**Command Exit** 

Edit menu

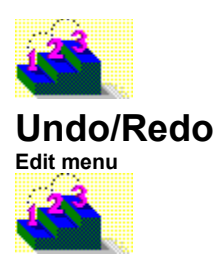

## **Keyboard: Ctrl+Z or Alt+Backspace**

 $\vert \mathbf{c} \vert$ 

**Toolbar:**

Undoes or redoes the effect of your last action in the current instance of Asymetrix Web 3D, if that action can be undone or redone.

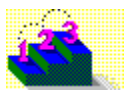

**Commands** Clear Copy Cut **Duplicate** Paste

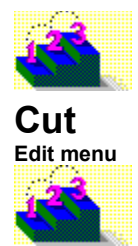

#### **Keyboard: Ctrl+X or Shift+Del**

**Toolbar:**

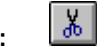

Removes the selection and places it on the Windows Clipboard, replacing the previous Clipboard contents. If nothing is selected, the command is dimmed on the menu.

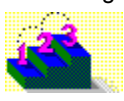

**Commands** Clear Copy **Duplicate** Paste Undo/Redo

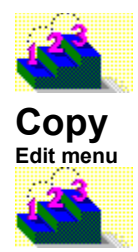

#### **Keyboard: Ctrl+C or Ctrl+Insert**

 $\boxed{\mathbf{B}}$ 

**Toolbar:**

Places a copy of the selection on the Windows Clipboard, replacing the previous Clipboard contents. If nothing is selected, the command is dimmed on the menu.

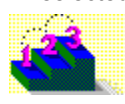

**Commands** Clear Cut **Duplicate** Paste Undo/Redo

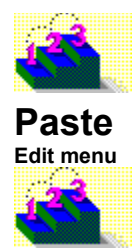

**Keyboard: Ctrl+V or Shift+Ins**

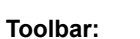

Pastes the contents of the Windows Clipboard into the current scene. If the Clipboard is empty or its contents cannot be pasted, the Paste command is dimmed on the menu.

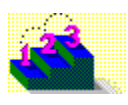

**Commands** Clear Copy Cut **Duplicate** Undo/Redo

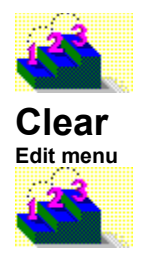

#### **Keyboard: Del**

Removes the current selection without placing it on the Windows Clipboard. If nothing is selected, the command is dimmed on the menu.

To reverse this action, choose *Undo* from the Edit menu before you do anything else.

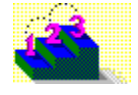

**Commands** Copy Cut **Duplicate** Paste Undo/Redo

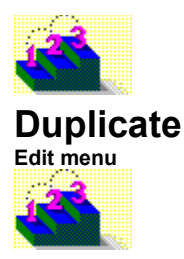

## **Keyboard: Ctrl+D**

Makes an exact duplicate of the selected model without using the Windows Clipboard.

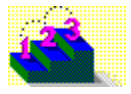

**Commands** Clear Copy Cut Paste Undo/Redo

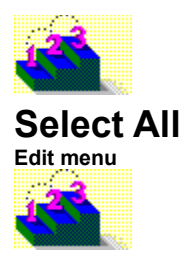

## **Keyboard: Ctrl+A**

Selects all models in the current scene.

To cancel the selection, click anywhere away from the selection.

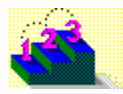

**Step by step** Selecting models

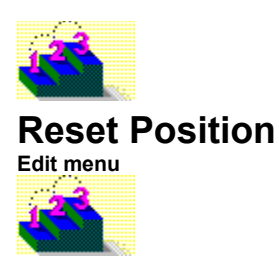

Resets a model's position to the center of the scene.

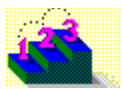

**Step by step** Arranging a model in a scene Resetting a model's location, rotation, or scale

**Commands** Reset Orientation Reset Size

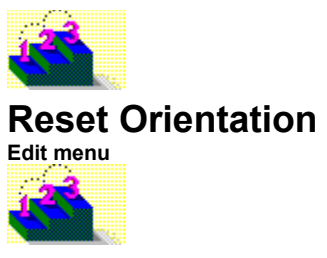

Resets a model to a flat orientation.

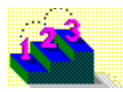

**Step by step** Arranging a model in a scene Resetting a model's location, rotation, or scale

**Commands** Reset Position Reset Size

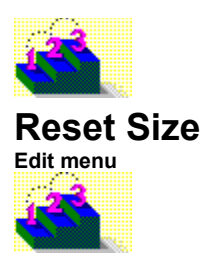

Resets a model's size to the size in which it was created.

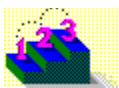

**Step by step** Arranging a model in a scene Resetting a model's location, rotation, or scale

**Commands** Reset Orientation Reset Position

View menu

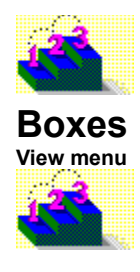

**Toolbar:**

 $\Box$ 

Displays models in the Scene Preview window as the shapes of the boxes that bound them. Asymetrix Web 3D works fastest in this mode because it does not have to recalculate as much information for each change you make to models in the scene.

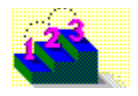
**Step by step** About Asymetrix Web 3D

**Commands Options** Solid Models Wireframes

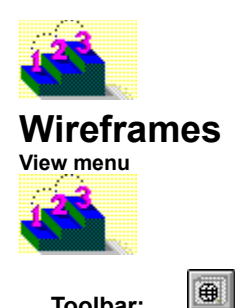

**Toolbar:**

Displays models in the Scene Preview window as line drawings without color, surface, or shading information. When moving, rotating, or sizing, this view displays just the bounding box, then redraws the model when it is dropped. The Wireframes view draws changes to a scene more slowly than the Boxes view, but more quickly than the Solid Models view.

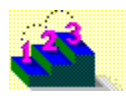

**Step by step** About Asymetrix Web 3D

**Commands** Boxes Options Solid Models

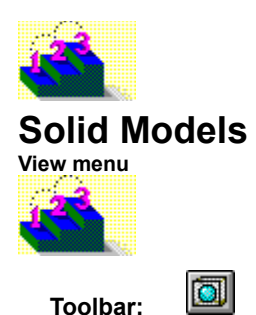

**Toolbar:**

Displays models in the Scene Preview window as 3D objects with rough surface and shading effects from lights. The Solid Models view is the slowest of the views to draw changes to a scene.

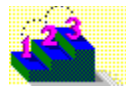

**Step by step** About Asymetrix Web 3D

**Commands** Boxes Options Wireframes

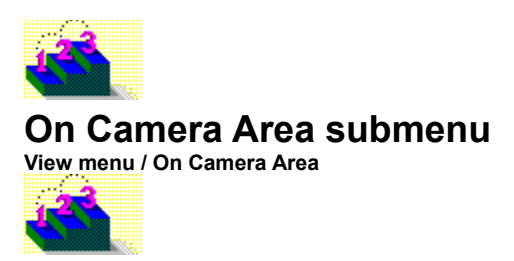

Enlarges or reduces the working area of the Scene Preview window.

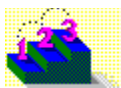

**Step by step** About Asymetrix Web 3D About camera perspective Setting the camera perspective

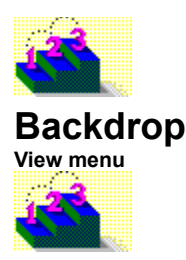

## **Keyboard: F4**

Displays or hides the scene's backdrop in the Scene Preview window.

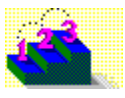

**Step by step** About Asymetrix Web 3D Adding a backdrop Modifying a backdrop **Commands** Backdrop Gradient (dialog box) Modify Backdrop

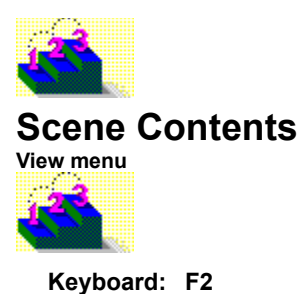

 $\frac{1}{2}$ 

**Toolbar:**

Displays or hides the Scene Contents window, which lists all scene attributes such as backdrop, lights, and soundtrack; and all models and their attributes such as surfaces, warps, and animation paths.

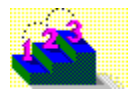

**Step by step** About Asymetrix Web 3D

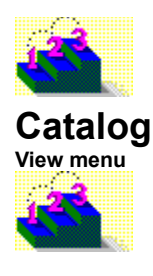

**Toolbar:**

 $\blacksquare$ 

Displays or hides the Catalog, a window that contains preset scene elements such as models, surfaces, lights, paths, scenes, and backdrops. You can drag scene elements from the Catalog and drop them into the Scene Preview or Scene Contents window.

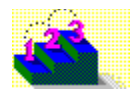

**Step by step** About Asymetrix Web 3D About the Catalog window

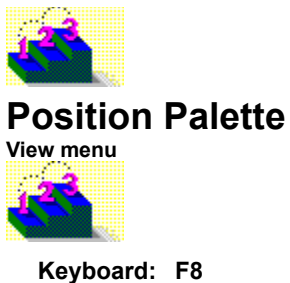

**Toolbar:**

Displays or hides the Position palette, which you can use to rotate, move or scale a model in the Scene Preview window.

### **Button/Keyboard Description**

罰

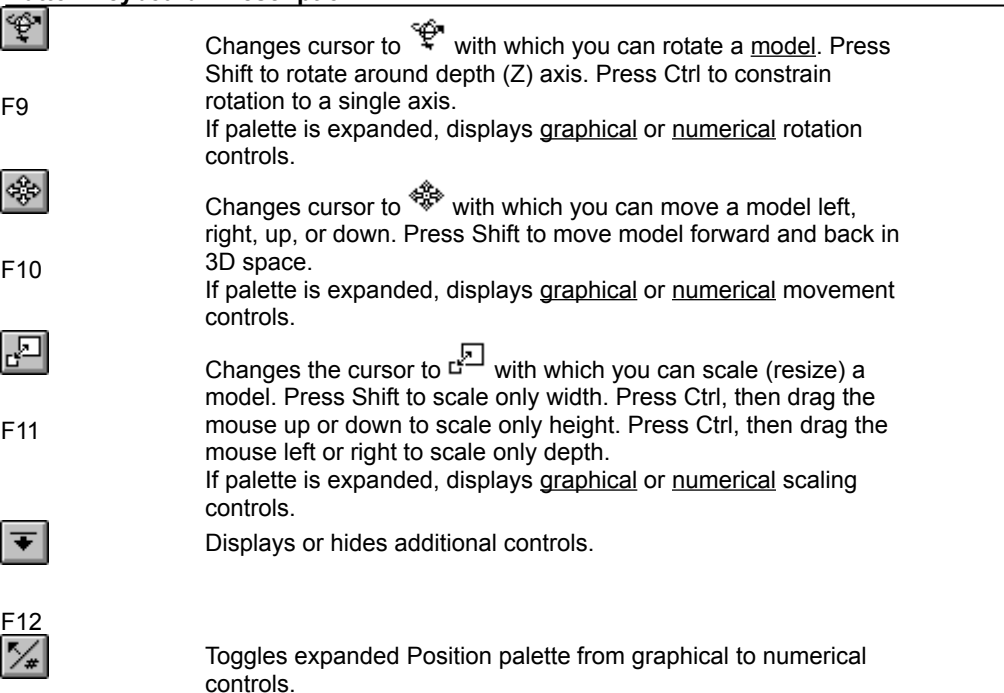

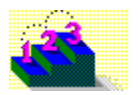

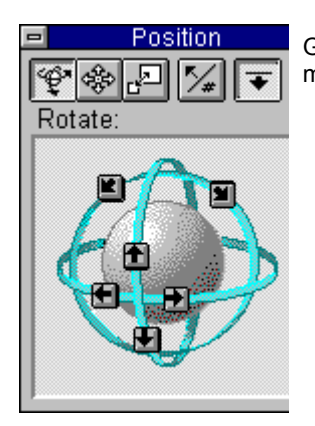

Graphical controls. Clicking an arrow rotates the model in the direction indicated.

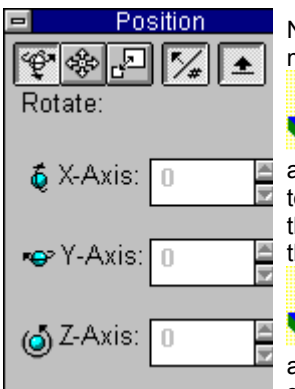

Numerical controls. Sets precise values for a model's rotation.

X-Axis: Modifies model's rotation around its X or horizontal axis (rotates model front to back). A positive value rotates model away from the camera; a negative value rotates model toward the camera.

Y-Axis: Modifies model's rotation around its Y or vertical axis (rotates model side to side). A positive value rotates model to the left; a negative value rotates model to the right.

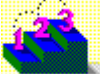

Z-Axis: Modifies model's rotation around its Z or depth axis (rotates model in a circle). A positive value rotates model to the left; a negative

value rotates model to the right.

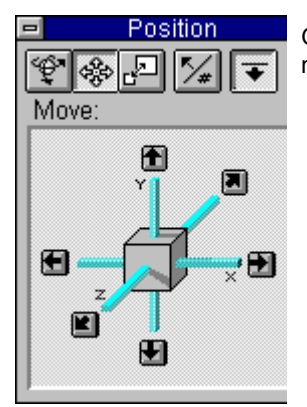

Graphical controls. Clicking an arrow moves the model in the direction indicated.

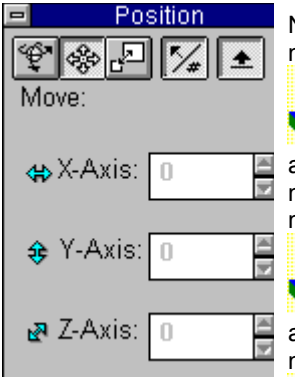

Numerical controls. Sets precise values for a model's position.

X-Axis: Modifies model's position along its X or horizontal axis. A positive value

moves model to the left; a negative value moves model to the right.

Y-Axis: Modifies model's position along its Y or vertical axis. A positive value moves model down; a negative value moves model up.

Z-Axis: Modifies model's position along its Z or depth axis. A positive value moves model back; a negative value moves model forward.

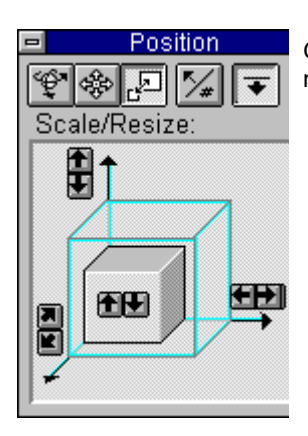

Graphical controls. Clicking an arrow scales the model in the direction indicated.

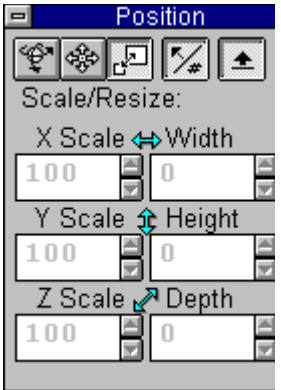

Numerical controls. Sets precise values for a model's scale (percentage of its initial size) and size.

X Scale: Modifies model's scale along its X (horizontal) axis. A value over 100 increases the model's size; a value below 100 decreases the model's size.

Width: Modifies model's width.

Y Scale: Modifies model's scale along its Y (vertical) axis. A value over 100 increases the model's size; a value below 100 decreases the model's size.

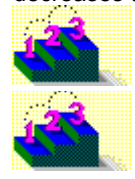

Height: Modifies model's height.

Z Scale: Modifies model's scale

along its Z (depth) axis. A value over 100 increases the model's size; a value below 100 decreases the model's size.

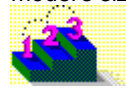

Depth: Modifies model's depth.

**Step by step** About Asymetrix Web 3D About the Position palette Arranging a model in a scene Resetting a model's location, rotation, or scale

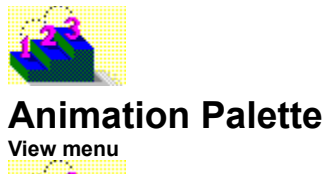

 $\blacksquare$ **Toolbar:**

Displays or hides the Animation palette, which you can use to preview the animation defined by the animation paths of all models in a scene.

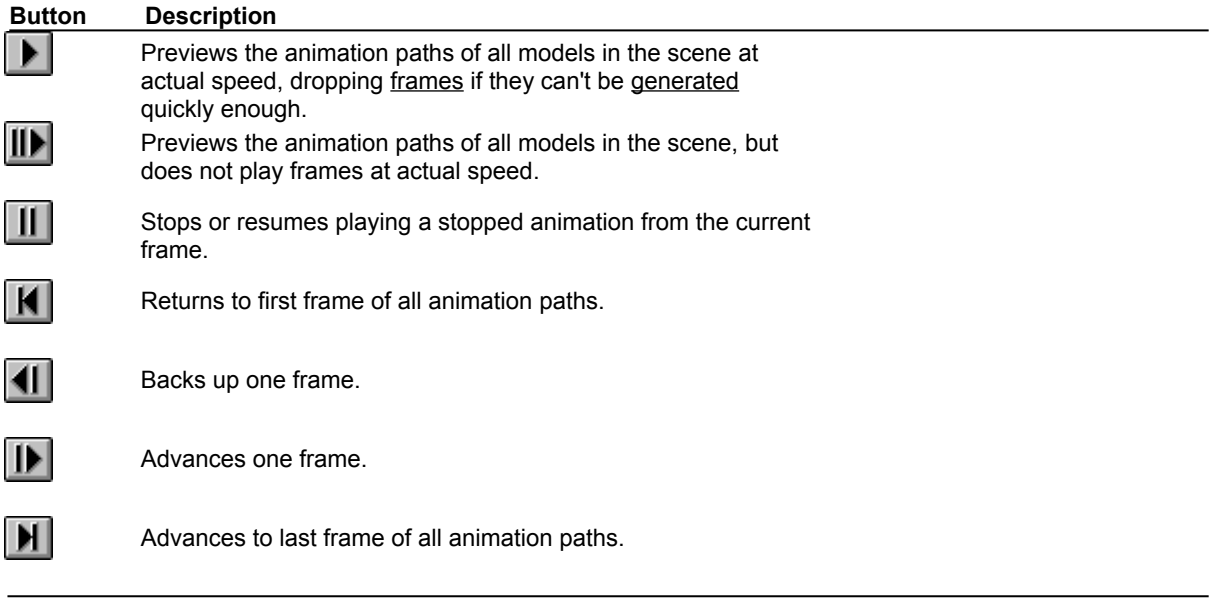

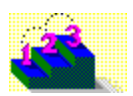

**Step by step** Animating a model **Generating an animation** Modifying a model's animation path Previewing an animation Printing a frame of an animation

**Commands** Modify Animation **Preview Animation** 

Preview All Frames

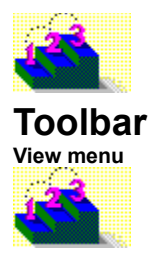

Toggles the toolbar on or off the screen.

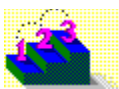

**Screen map** Map of screen elements

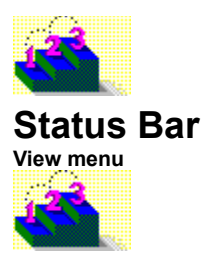

Toggles the status bar on or off the active window.

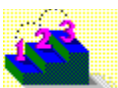

**Screen map** Map of screen elements

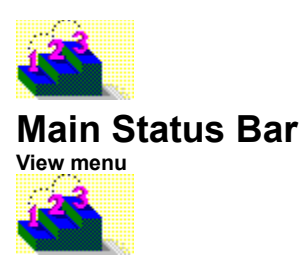

Toggles the status bar on or off the main Asymetrix Web 3D window.

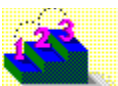

**Screen map** Map of screen elements

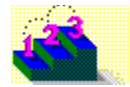

# **Convert Snapshot (Colors tab)**

**Tools menu**

Converts a generated snapshot to a different size or color palette.

**Note** Click a tab below to see its options.

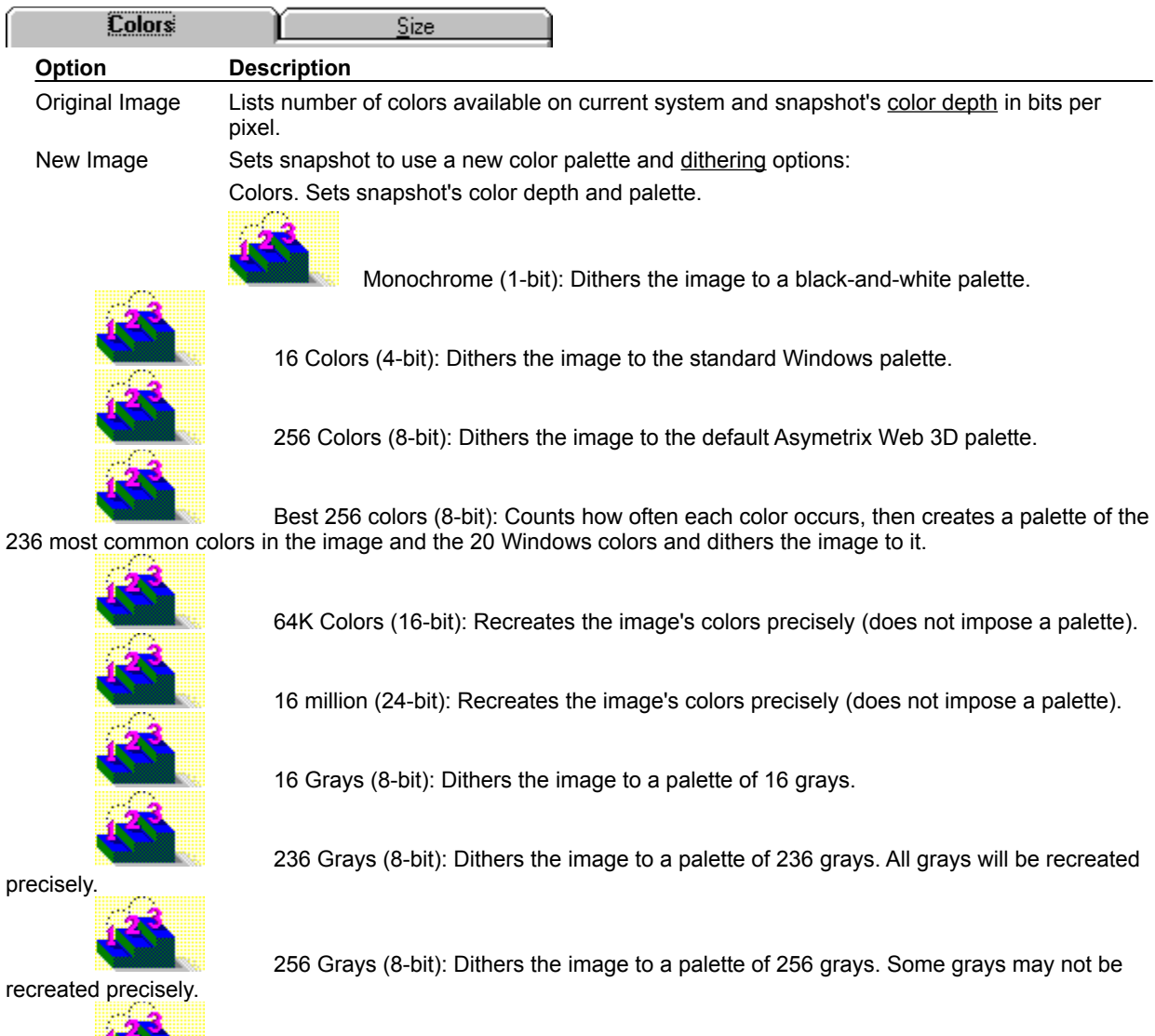

Compel Palette (8-bit): Dithers the image to the standard Asymetrix Compel palette. File. Sets the snapshot to use a color palette file (.PAL), or the palette of a specific bitmap. Clicking Browse opens the Open dialog box, in which you can import a palette. Dithering. Sets how Asymetrix Web 3D blends the available colors to approximate those specified in the snapshot.

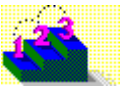

Ordered: poorest quality; fastest dithering speed.

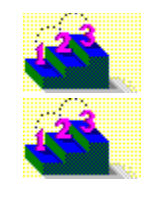

Diffuse: best quality; slower dithering speed.

Cluster: average quality; medium dithering speed.

None: no dithering. Only available for 16-bit or higher images.

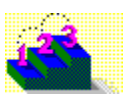

**Step by step** Changing a snapshot's color depth or size

**Commands** Generate Animation Generate Snapshot **Options** Snapshot & Animation Settings

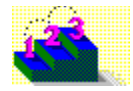

## **Convert Snapshot (Size tab)**

**Tools menu**

Converts a generated snapshot to a different size or color palette.

**Note** Click a tab below to see its options.

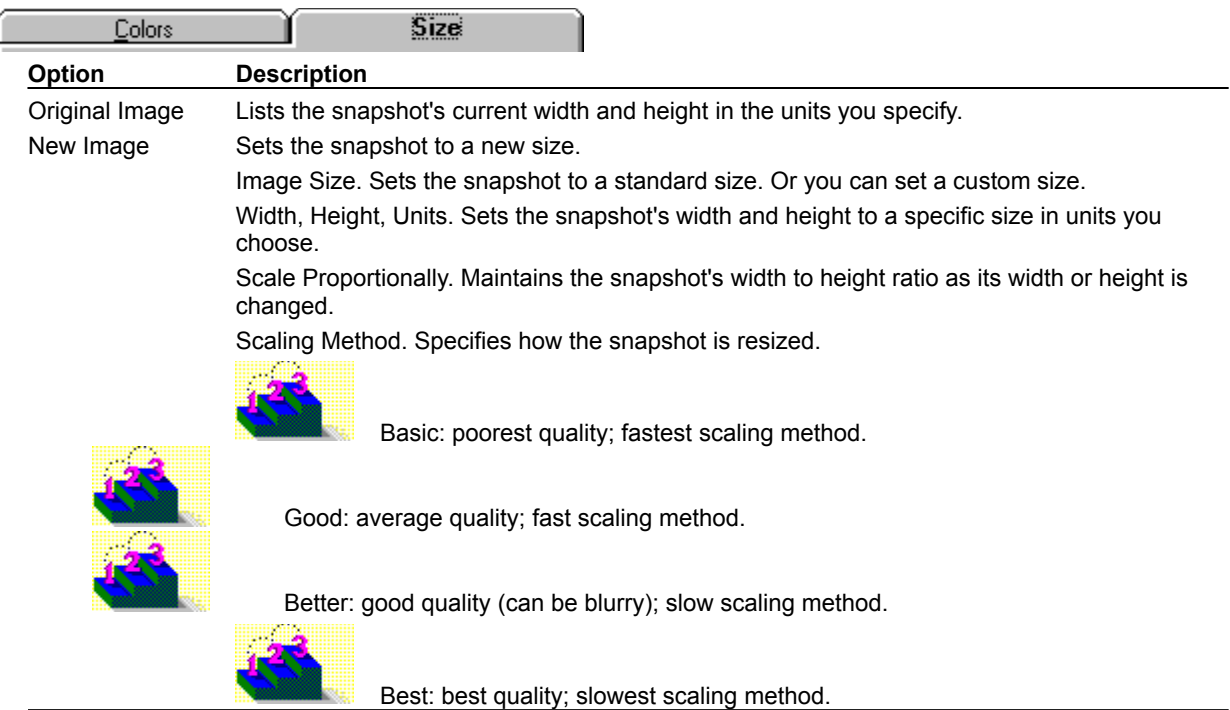

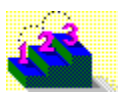

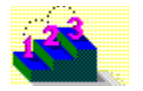

# **Set Transparent Color**

**Tools menu / Snapshot (right-click menu)**

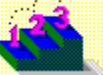

Specifies a color as transparent when you save the snapshot in a format that supports transparency (such as .GIF).

Note This setting overrides the Transparent Background option in the **Snapshot & Animation Settings** dialog box.

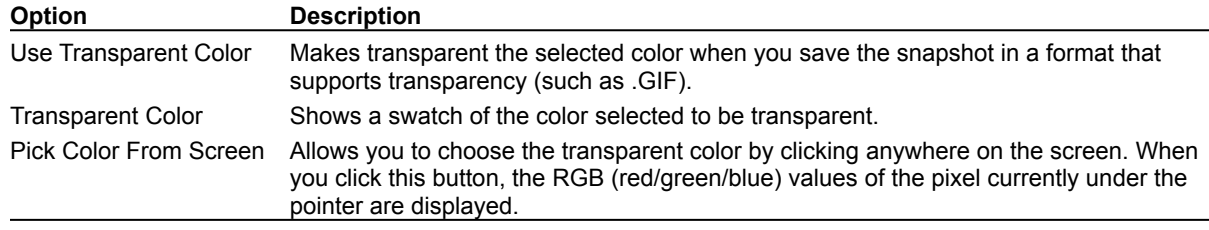

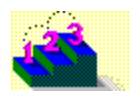

**Step by step** Generating a snapshot Saving a file with a transparent background **Command** Snapshot & Animation Settings (Colors tab) Snapshot (right-click menu)

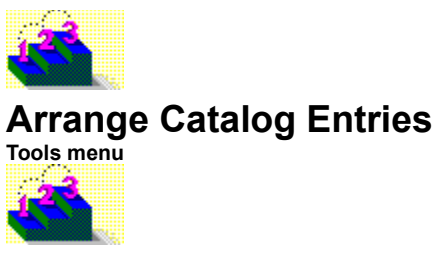

Arranges icons of entries in Catalog.

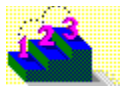

**Step by step** Creating and modifying a Catalog

**Command** Catalog

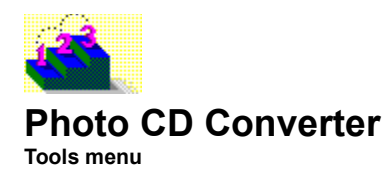

Starts the Photo CD Converter application, which you can use to convert images you select from a Photo CD to bitmap (.BMP) format.

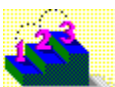

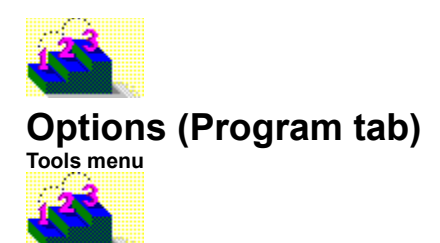

#### **Keyboard: F7**

Sets default settings and options for working in Asymetrix Web 3D.

**Note** Click a tab below to see its options.

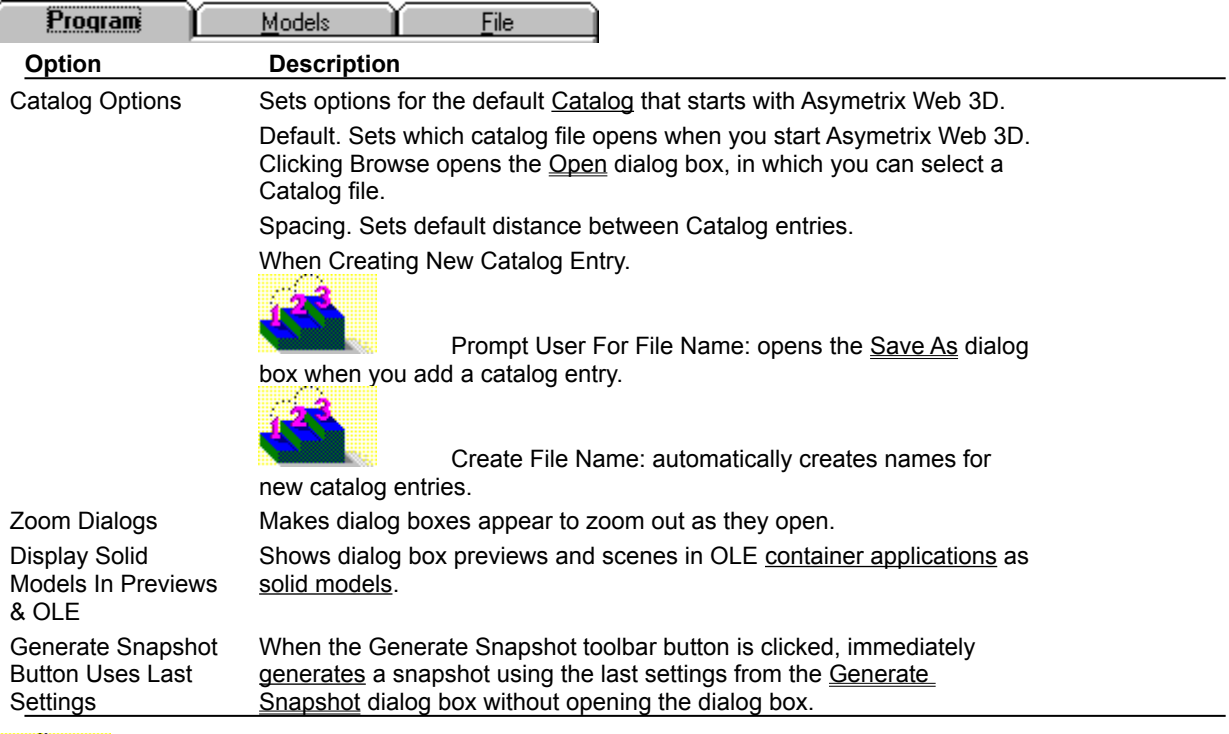

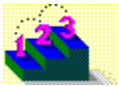

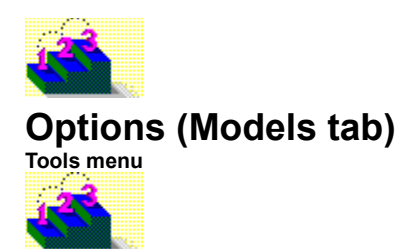

## **Keyboard: F7**

Sets default settings and options for working in Asymetrix Web 3D.

**Note** Click a tab below to see its options.

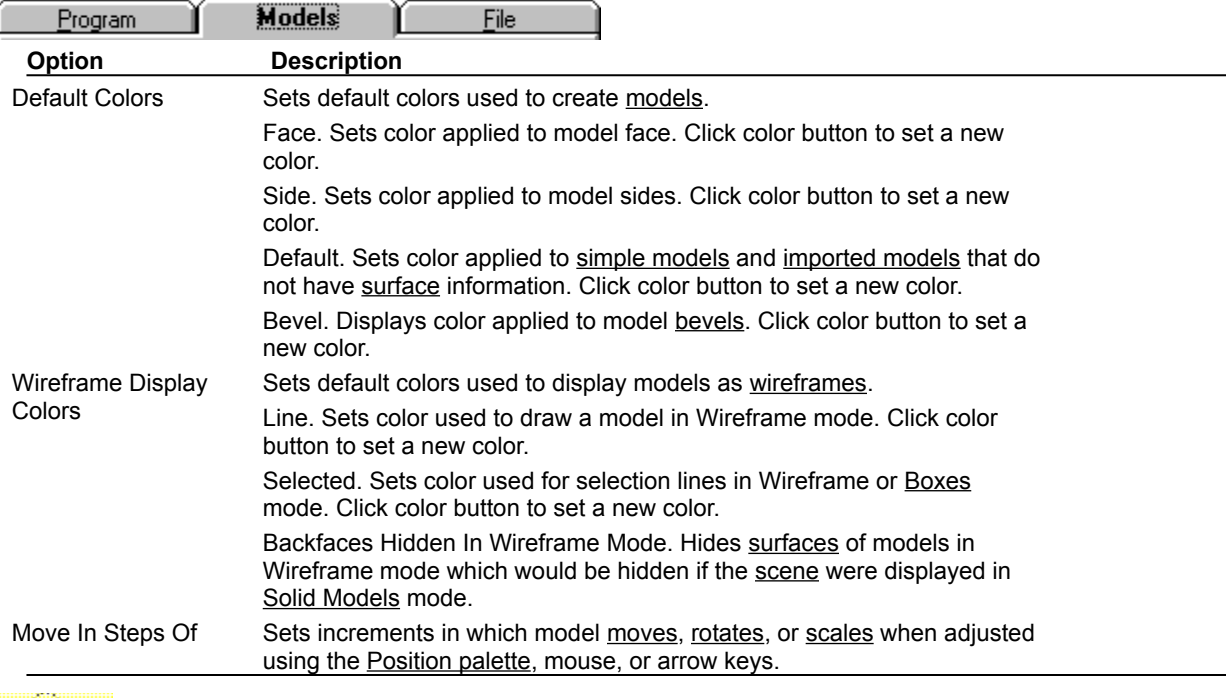

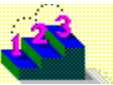
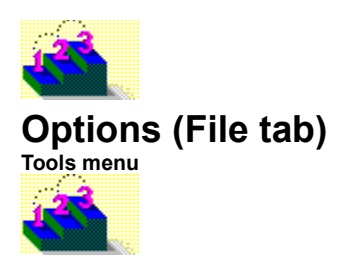

#### **Keyboard: F7**

ĺ

Sets default settings and options for working in Asymetrix Web 3D.

**Note** Click a tab below to see its options.

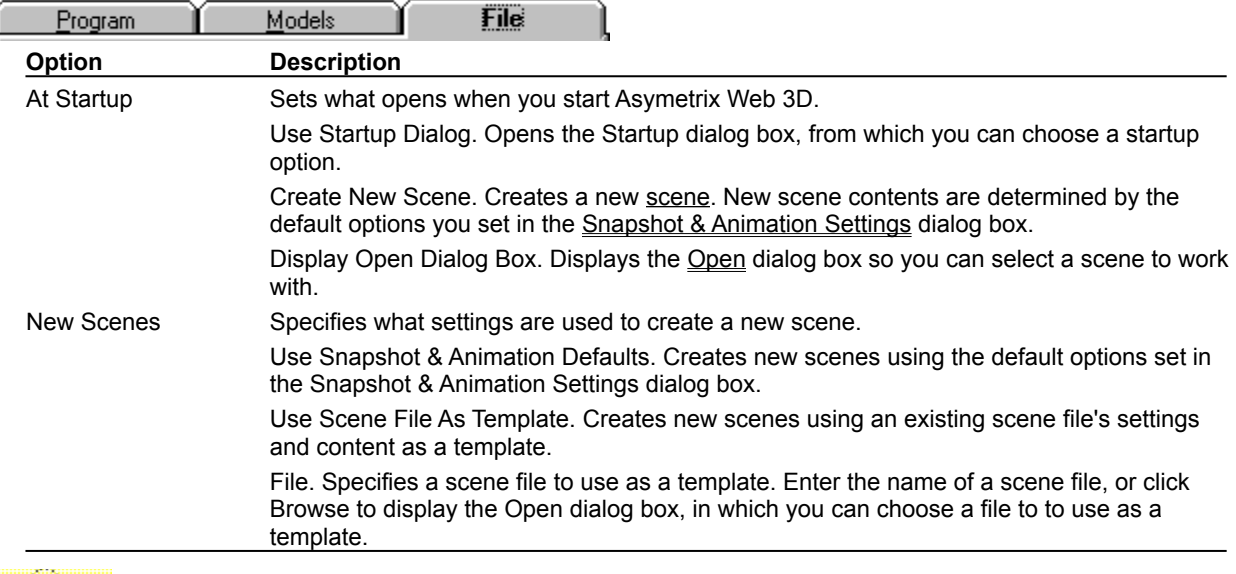

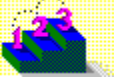

**Commands** Convert Snapshot Generate Animation Generate Snapshot New Snapshot & Animation Settings Models menu

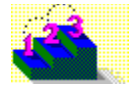

# **Create Text Model or Modify Text Model**

**Models menu**

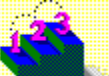

**Keyboard: Ctrl+T** (Create Text Model command)

**Toolbar:** (Create Text Model command)

Creates a 3D model from text or modifies an existing 3D text model. You can set the font and style of the text before creating the text model.

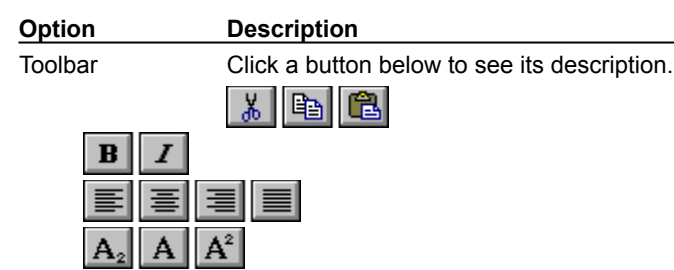

Font Sets the font of the text model.

Size Sets the font size of the text model.

Enter Text Here Sets the text for the model. Press Shift+Enter to start a new line of text.

Model Name Displays the model name. The model name is automatically set to the text in the field. Double-click in the box to enter a new name, or click Modify to enter a new name and description for the model.

Spelling Opens the Spelling dialog box.

Character Map Opens the Character Map dialog box, in which you can select alternative characters to include in the text model.

Modify 3D Opens the Modify 3D dialog box, in which you can set the bevel and thickness for the model.

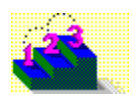

**Step by step** About text and picture models Creating a text model **Commands** Modify 3D Modify Letter Model (dialog box) Modify Name (dialog box) Spelling (dialog box)

## **Cut**

Cuts selected text to the Windows Clipboard, replacing the previous Clipboard contents.

## **Copy**

Copies selected text to the Windows Clipboard, replacing the previous Clipboard contents.

### **Paste**

Pastes the contents of the Windows Clipboard into the Enter Text Here area.

### **Bold**

Makes selected text bold.

#### **Italic**

Makes selected text italic.

### **Align left**

Aligns all text to left.

#### **Center**

Centers all text.

## **Align right**

Aligns all text to right.

#### **Justify**

Justifies text.

## **Subscript**

Formats selected text as subscript.

### **Normal**

Sets text's vertical alignment to normal (neither subscript nor superscript).

## **Superscript**

Formats selected text as superscript.

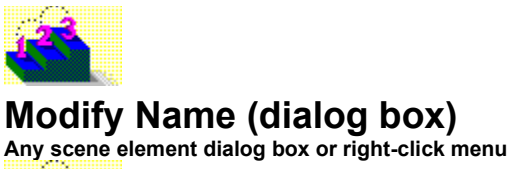

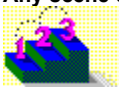

Allows you to set a new name and description for a scene element.

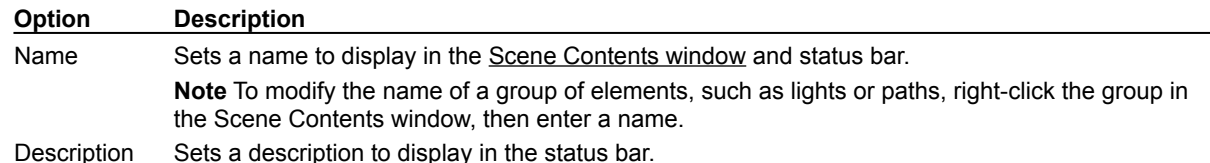

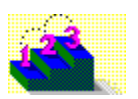

**Commands** Create Picture Model Create Text Model **Modify Animation** Modify Backdrop Modify Cube (dialog box) Modify Cylinder (dialog box) Modify Imported Model (dialog box) Modify Letter Model (dialog box) **Modify Lights** Modify Picture Model (dialog box) Modify Ring (dialog box) Modify Sphere (dialog box) Modify Sub-part (dialog box) **Modify Surface & Color** Modify Text Model (dialog box) Modify Warp

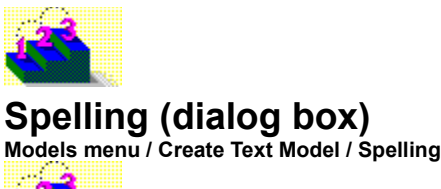

Provides options for correcting the spelling of words used in text models.

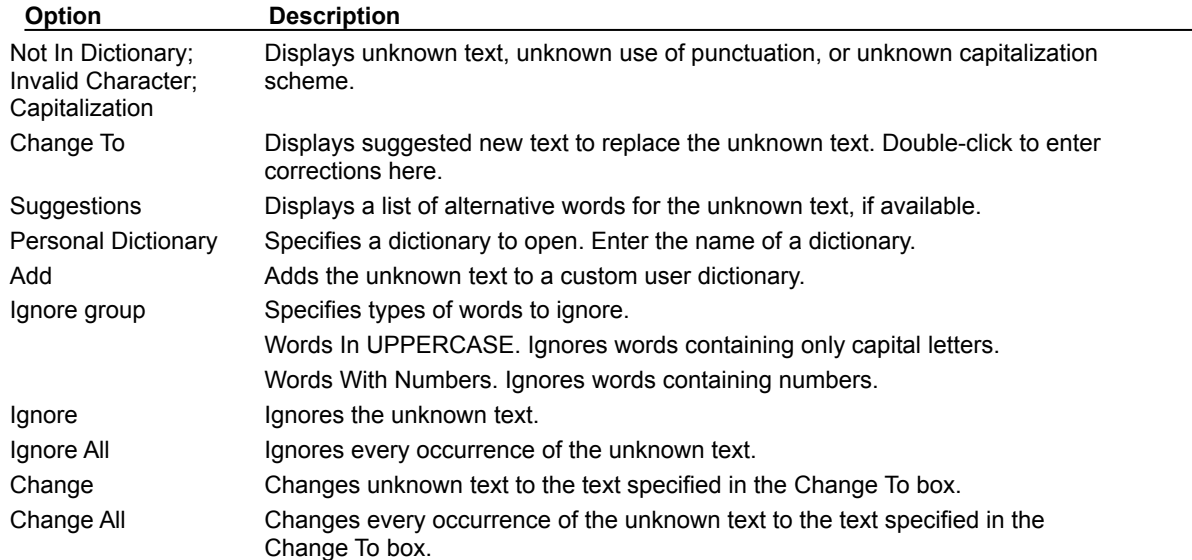

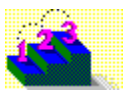

**Command** Create Text Model

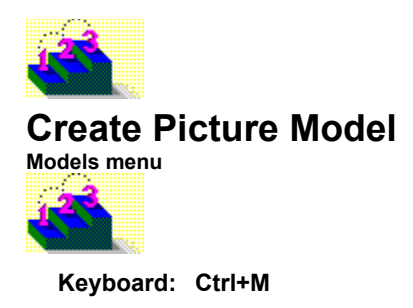

 $\bigcirc$ 

**Toolbar:**

Imports graphic files to create 3D picture models. For bitmaps, Asymetrix Web 3D converts the image to black and white, then traces around the black to create a 3D picture model. For graphic files defined by polygons and lines (such as metafiles), Asymetrix Web 3D uses the information in the source file to create a 3D picture model.

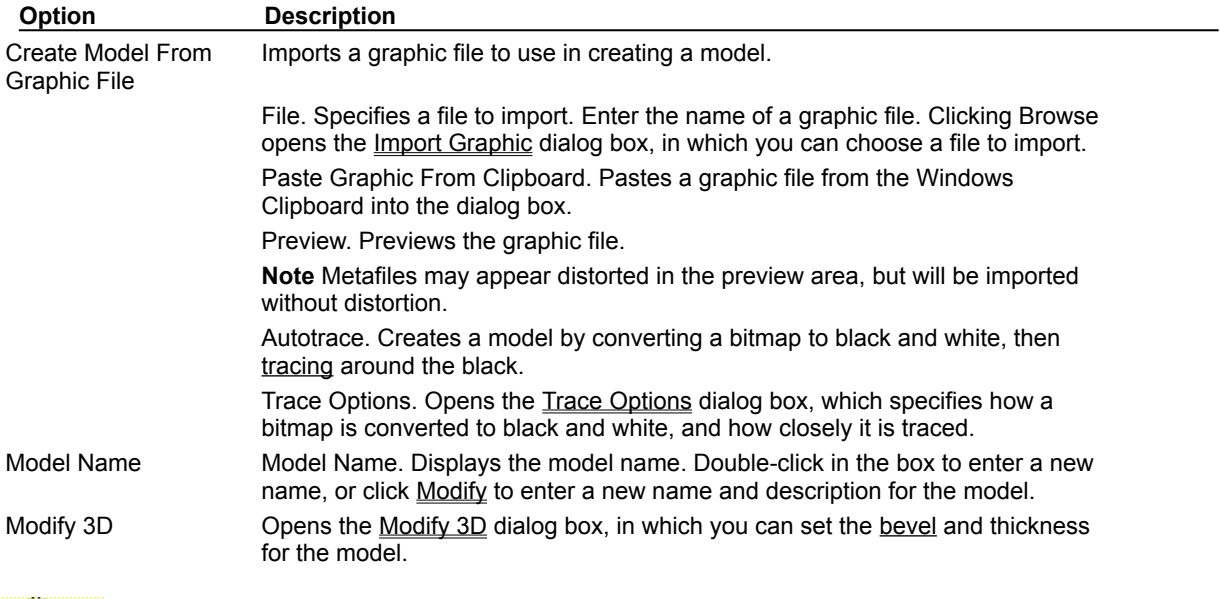

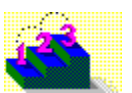

**Step by step** About text and picture models Creating a picture model **Commands** Import Graphic (dialog box)

Modify 3D Modify Name (dialog box) Modify Picture Model (dialog box) Modify Sub-part (dialog box) Trace Options (dialog box)

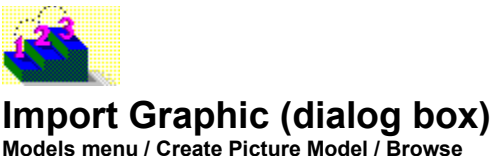

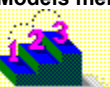

Used to import a bitmap or metafile.

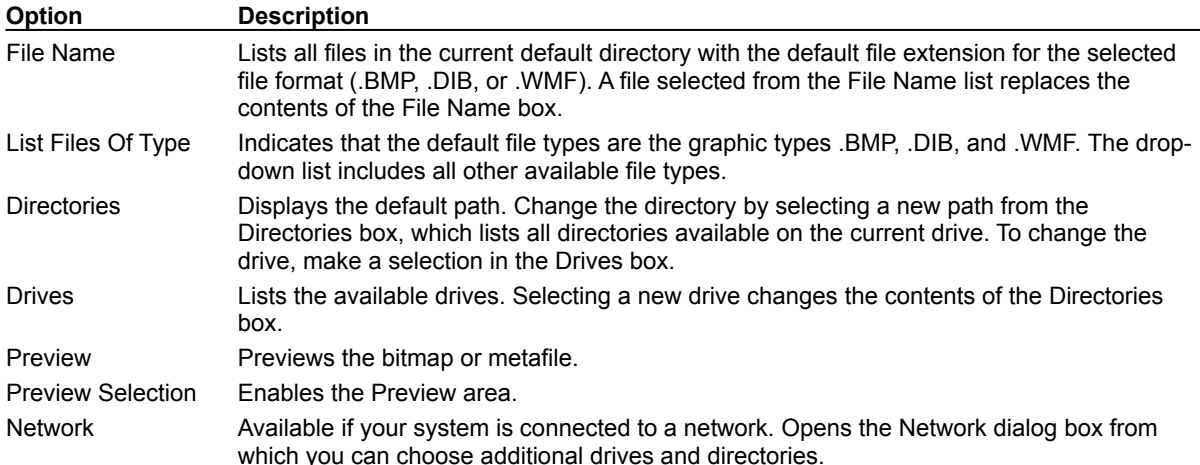

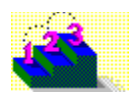

**Step by step** Creating a picture model **Command** Create Picture Model

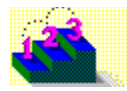

# **Trace Options (dialog box)**

**Models menu / Create Picture Model / Trace Options**

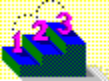

Specifies which shades in a bitmap are converted to white, and how closely it is traced to create a picture model.

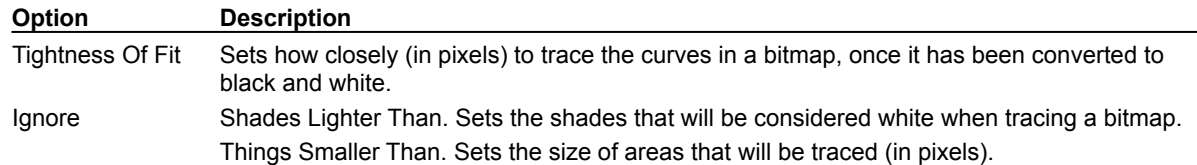

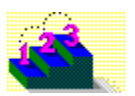

**Step by step** Creating a picture model **Command** Create Picture Model

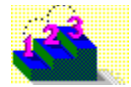

## **Create Simple Model submenu**

**Models menu** 

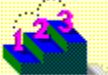

Creates geometrically defined models.

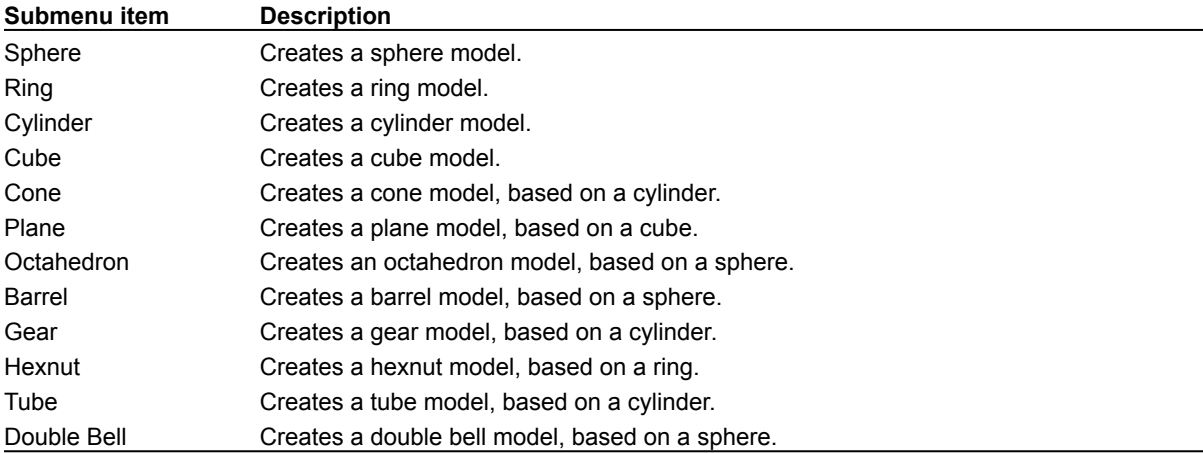

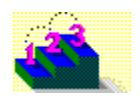

**Step by step** About simple models Adding a preset model Modifying a simple model's shape **Commands**

Modify Cube (dialog box) Modify Cylinder (dialog box) Modify Ring (dialog box) Modify Sphere (dialog box)

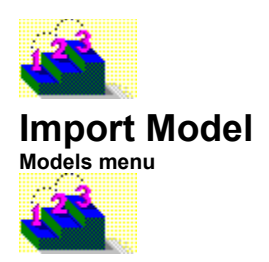

#### **Keyboard: Ctrl+I**

Imports a 3D model file created in another program into a scene. Asymetrix Web 3D supports models that use the Autodesk 3D Studio (.3DS) or AutoCAD (.DXF) format.

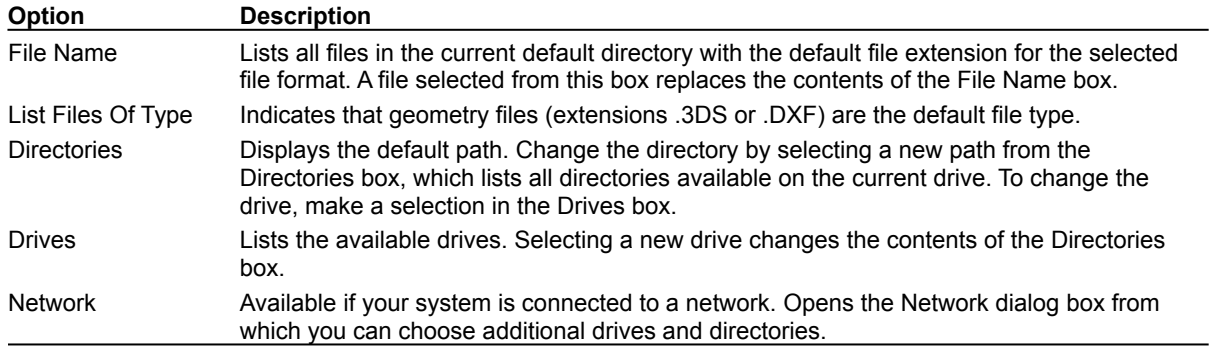

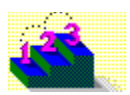

**Step by step** About imported models Importing a model **Commands** Imported Model Surface (dialog box) Modify Imported Model (dialog box)

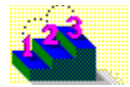

# **Imported Model Surfaces (dialog box)**

**Models menu / Import Model**

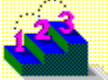

Opens when you import a model in .3DS format and Asymetrix Web 3D cannot locate the surface mapping files required to display it.

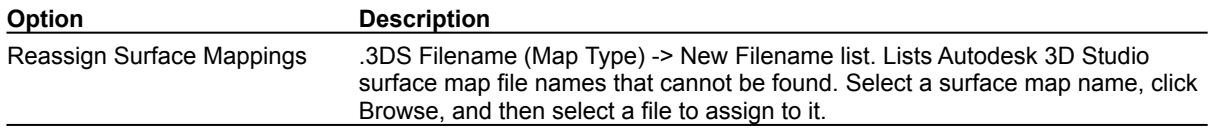

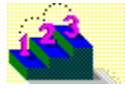

**Step by step** About imported models Importing a model **Commands** Import Model Modify Imported Model (dialog box)

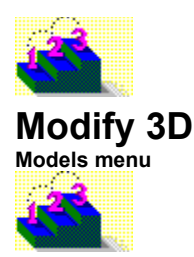

Modifies the currently selected text or picture model's 3D options.

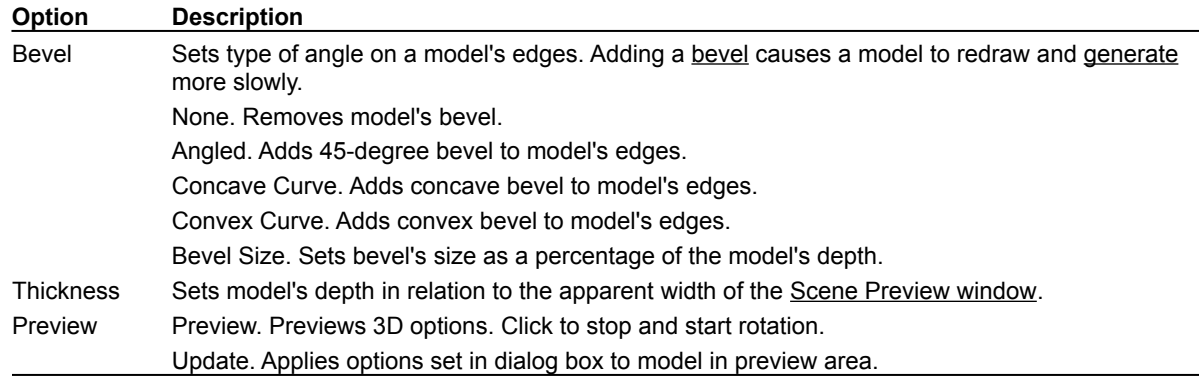

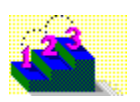

**Step by step** About text and picture models Creating a picture model Creating a text model **Commands** Create Text Model Create Picture Model

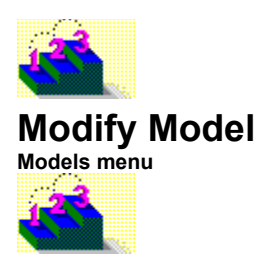

You can use the Modify Model command to change text, picture, simple, and imported models you've created. For details about modifying a specific type of model, click a topic below.

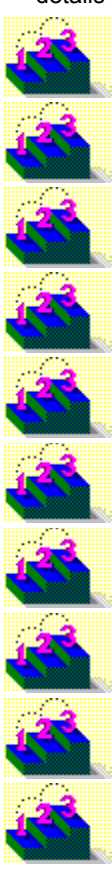

Modify Cube (dialog box)

Modify Cylinder (dialog box)

Modify Imported Model (dialog box)

Modify Letter Model (dialog box)

Modify Picture Model (dialog box)

Modify Ring (dialog box)

Modify Sphere (dialog box)

Modify Sub-part (dialog box)

Modify Text Model (dialog box)
**Step by step** About imported models About simple models About surfaces About text and picture models

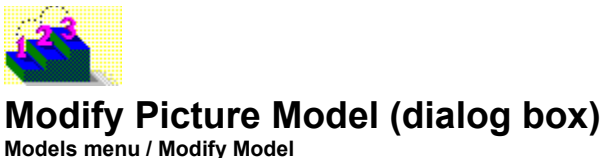

Modifies the name of the selected picture model.

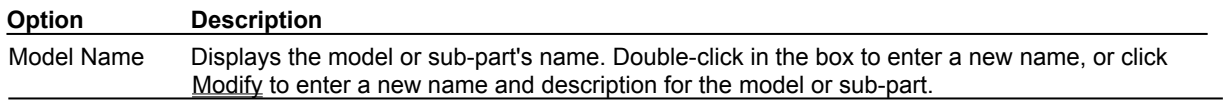

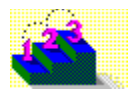

**Step by step** About text and picture models Creating a picture model **Commands** Create Picture Model

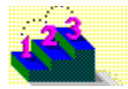

## **Modify Sub-part or Modify Letter Model (dialog box)**

**Models menu / Modify Model**

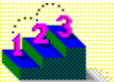

Modifies the name of the selected sub-part of a model or text model.

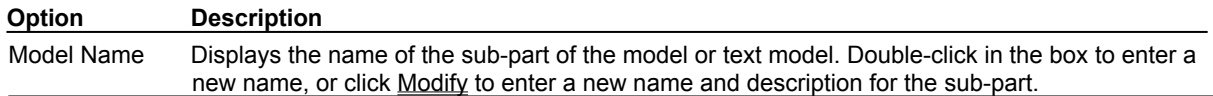

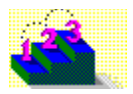

**Step by step** About text and picture models Creating a picture model Creating a text model **Commands** Create Picture Model Create Text Model

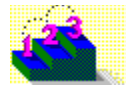

# **Modify Imported Model (dialog box)**

**Models menu / Modify Model**

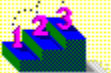

Modifies the selected imported model's name and meshes.

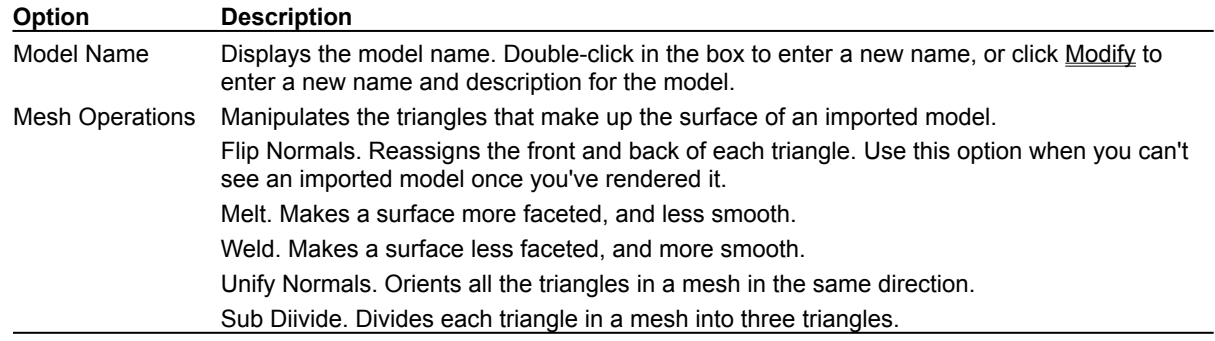

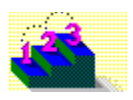

**Step by step** About imported models Importing a model **Commands** Import Model Imported Model Surface (dialog box) Modify Name (dialog box)

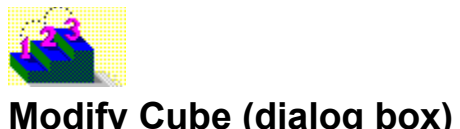

**Models menu / Modify Model**

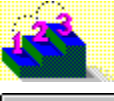

Example...

Modifies the selected cube or plane model.

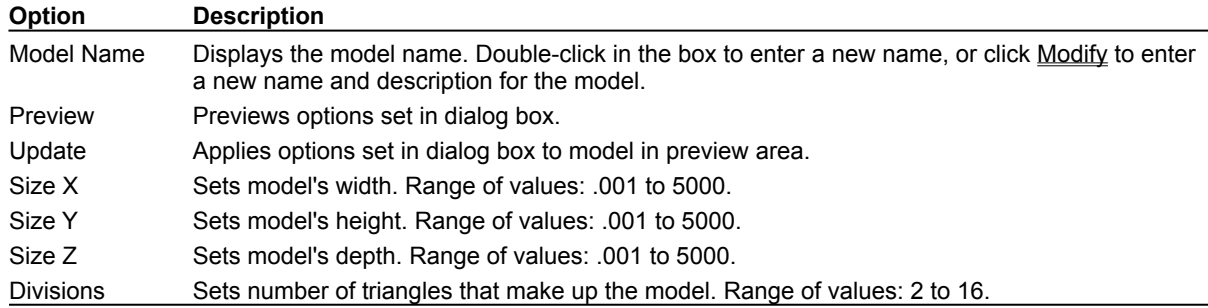

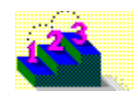

**Step by step** About simple models Adding a preset model Modifying a simple model's shape **Commands**

Create Simple Model Modify Cylinder (dialog box) Modify Name (dialog box) Modify Ring (dialog box) Modify Sphere (dialog box)

{ewl ewl, ewBitmap, cube.dib} If you do not see a series of example snapshots, you do not have file CUBE.DIB.

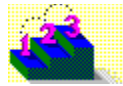

# **Modify Cylinder (dialog box)**

**Models menu / Modify Model**

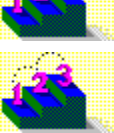

Modifies the selected cylinder, cone, gear, or tube model.

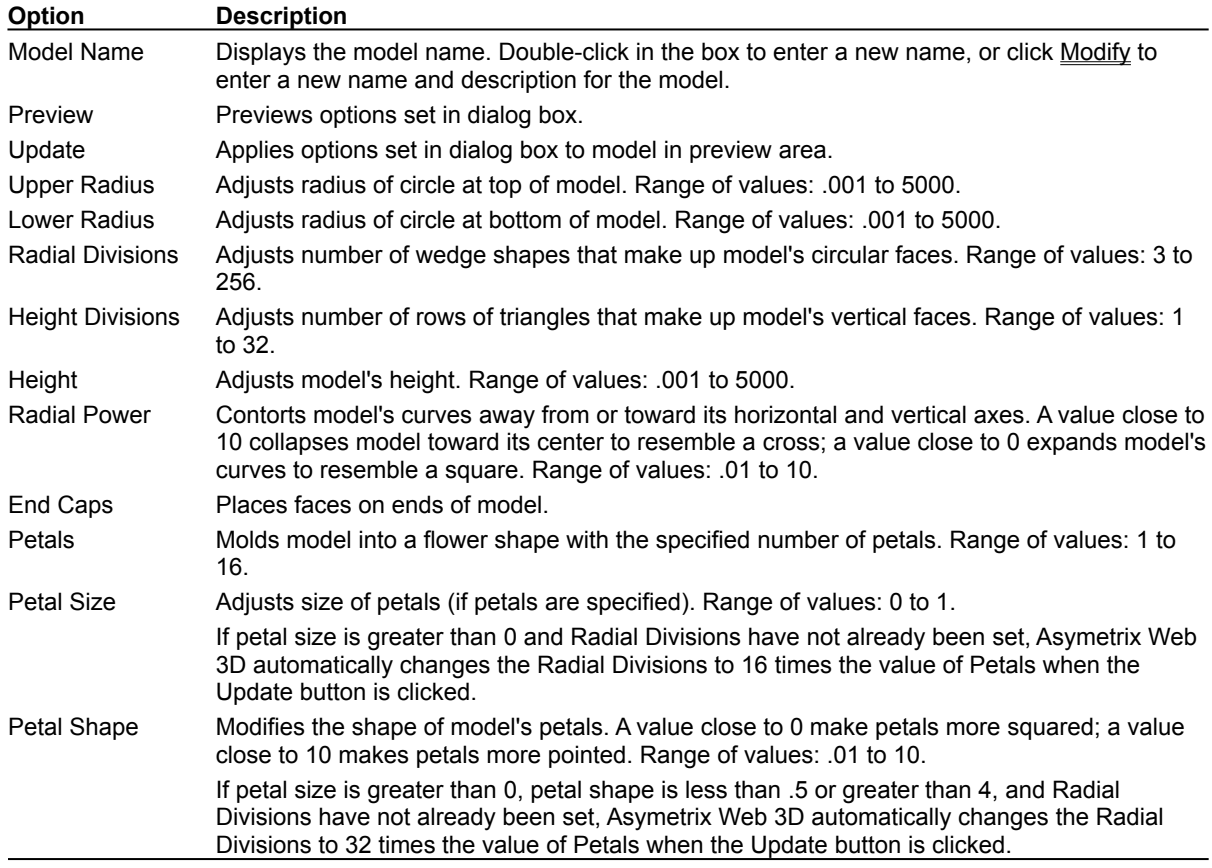

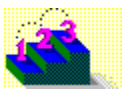

**Step by step** About simple models Adding a preset model Modifying a simple model's shape **Commands**

Create Simple Model Modify Cube (dialog box) Modify Name (dialog box) Modify Ring (dialog box) Modify Sphere (dialog box) **Example 1:** Illustrates the radius, divisions, power, and end caps parameters.

**Example 2:: Illustrates the petal parameters.** 

{ewl ewl, ewBitmap, cylndr1.dib} If you do not see a series of example snapshots, you do not have file CYLNDR1.DIB. {ewl ewl, ewBitmap, cylndr2.dib} If you do not see a series of example snapshots, you do not have file CYLNDR2.DIB.

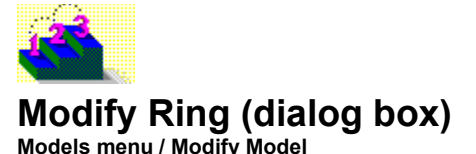

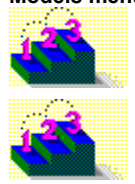

Modifies the selected ring or hexnut model.

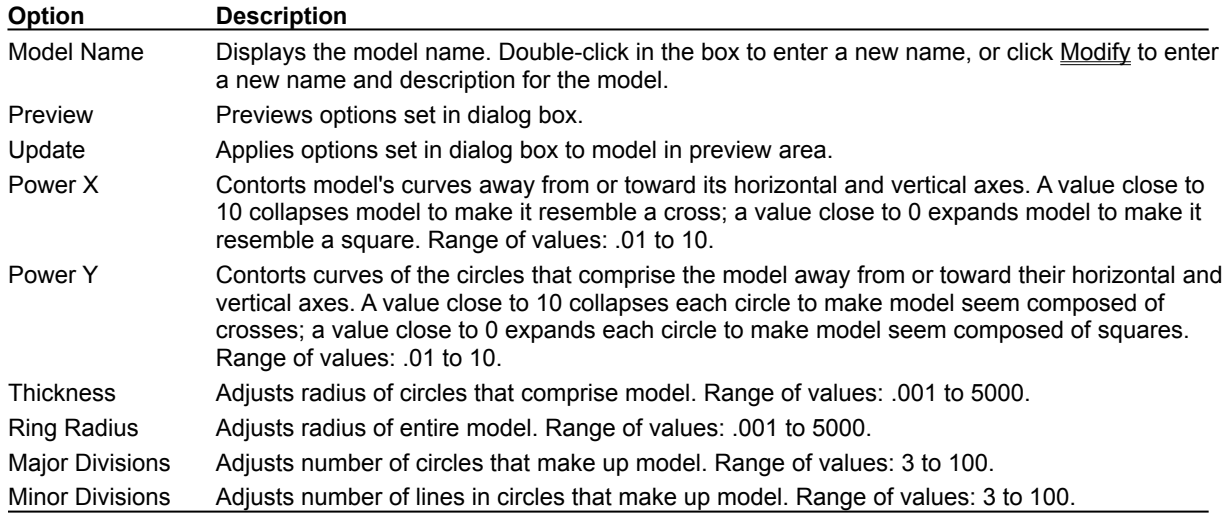

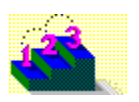

**Step by step** About simple models Adding a preset model Modifying a simple model's shape **Commands**

Create Simple Model Modify Cube (dialog box) Modify Cylinder (dialog box) Modify Name (dialog box) Modify Sphere (dialog box)

{ewl ewl, ewBitmap, ring.dib} If you do not see a series of example snapshots, you do not have file RING.DIB.

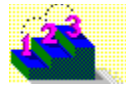

# **Modify Sphere (dialog box)**

**Models menu / Modify Model**

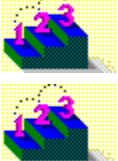

Modifies the selected sphere, octahedron, barrel, or double bell model.

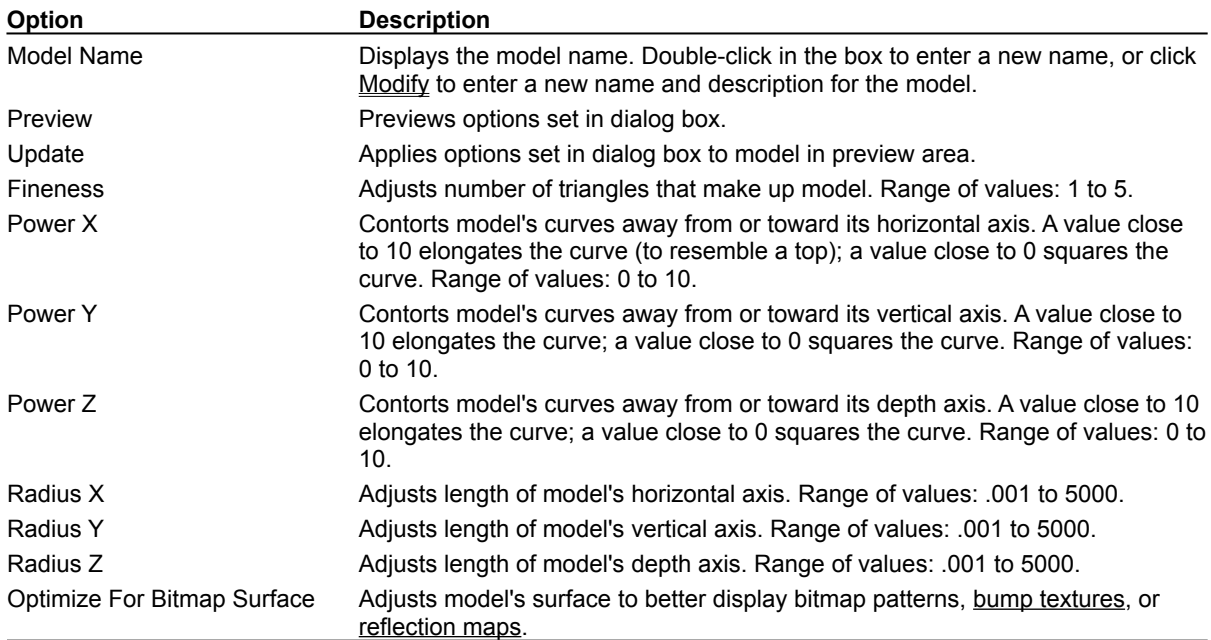

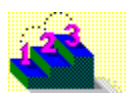

**Step by step** About simple models Adding a preset model Modifying a simple model's shape **Commands**

Create Simple Model Modify Cube (dialog box) Modify Cylinder (dialog box) Modify Name (dialog box) Modify Ring (dialog box)

{ewl ewl, ewBitmap, sphere.dib} If you do not see a series of example snapshots, you do not have file SPHERE.DIB.

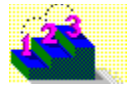

# **Modify Surface & Color (Surface Pattern tab)**

**Models menu**

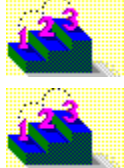

Modifies the surface of a model.

**Note** Click a tab below to see its options.

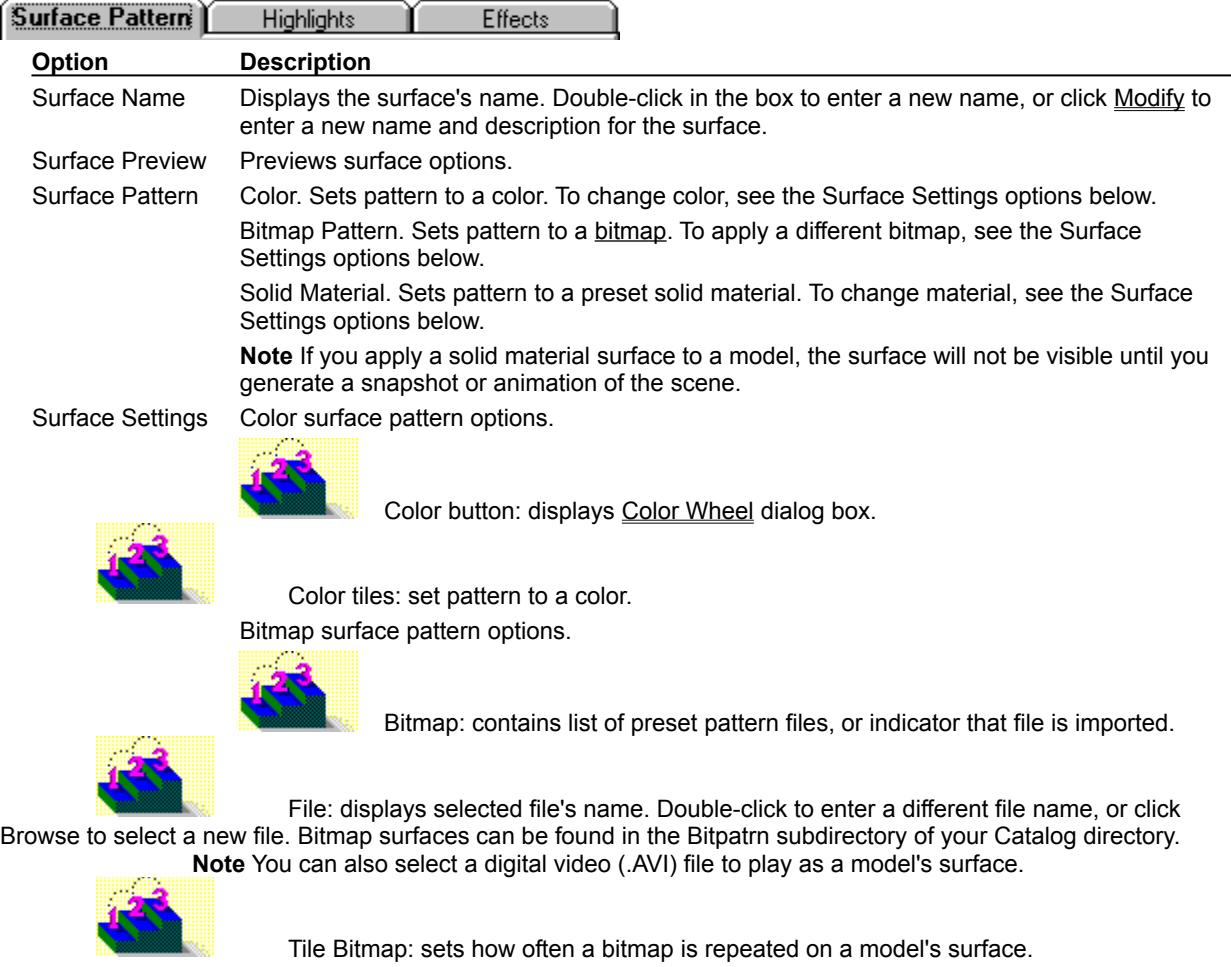

**Note** If you tile a bitmap surface, the surface will not appear tiled until you generate a snapshot or animation of the scene.

Solid Material, Granite surface pattern options.

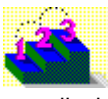

Scale: sets how often pattern is repeated on a model's surface. A value of 100% displays the pattern once, a value of 50% displays the pattern four times, and so on.

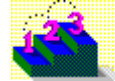

Stone: sets color of stone, and percentage of stone in relation to other pattern elements.

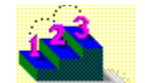

Grains: sets color of grain, and percentage of grain in relation to other pattern elements. Solid Material, Marble surface pattern options.

Scale: sets how often pattern is repeated on a model's surface. A value of 100% repeats the pattern once, a value of 50% repeats the pattern four times, and so on.

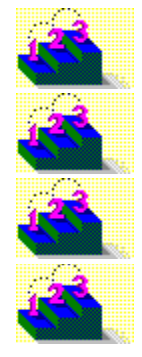

Vein Curliness: sets curliness of vein.

Stone: sets color of stone, and percentage of stone in relation to other pattern elements.

Vein: sets color of vein, and percentage of vein in relation to other pattern elements.

Grainline: sets whether grainline shows on top, sides, or front of model. Solid Material, Wood surface pattern options.

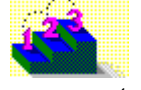

Scale: sets how often pattern is repeated on a model's surface. A value of 100% repeats the pattern once, a value of 50% repeats the pattern four times, and so on.

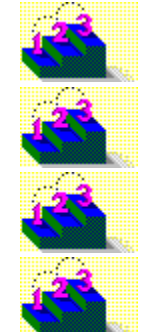

Grain Curliness: sets curliness of grain.

Wood: sets color of wood, and percentage of wood in relation to other pattern elements.

Grain 1: sets color of grain, and percentage of grain in relation to other pattern elements.

Grainline: sets whether grainline shows on top, sides, or front of model. Single Sided Sets a surface to appear only on the outer faces of a model. Double Sided Sets a surface to appear on both the inner and outer faces of a model.

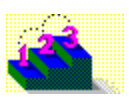

**Step by step** About surfaces Adding a texture to a model's surface Applying a digital video file as a surface Applying a surface to a model Creating a "glass'" surface Creating models that appear to be lights Making a color surface appear transparent Making a scene and backdrop appear smoky Making a scene and backdrop appear snowy Making a solid material surface transparent Making a surface reflect a bitmap Making a surface reflective Making all models in a scene reflect a bitmap Modifying a model's surface Submerging a model in "water"

#### **Commands**

Color Wheel (dialog box) Import Graphic (dialog box) Modify Name (dialog box) Snapshot & Animation Settings **Example 1:** Illustrates the Surface Pattern tab parameters.

**Example 2:** Illustrates the Highlights tab parameters.

**Example 3:** Illustrates the Effects tab parameters.

{ewl ewl, ewBitmap, surf1.dib} If you do not see a series of example snapshots, you do not have file SURF1.DIB.

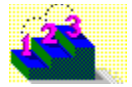

## **Modify Surface & Color (Highlights tab)**

**Models menu**

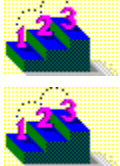

Modifies the surface of a model .

**Note** Click a tab below to see its options.

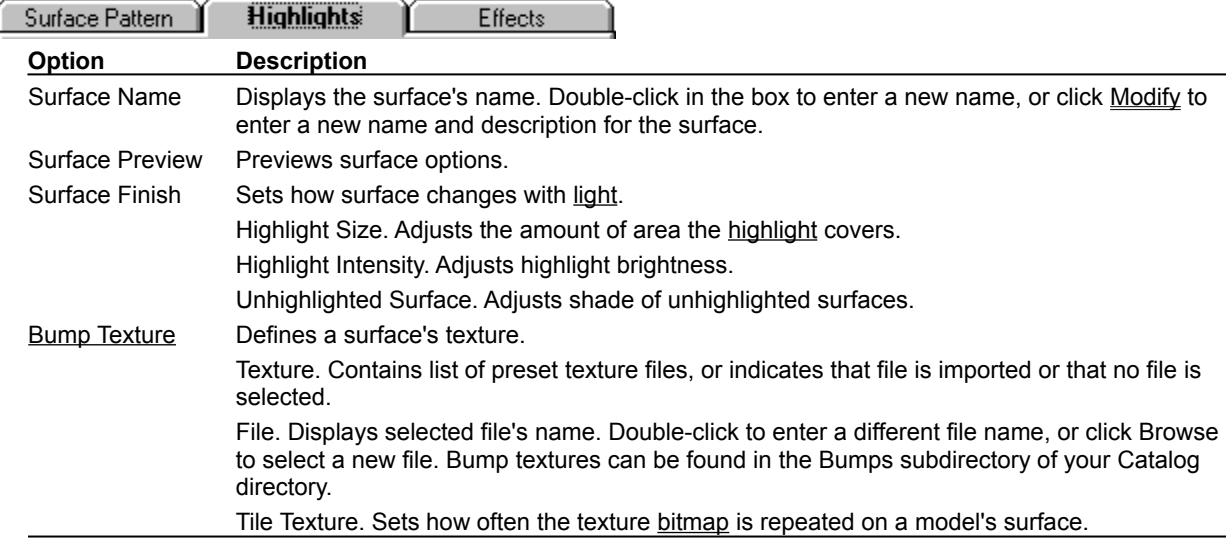

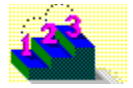

{ewl ewl, ewBitmap, surf2.dib} If you do not see a series of example snapshots, you do not have file SURF2.DIB.

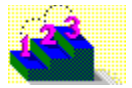

## **Modify Surface & Color (Effects tab)**

**Models menu**

Modifies the surface of a model .

**Note** Click a tab below to see its options.

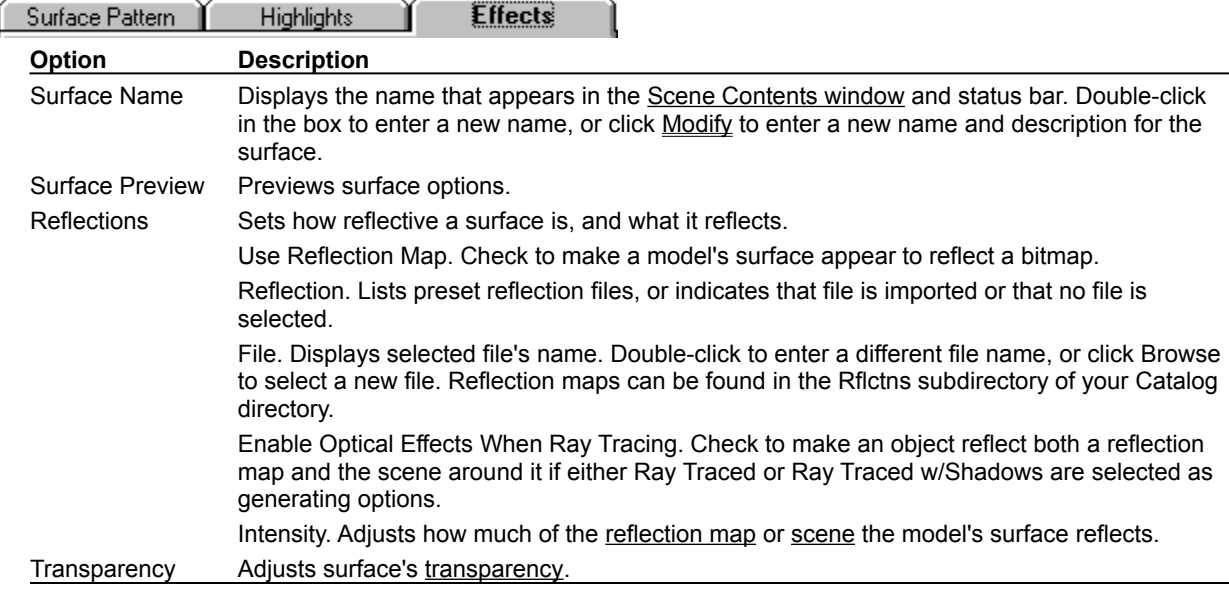

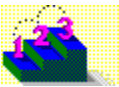

{ewl ewl, ewBitmap, surf3.dib} If you do not see a series of example snapshots, you do not have file SURF3.DIB.

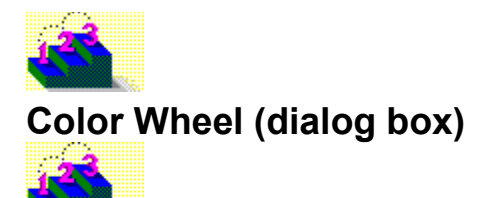

Displays colors you can choose for surfaces or backdrops.

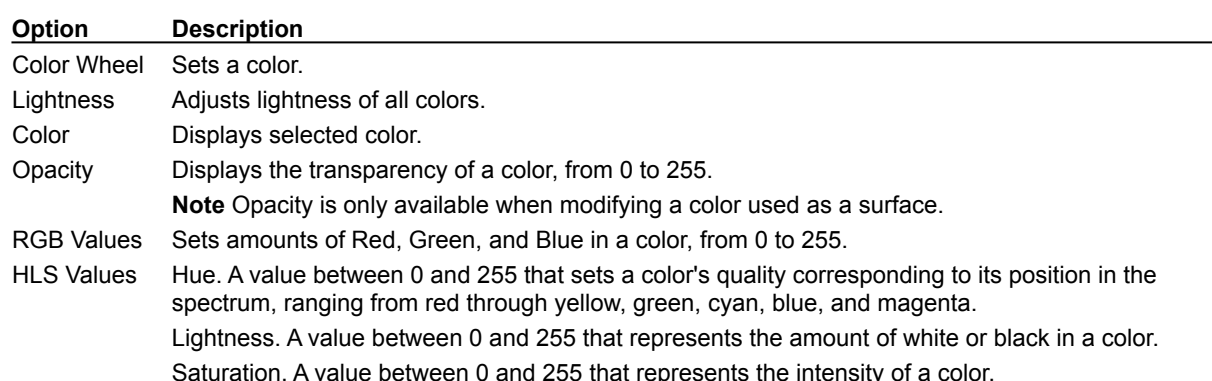

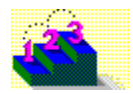

**Step by step** About color in Asymetrix Web 3D About color palette shift Applying a surface to a model Making a scene and backdrop appear smoky Making a scene and backdrop appear snowy Making a solid material surface transparent Modifying a model's surface **Command** Modify Surface & Color

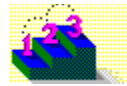

# **Animated Surface (dialog box)**

**Models menu / Modify Surface & Color**

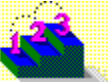

Opens when you select an .AVI file, rather than a bitmap, to apply as a model's surface. Sets start and end frames of .AVI file to play. Start and end frames can only be defined once. To reset an animation's start and end frames, you must reselect it as a bitmap pattern in the Surface Pattern tab of the Modify Surface & Color dialog box.

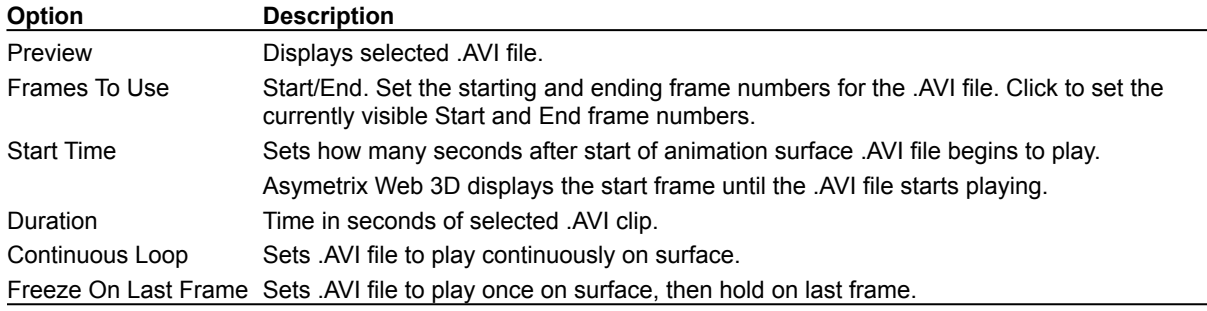

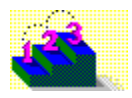

**Step by step** Applying a digital video file as a surface

**Command** Modify Surface & Color

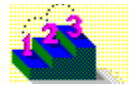

## **Modify Animation (Movement tab)**

**Models menu**

Modifies an animation path for a model.

**Note** Click a tab below to see its options.

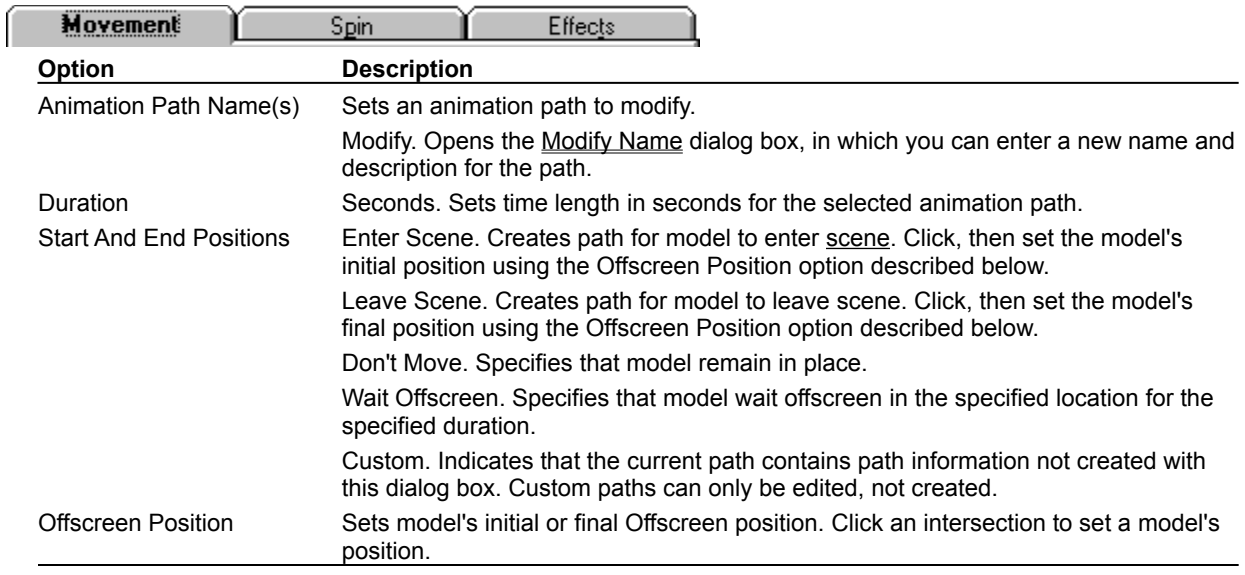

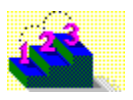

**Step by step** About animation in Asymetrix Web 3D Adding a soundtrack to an animation Animating a model Animating sub-parts of a model Generating an animation Modifying a model's animation path Modifying a model's animation path sequence Previewing an animation Printing a frame of an animation Staggering when models enter a scene

#### **Commands**

**Generate Animation** Modify Name (dialog box) **Modify Soundtrack Preview All Frames Preview Animation**
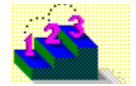

# **Modify Animation (Spin tab)**

**Models menu**

Modifies an animation path for a model.

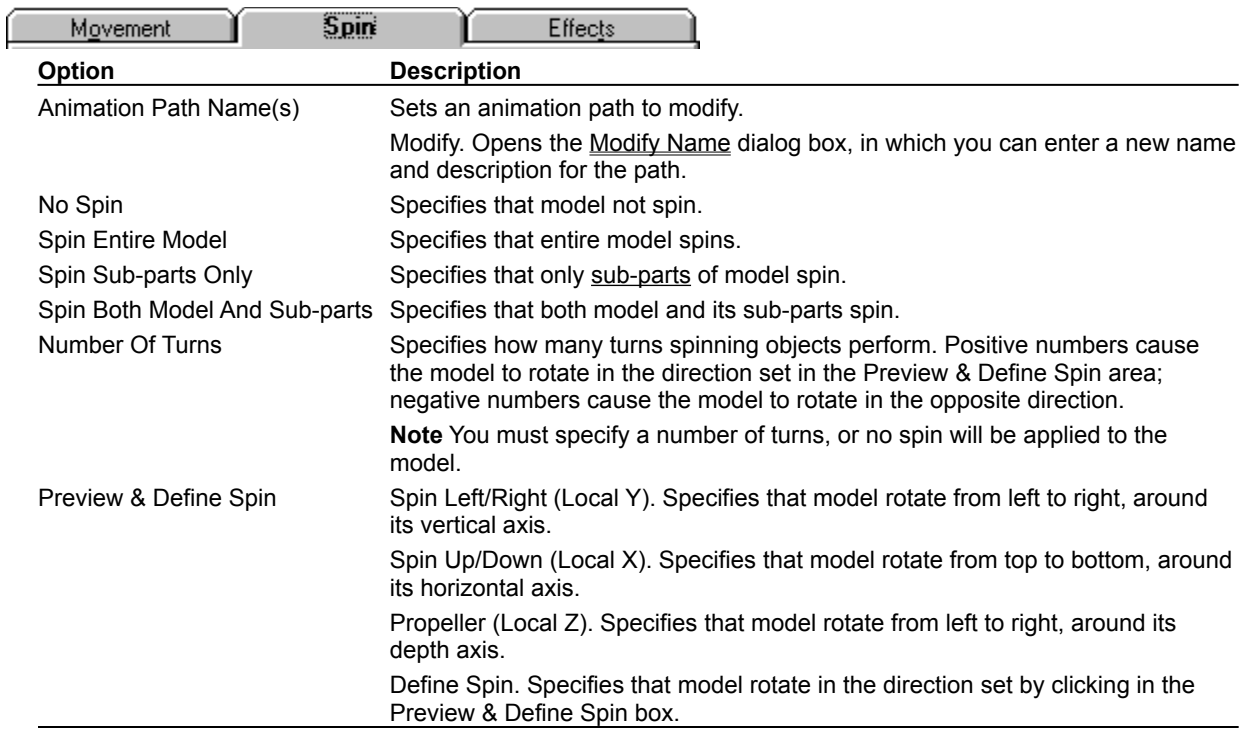

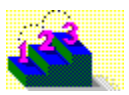

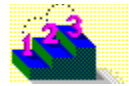

# **Modify Animation (Effects tab)**

**Models menu**

Modifies an animation path for a model.

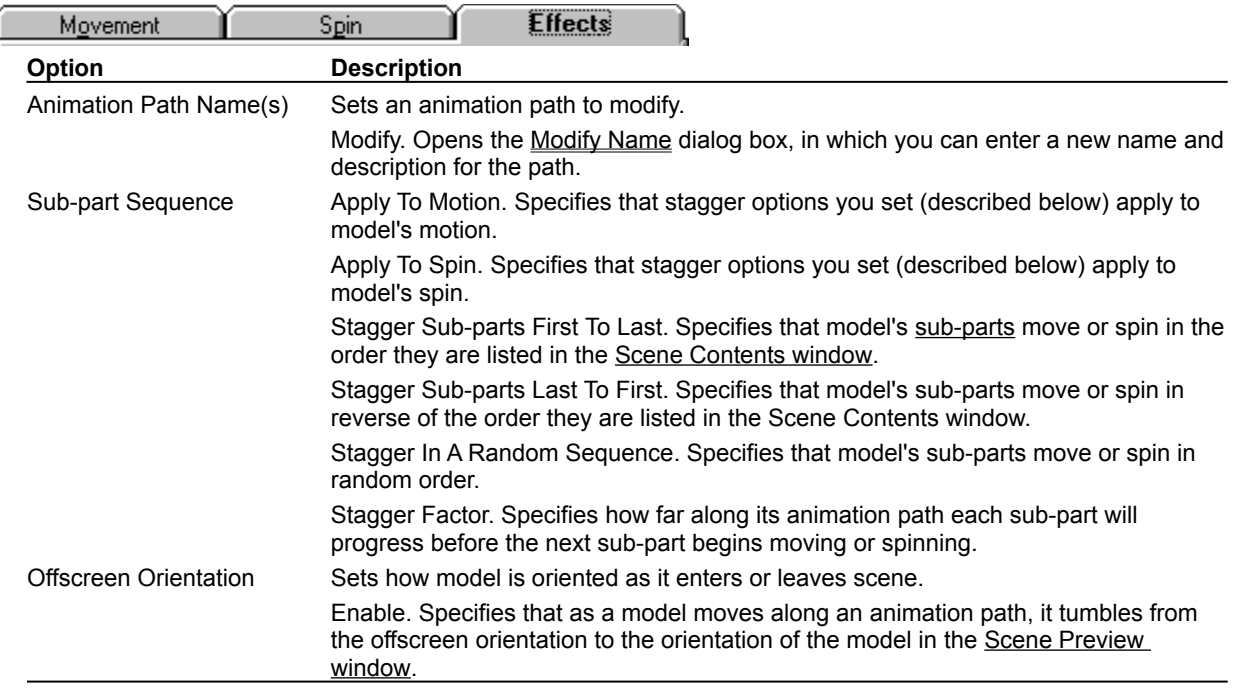

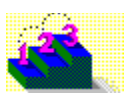

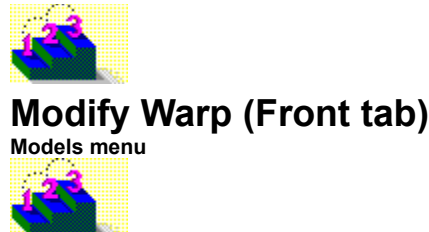

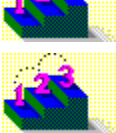

Defines how the selected model will be stretched or twisted.

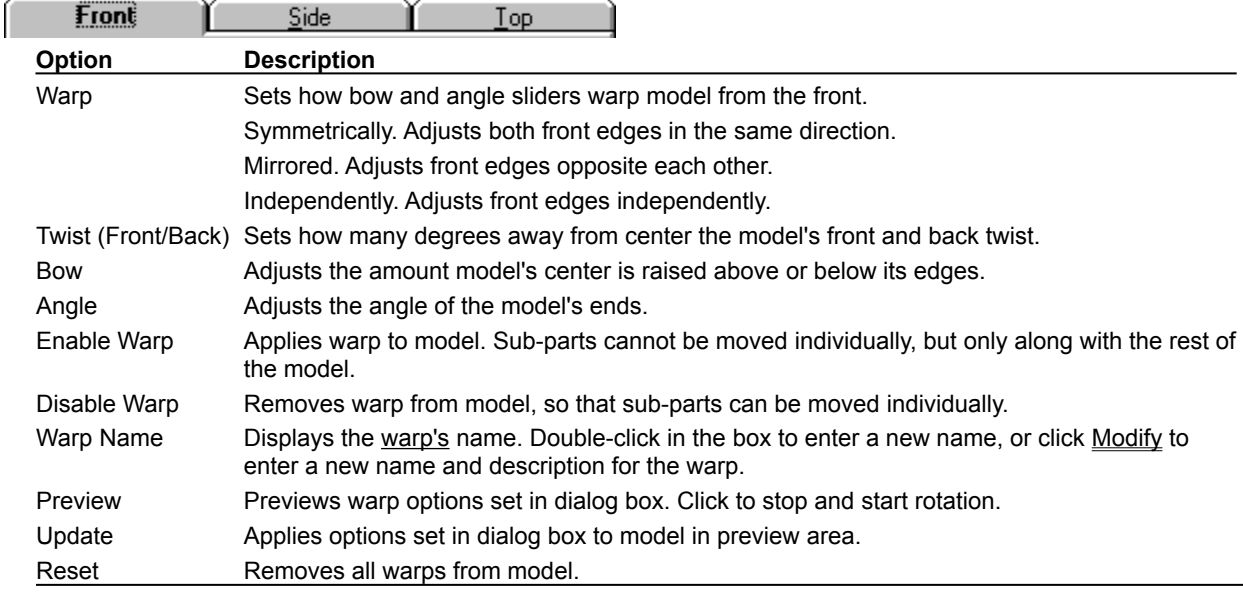

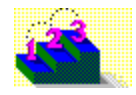

**Step by step** Modify Name (dialog box) {ewl ewl, ewBitmap, warp.dib} If you do not see a series of example snapshots, you do not have file WARP.DIB.

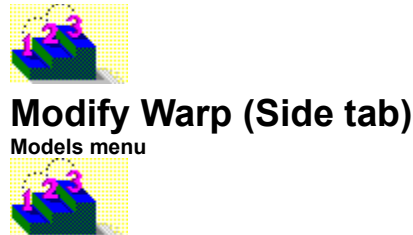

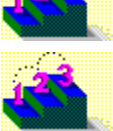

Defines how the selected model will be stretched or twisted.

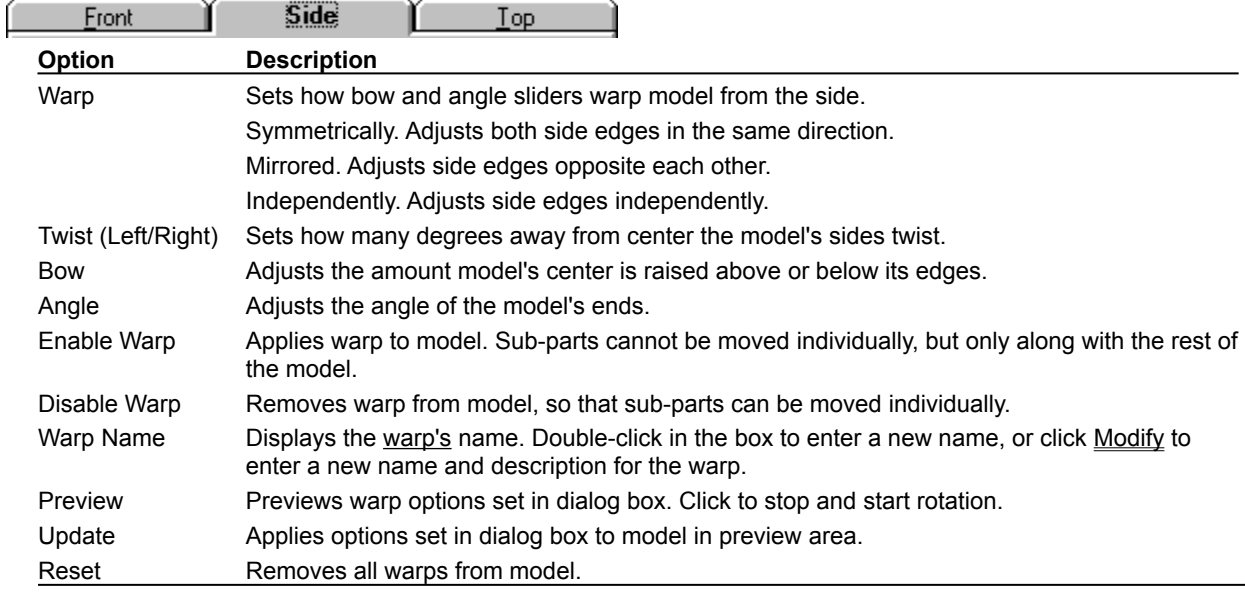

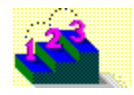

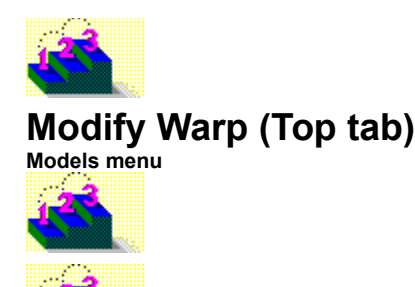

Defines how the selected model will be stretched or twisted.

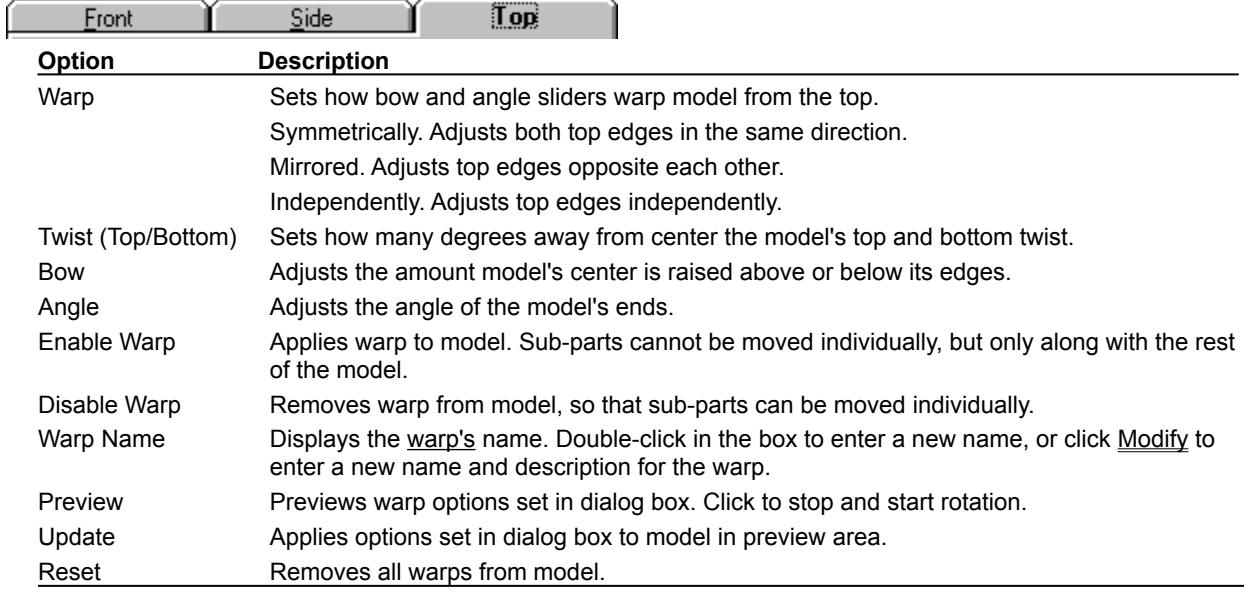

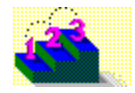

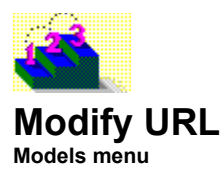

Allows you to enter a URL to be associated with a model. The URL is used by the Scene Viewer application.

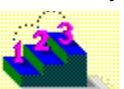

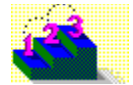

## **Snapshot & Animation Settings (Size tab)**

**Scene menu**

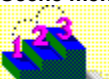

#### **Keyboard: Shift+F3**

Sets how snapshots and animations are generated.

Note The **OLE** tab is only available when performing in-place editing in a linked or embedded scene.

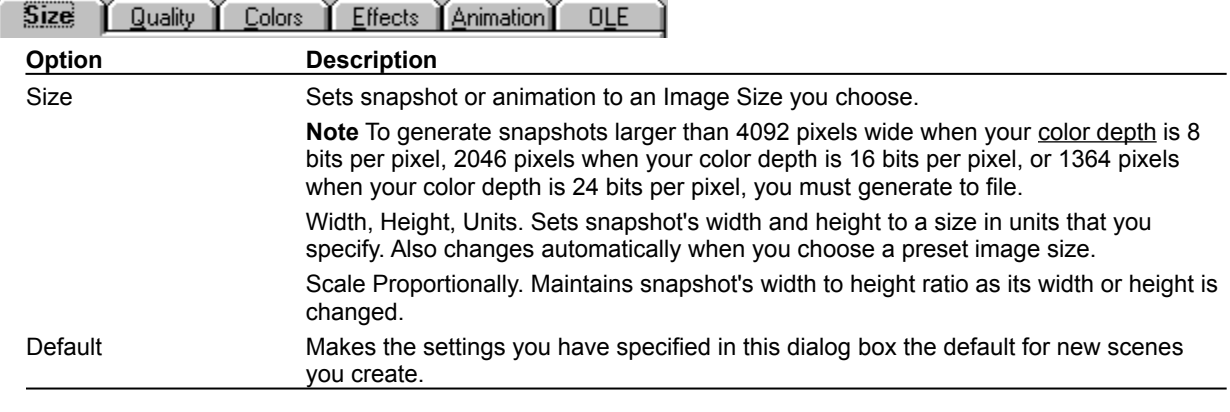

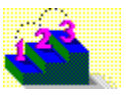

**Step by step** About animation in Asymetrix Web 3D About color in Asymetrix Web 3D About surfaces Changing a snapshot's color depth or size Generating a snapshot Generating an animation **Commands**

**Convert Snapshot Generate Animation** Generate Snapshot Modify Animation Modify Surface & Color **Options** 

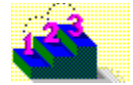

# **Snapshot & Animation Settings (Quality tab)**

**Scene menu**

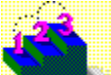

#### **Keyboard: Shift+F3**

Sets how snapshots and animations are generated.

Note The **OLE** tab is only available when performing in-place editing in a linked or embedded scene.

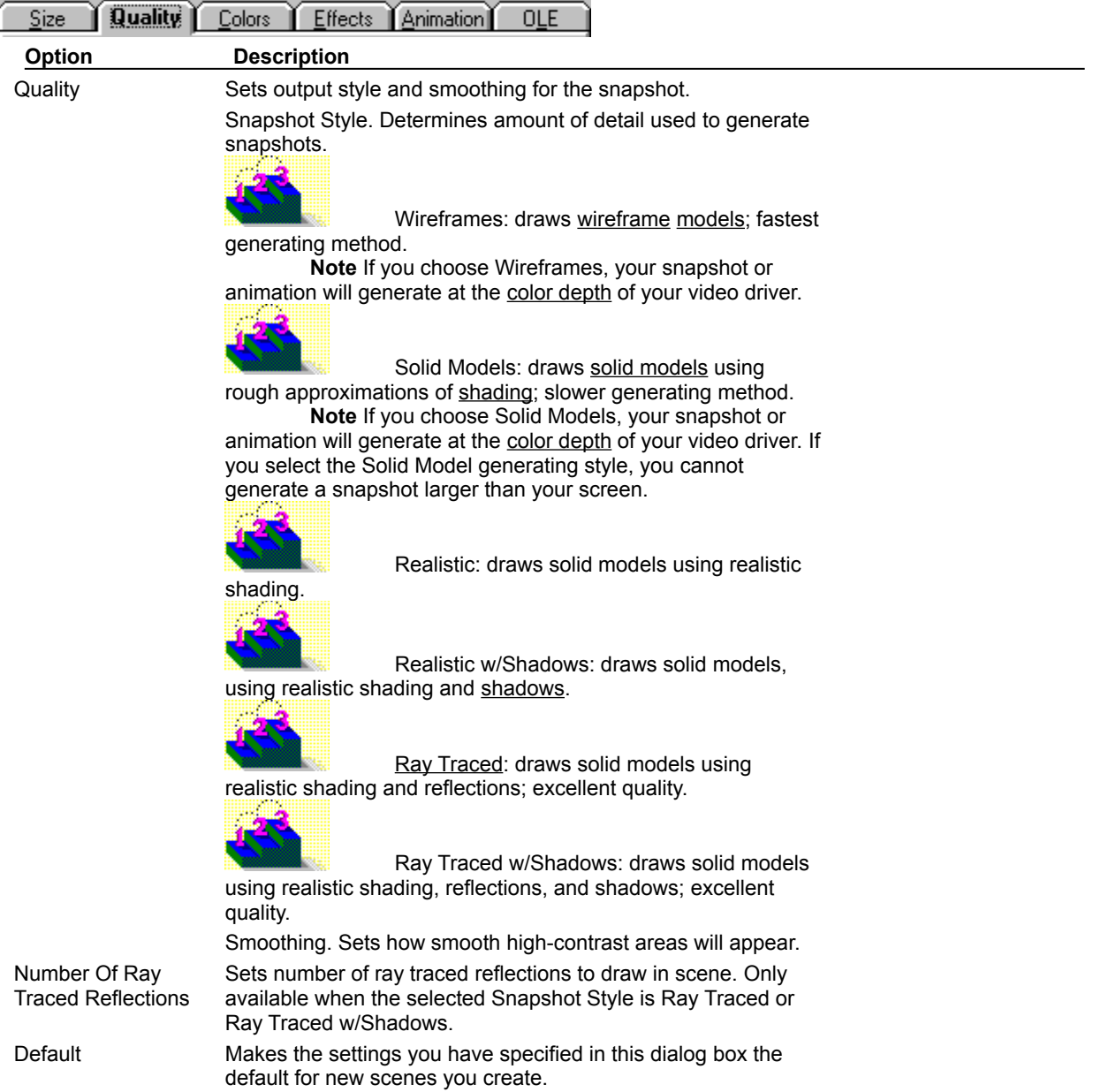

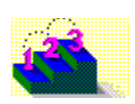

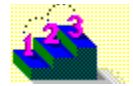

# **Snapshot & Animation Settings (Colors tab)**

**Scene menu**

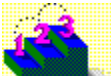

#### **Keyboard: Shift+F3**

Sets how snapshots and animations are generated.

Note The **OLE** tab is only available when performing in-place editing in a linked or embedded scene.

**Note** Click a tab below to see its options.

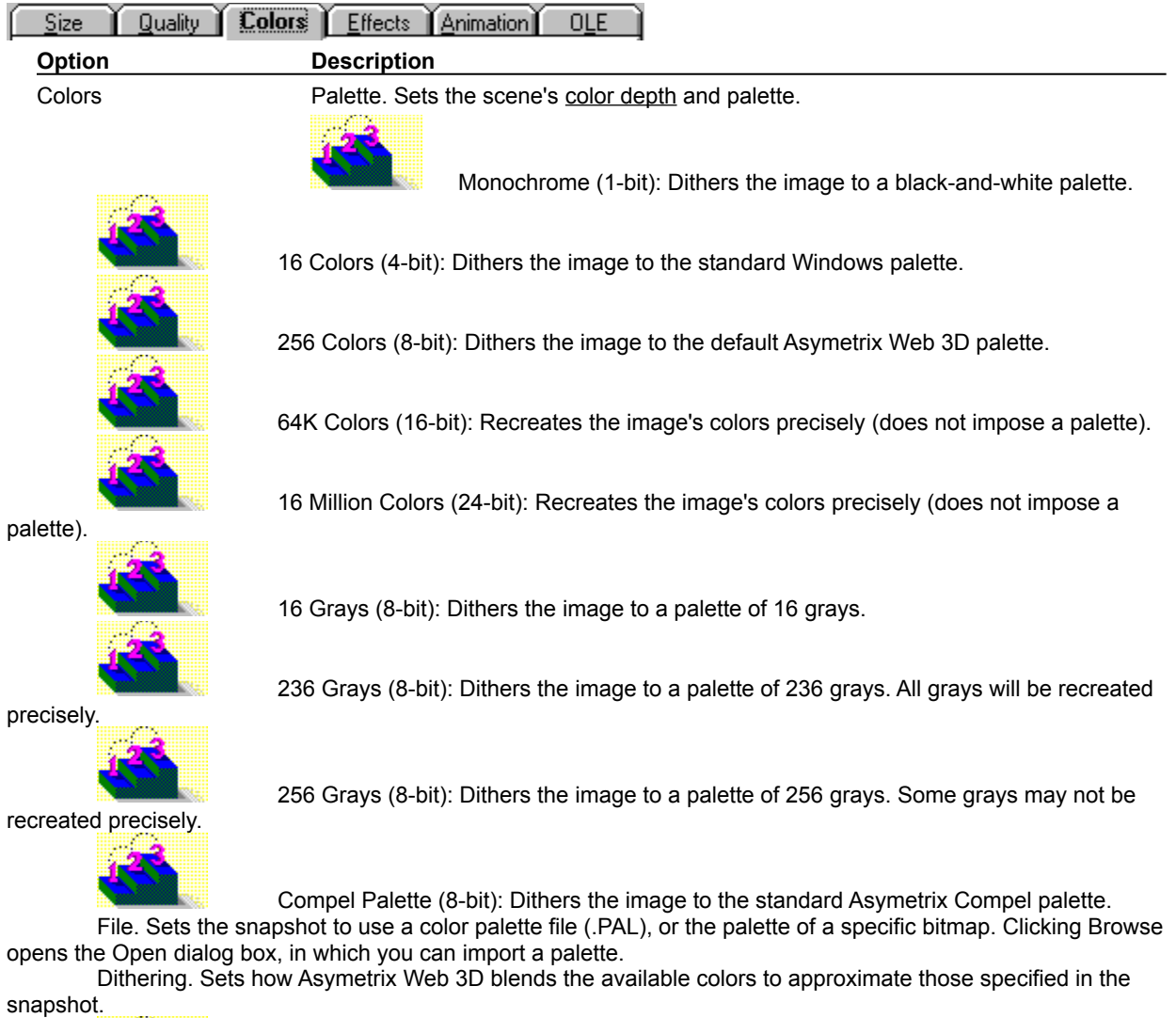

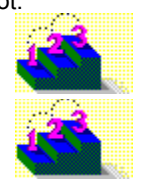

Ordered: poorest quality; fast dithering speed.

Diffuse: best quality; slow dithering speed.

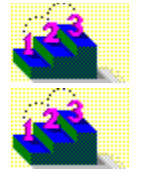

Cluster: average quality; medium dithering speed.

None: no dithering. Only available for 16-bit or higher images.

Transparent background Use Color From Upper Left Pixel Of Snapshot. Makes transparent all pixels that are the color of the upper-left pixel in the snapshot, both in the snapshot window and when you save the snapshot in a format that supports transparency (such as .GIF).

**Note** This option makes the background transparent only when the upper left pixel is part of the background. If the pixel is part of the image, all pixels in the image that are the same color will be tranparent, while the background remains opaque.

**Note** This setting is overridden when you select a different color as transparent in the Modify Transparent Color dialog box.

Default Makes the settings you have specified in this dialog box the default for new scenes you create.

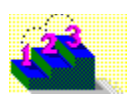

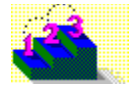

# **Snapshot & Animation Settings (Effects tab)**

**Scene menu**

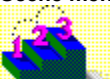

#### **Keyboard: Shift+F3**

Sets how snapshots and animations are generated.

Note The **OLE** tab is only available when performing in-place editing in a linked or embedded scene.

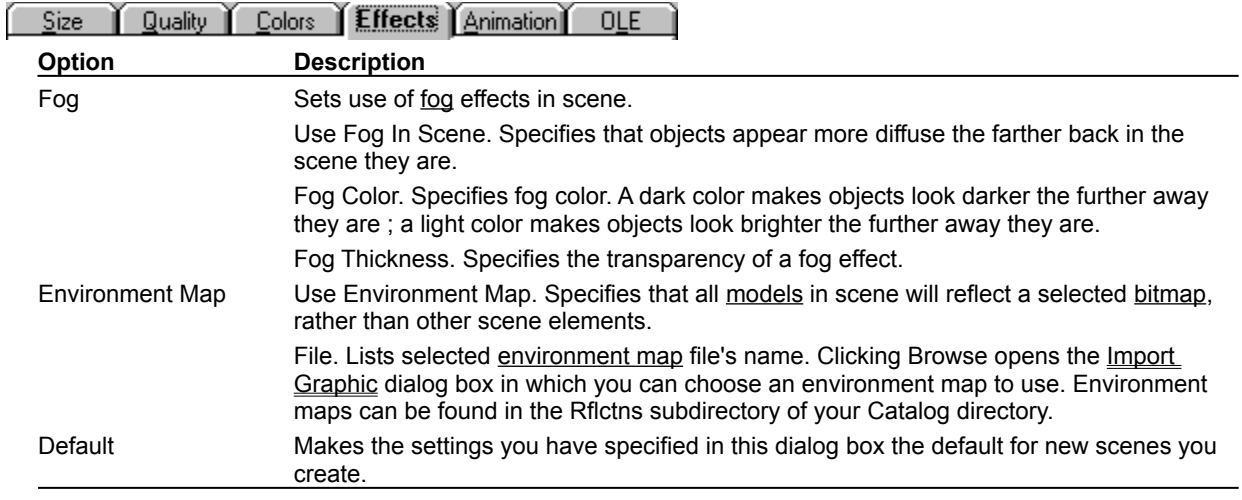

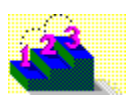

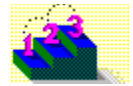

### **Snapshot & Animation Settings (Animation tab)**

**Scene menu**

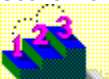

I

#### **Keyboard: Shift+F3**

Sets how snapshots and animations are generated.

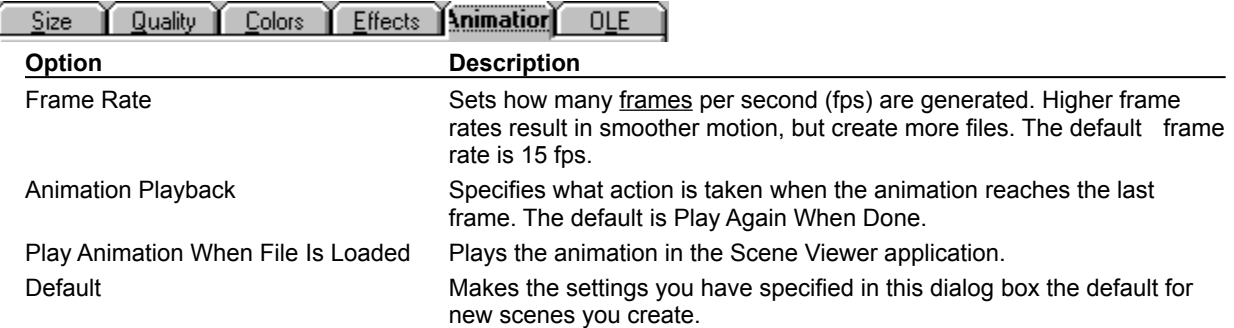

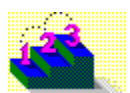

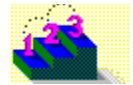

# **Snapshot & Animation Settings (OLE tab)**

**Scene menu**

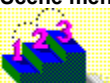

#### **Keyboard: Shift+F3**

Sets how snapshots and animations are generated.

Note The **OLE** tab is only available when performing in-place editing in a linked or embedded scene.

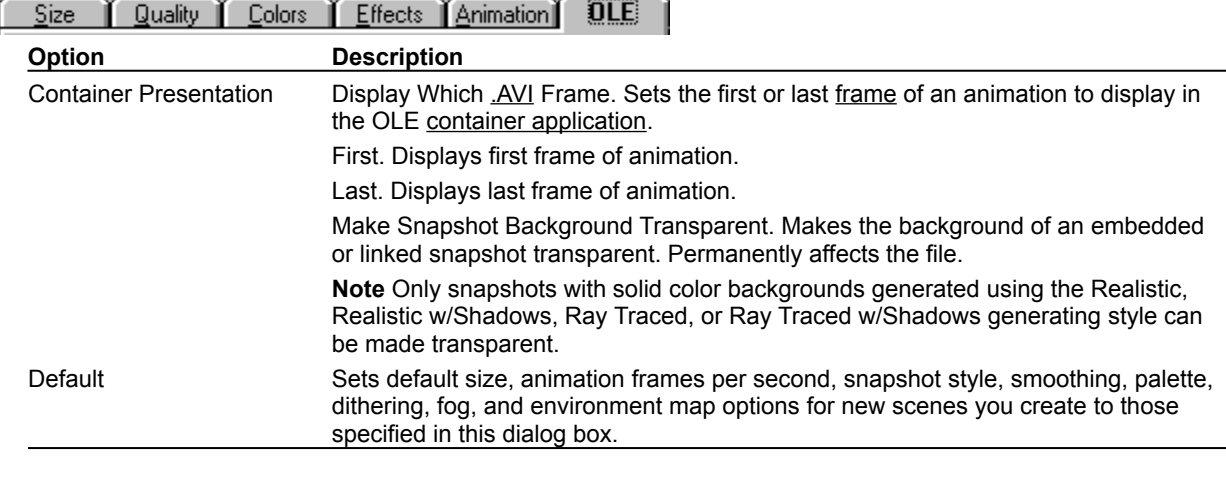

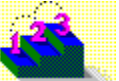

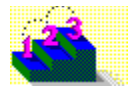

### **Camera Perspective submenu**

**Scene menu / Camera Perspective**

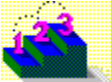

Displays the scene at a normal, telephoto, or wide angle perspective.

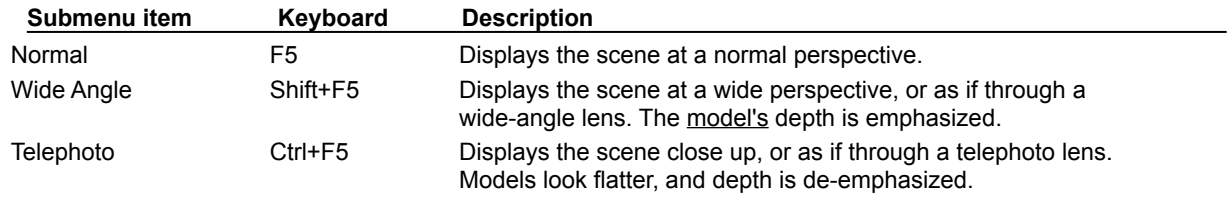

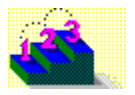

**Step by step** About camera perspective About creating 3D graphics with Asymetrix Web 3D Setting the camera perspective

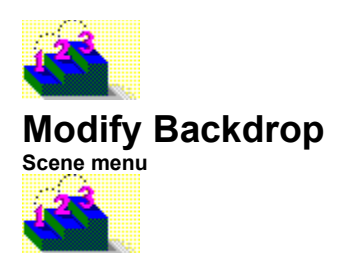

Adds a backdrop to a scene.

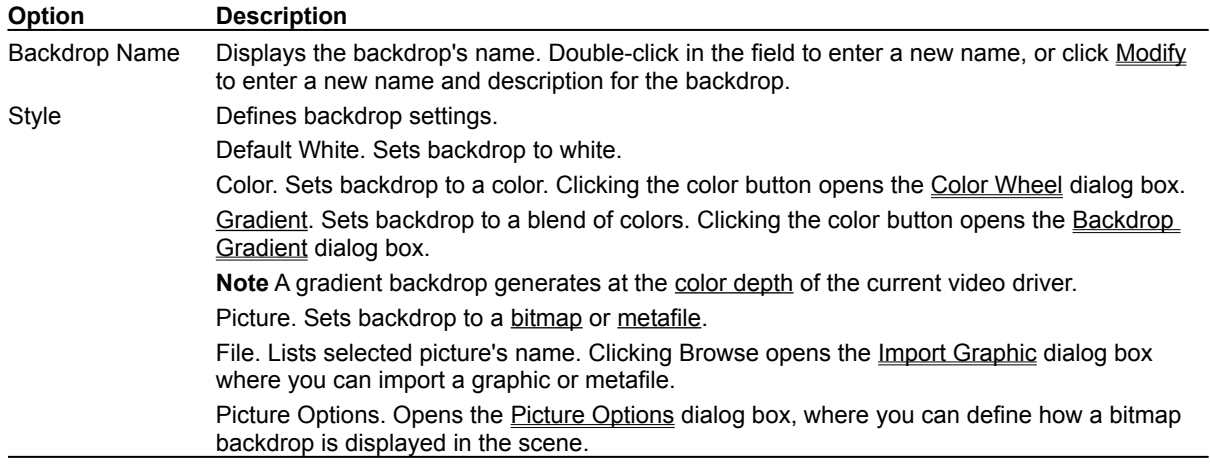

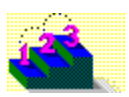

**Step by step** Adding a backdrop Modifying a backdrop

**Commands** Backdrop Gradient (dialog box) Color Wheel (dialog box) Import Graphic (dialog box) Modify Name (dialog box) Picture Options (dialog box)

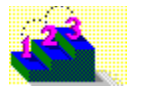

## **Backdrop Gradient (dialog box)**

**Scene menu / Modify Backdrop / Gradient**

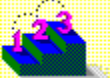

Defines a gradient to apply to the backdrop of a scene.

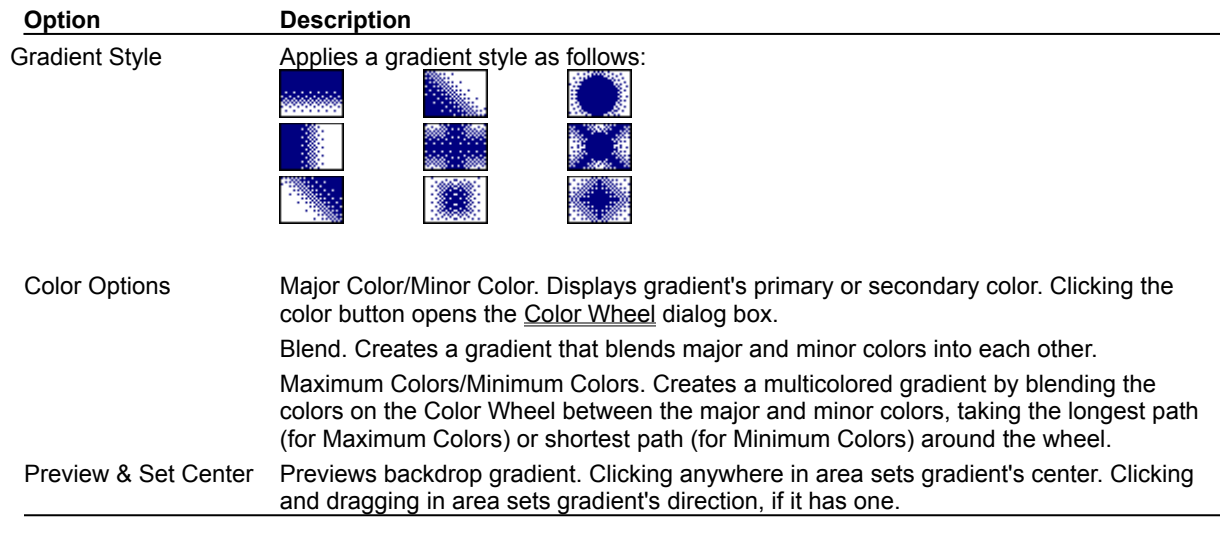

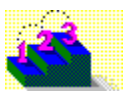

**Step by step** Adding a backdrop Modifying a backdrop **Commands**

Color Wheel (dialog box) Modify Backdrop

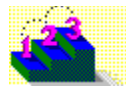

# **Picture Options (dialog box)**

**Scene menu / Modify Backdrop / Picture Options**

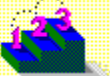

Defines how a bitmap backdrop is displayed in the scene, and whether it has a border color.

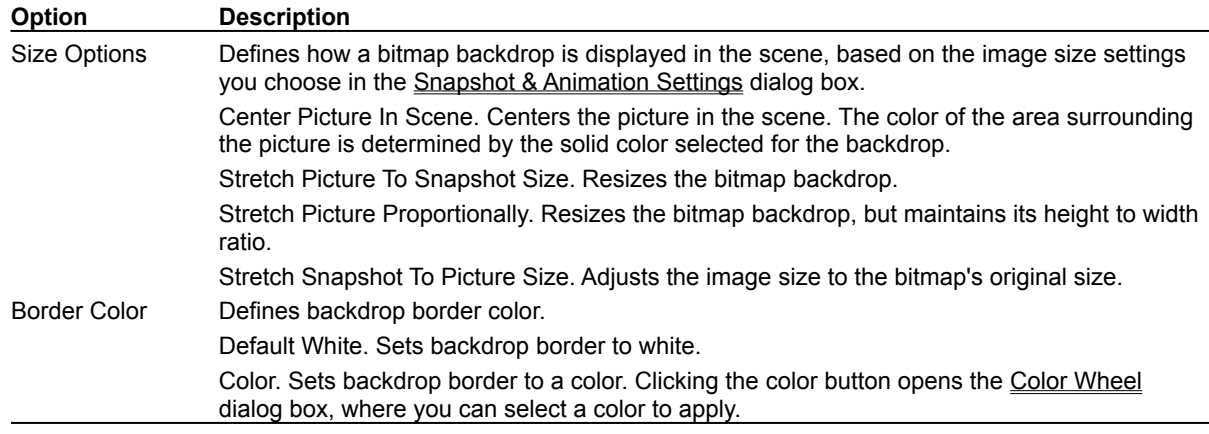

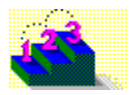

**Step by step** Adding a backdrop Modifying a backdrop **Commands**

Import Graphic (dialog box) Modify Backdrop

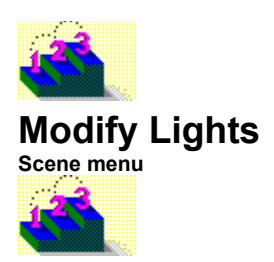

Modifies a light defined for the scene.

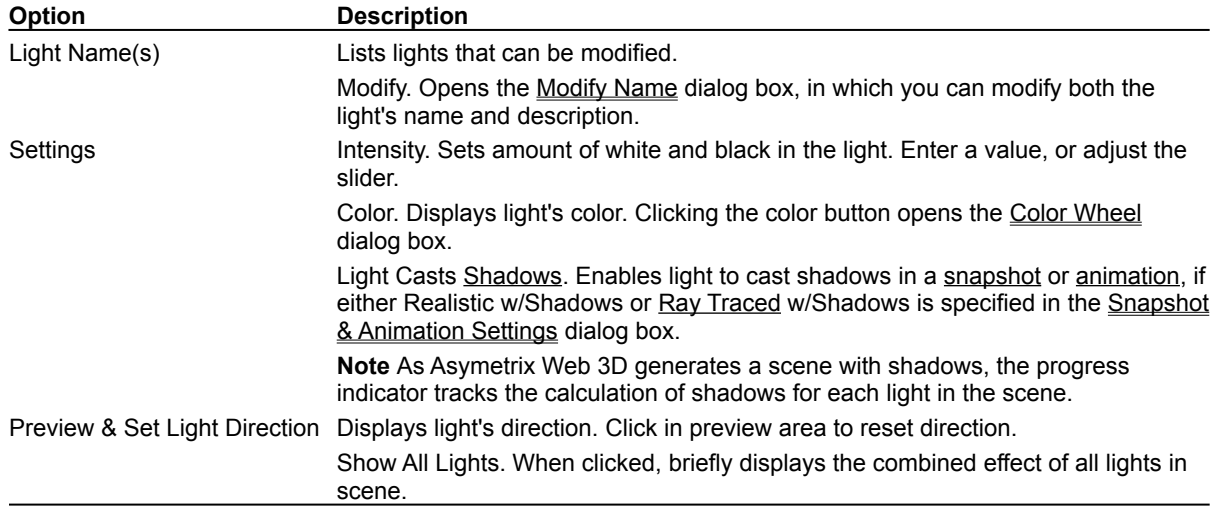

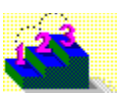

**Step by step** About creating 3D graphics with Asymetrix Web 3D Adding lights Including only a model's shadow in a scene Modifying a light **Command** Modify Name (dialog box)

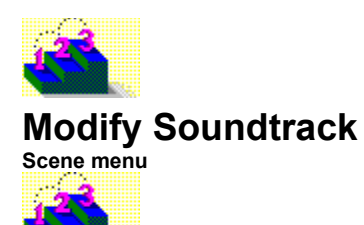

Adds a wave audio (.WAV) file you select to accompany an animation.

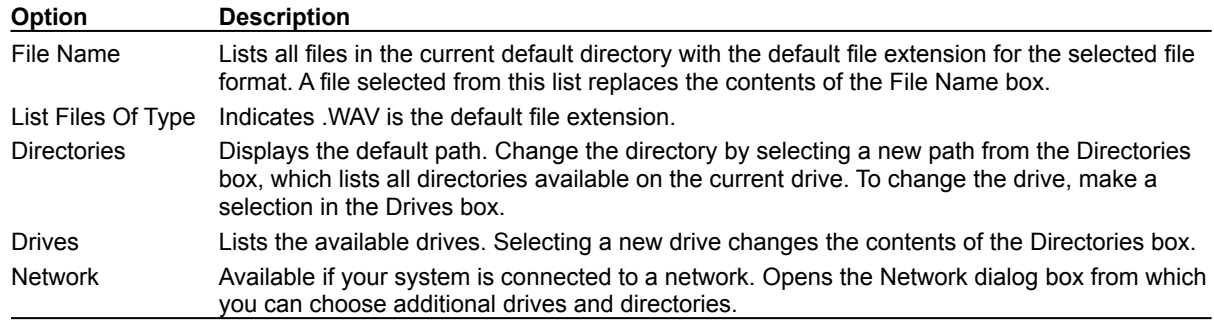

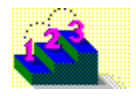

**Step by step** Adding a soundtrack to an animation

**Commands** Generate Animation Modify Name (dialog box)

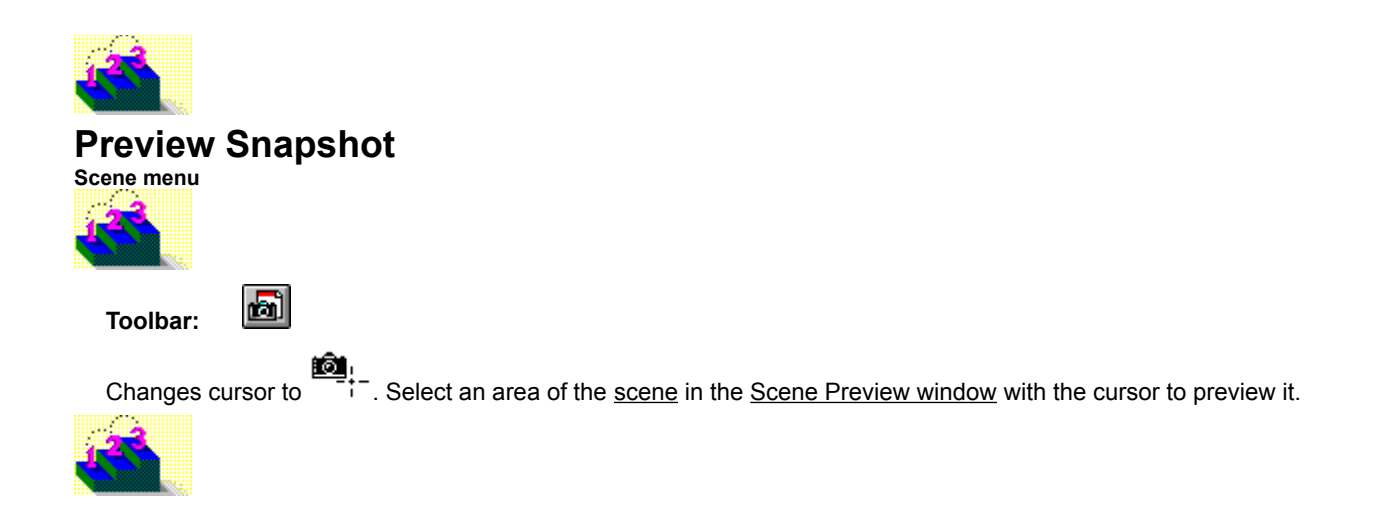

**Step by step** About Asymetrix Web 3D Generating a snapshot Previewing a snapshot **Command Generate Snapshot** 

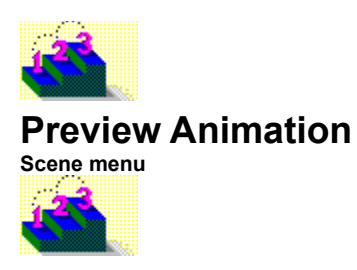

Previews the animation paths of all models in the scene at actual speed, dropping frames if they can't be generated quickly enough to display.

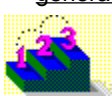

**Step by step** About animation in Asymetrix Web 3D Generating an animation Previewing an animation **Commands** Animation Palette

Generate Animation Preview All Frames

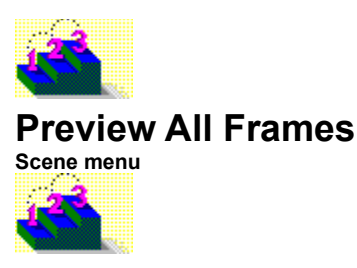

Previews all frames of the animation paths of all models in the scene, slowing down if necessary to play each frame.

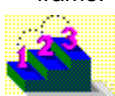

**Step by step** About animation in Asymetrix Web 3D Generating an animation Previewing an animation **Commands** Animation Palette

Generate Animation Preview Animation
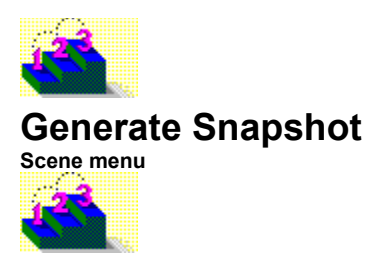

 $\blacksquare$ 

**Keyboard: F3**

**Toolbar:**

Specifies how to generate a snapshot of the scene or a frame of animation, and where to create the snapshot (in the Snapshot window or to a file).

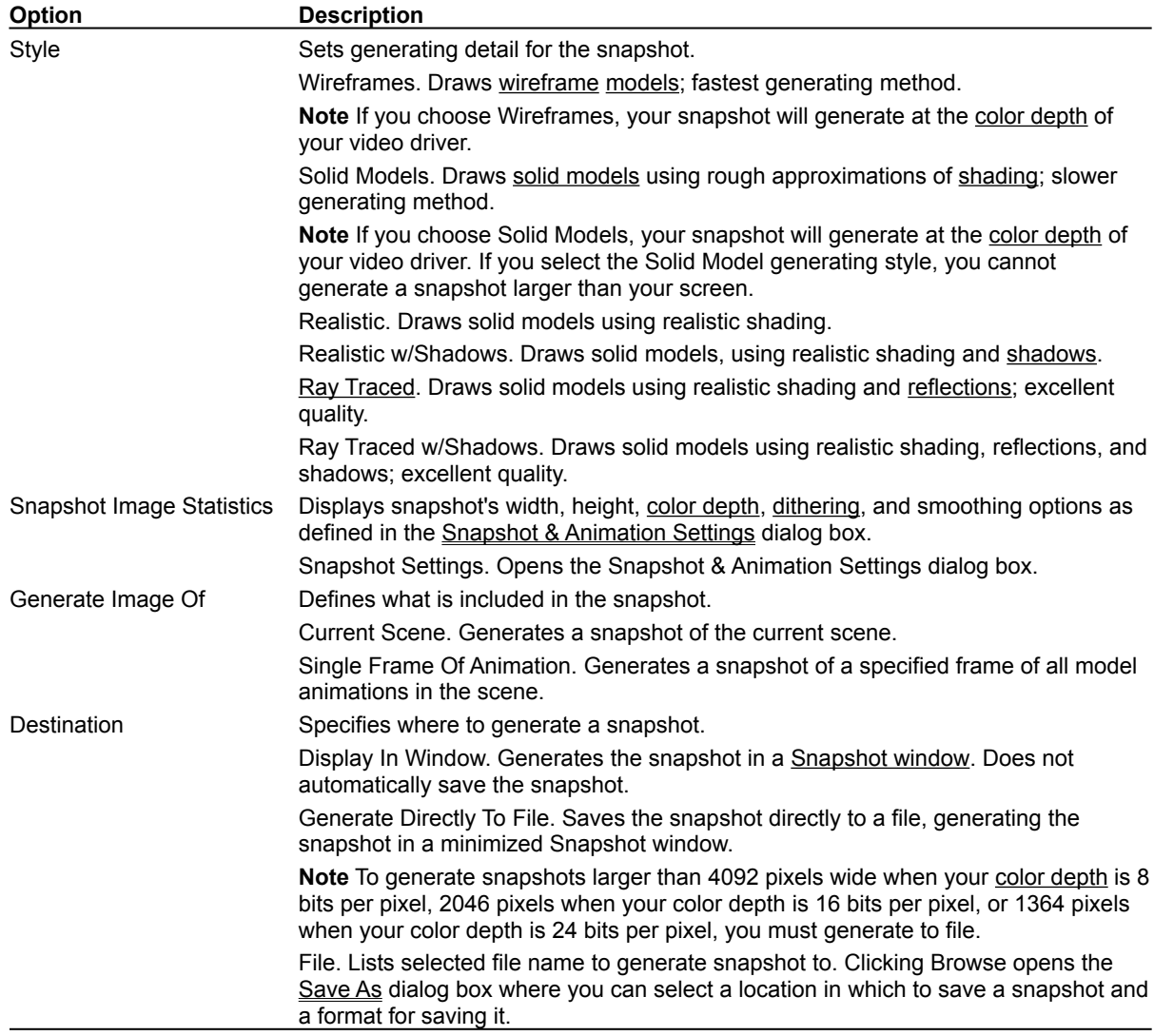

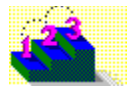

**Step by step** Generating a snapshot

**Commands** Generate Animation **Options** Save As Snapshot & Animation Settings

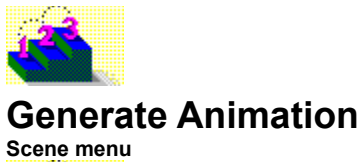

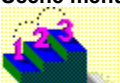

### **Keyboard: Ctrl+F3**

Specifies how to generate an animation of a scene, and where to save the animation.

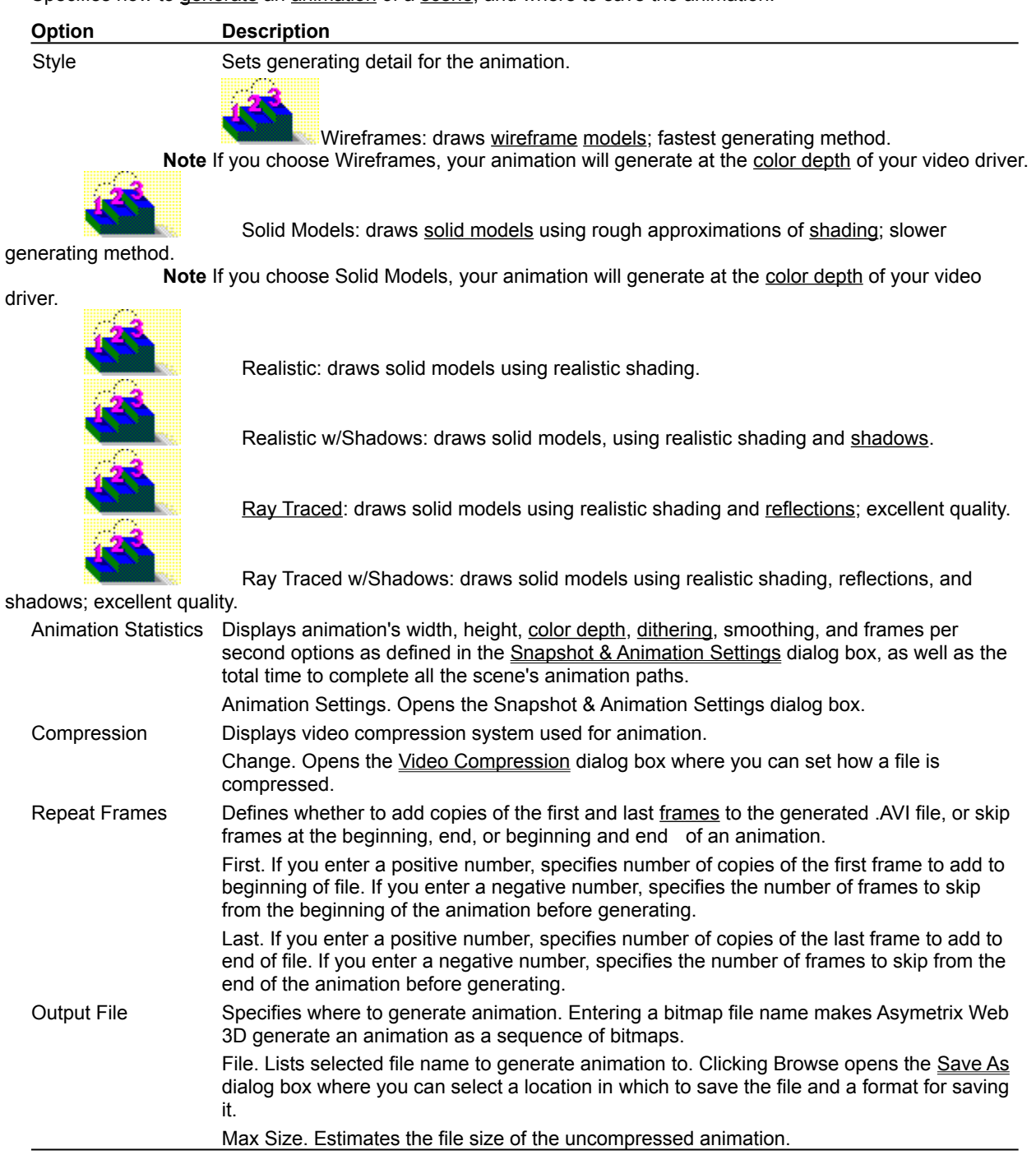

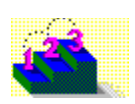

**Step by step** About animation in Asymetrix Web 3D Generating an animation **Commands** Generate Snapshot **Options** 

Save As Snapshot & Animation Settings Video Compression (dialog box)

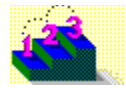

### **Video Compression (dialog box)**

**Scene menu / Generate Animation / Change**

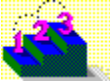

Specifies which compression method to use in creating an .AVI file of animation paths in a scene.

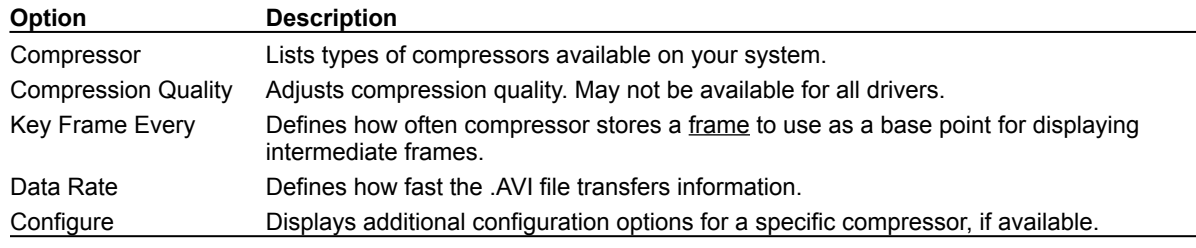

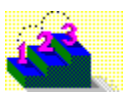

**Step by step** About animation in Asymetrix Web 3D Generating an animation **Command Generate Animation** 

Windows menu

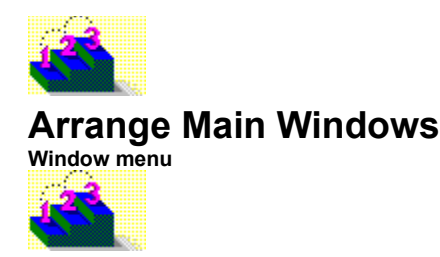

Tiles the Scene Preview window, Scene Contents window, and Catalog, then minimizes any open Snapshot or Animation windows.

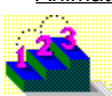

**Step by step** About Asymetrix Web 3D

**Commands** Arrange Icons Cascade Tile Horizontally Tile Vertically

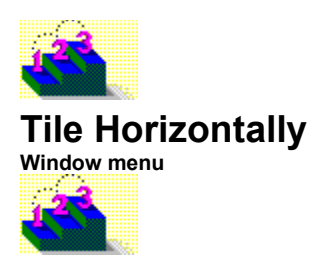

Tiles all open Asymetrix Web 3D windows horizontally, giving each window an equal amount of screen area.

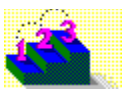

**Step by step** About Asymetrix Web 3D

**Commands** Arrange Icons Arrange Main Windows Cascade Tile Vertically

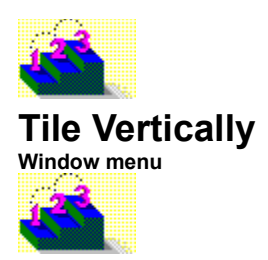

Tiles all open Asymetrix Web 3D windows vertically, giving each window an equal amount of screen area.

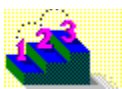

**Step by step** About Asymetrix Web 3D

**Commands** Arrange Icons Arrange Main Windows Cascade Tile Horizontally

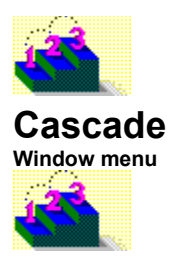

Tiles all open Asymetrix Web 3D windows so that they overlap in a cascading pattern.

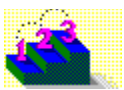

**Step by step** About Asymetrix Web 3D

**Commands** Arrange Icons Arrange Main Windows Tile Horizontally Tile Vertically

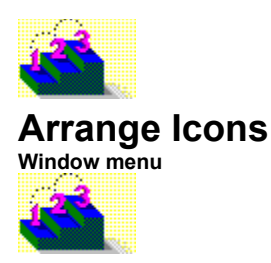

Arranges all minimized Asymetrix Web 3D window icons along the bottom of the main Asymetrix Web 3D window.

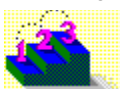

**Step by step** About Asymetrix Web 3D

**Commands** Arrange Main Windows Cascade Tile Horizontally Tile Vertically

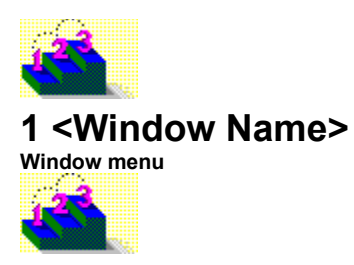

Makes the selected open Asymetrix Web 3D window active. Open windows can include: Scene Preview, Scene Contents, Snapshot windows, Animation windows, and Catalogs.

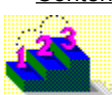

**Step by step** About Asymetrix Web 3D

**Commands** Arrange Icons Arrange Main Windows Cascade Tile Horizontally Tile Vertically

Help menu

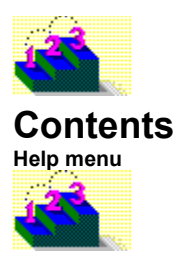

Opens the online Help Contents screen.

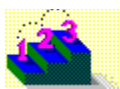

**Commands** About Asymetrix Web 3D Asymetrix Web 3D Help Contents Search For Help On Technical Support

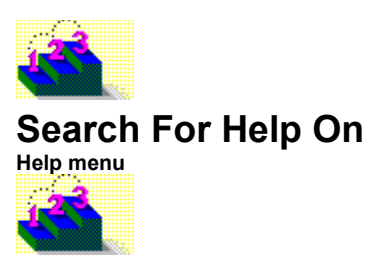

Opens the online Help Search dialog box.

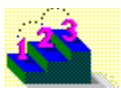

**Commands** About Asymetrix Web 3D **Contents** Technical Support

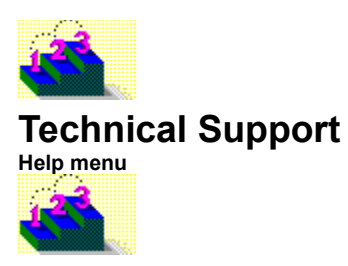

Opens the online Help topic on Technical Support for Asymetrix Web 3D.

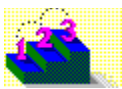

**Step by step** Calling Technical Support Technical Support Contents Using America Online Using CompuServe Using Internet Using the Asymetrix Bulletin Board System (BBS) **Commands**

**Contents** Search For Help On

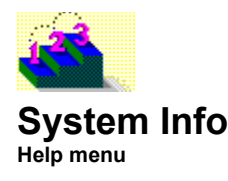

Displays information about your system configuration.

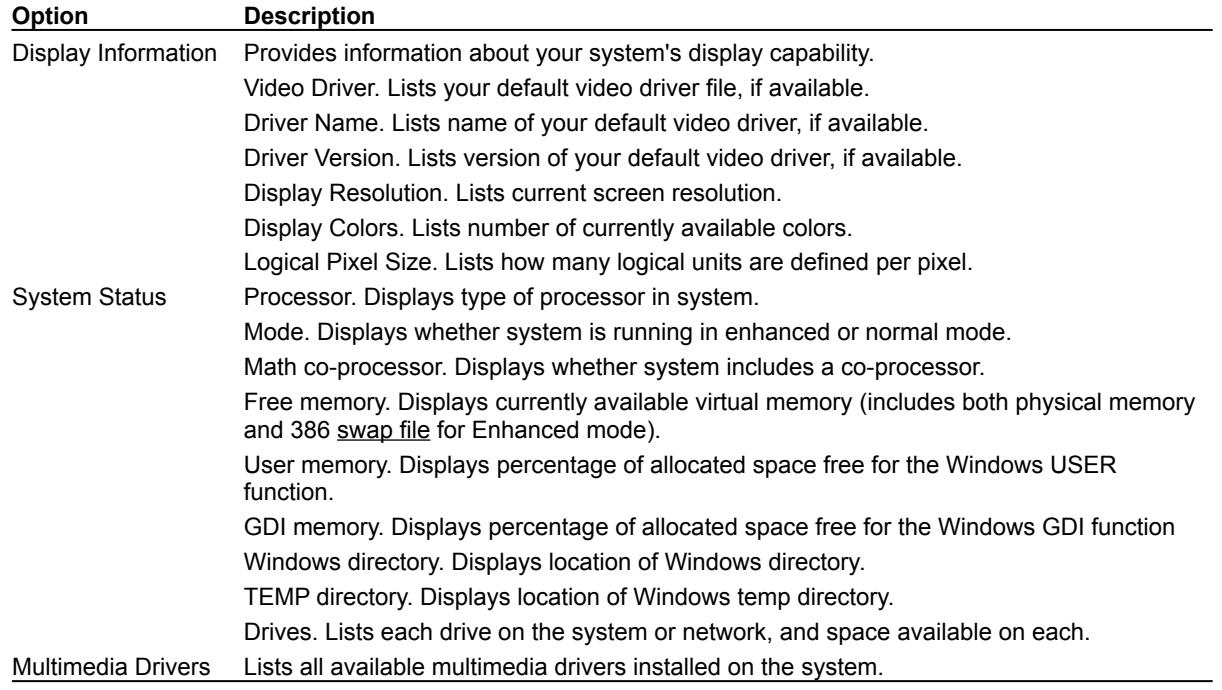

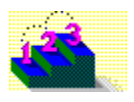

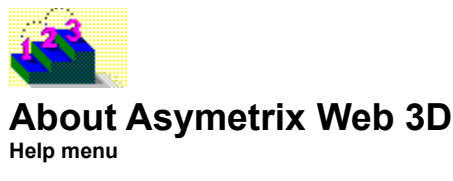

Displays the version number and Asymetrix Web 3D copyright information.

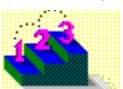

RIght-click menus

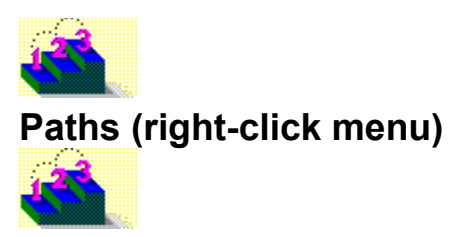

Provides access to frequently used commands for modifying an animation path. Click a button or command name below to see its description.

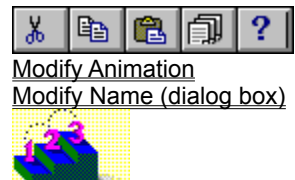

**Step by step** About animation in Asymetrix Web 3D Adding a soundtrack to an animation Animating a model Animating sub-parts of a model Generating an animation Modifying a model's animation path Modifying a model's animation path sequence Previewing an animation Printing a frame of an animation Staggering when models enter a scene

#### **Commands**

**Copy**  $\overline{\text{Cut}}$ **Duplicate Paste** 

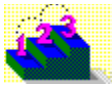

## **Backdrop (right-click menu)**

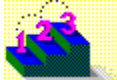

Provides access to frequently used commands for modifying a backdrop. Click a button or command name below to see its description.

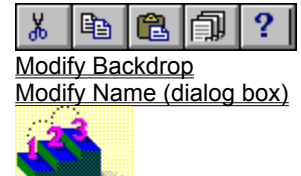

**Step by step** About Asymetrix Web 3D Adding a backdrop Modifying a backdrop **Commands** Copy Cut **Duplicate** Paste

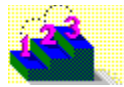

# **Scene Contents (right-click menu)**

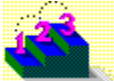

Provides access to commands for modifying the Scene Contents window. Click a button or command name below to see its description.

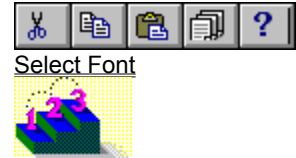

**Step by step** About the Scene Contents window

**Commands** Copy Cut **Duplicate** Paste
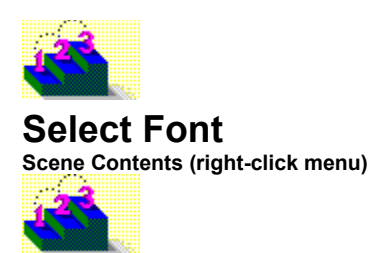

Allows you to select a font for the text in the Scene Contents window.

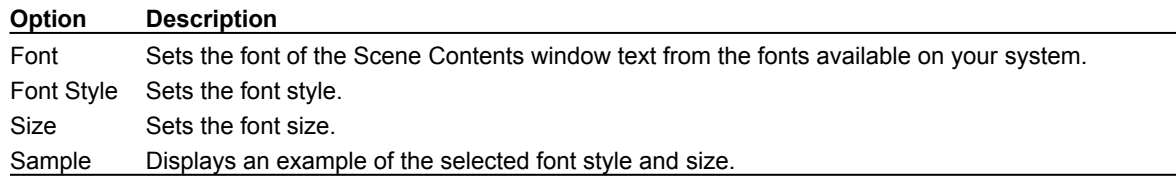

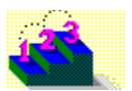

**Step by step** About the Scene Contents window

**Commands** Scene Contents Window (right-click menu)

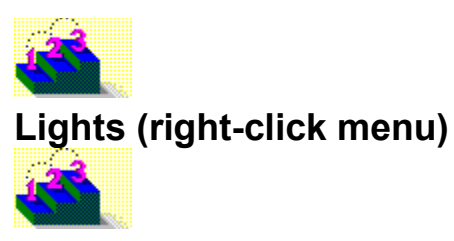

Provides access to frequently used commands for modifying lights. Click a button or command name below to see its description.

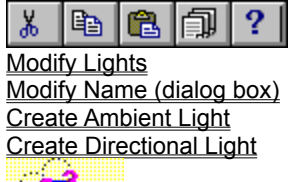

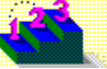

**Step by step** About creating 3D graphics with Asymetrix Web 3D Adding lights Modifying a light **Commands** Copy Cut **Duplicate** Paste

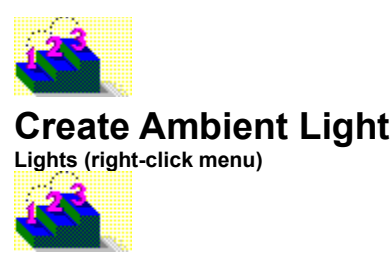

Creates a light that brightens every surface of a model in a scene. Lights are always positioned outside the scene.

**Step by step** About creating 3D graphics with Asymetrix Web 3D Adding lights Modifying a light **Command** Modify Lights

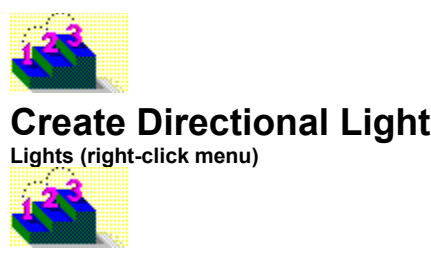

Creates a light that brightens the surface of a model based on whether the surface faces toward or away from the light. Lights are always positioned outside the scene.

**Step by step** About creating 3D graphics with Asymetrix Web 3D Adding lights Modifying a light **Command** Modify Lights

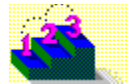

### **Picture Model (right-click menu)**

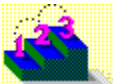

Provides access to frequently used commands for modifying picture models. Click a button or command name below to see its description.

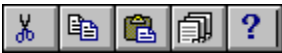

Modify 3D Modify Name (dialog box) Modify Surface & Color **Modify Animation** Modify URL **Modify Warp** 

**Step by step** About text and picture models Creating a picture model

**Commands** Copy Cut **Duplicate** Paste

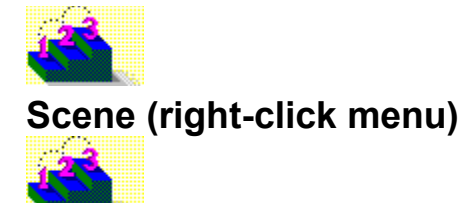

Provides access to frequently used commands for modifying a scene. Click a button or command name below to see its description.

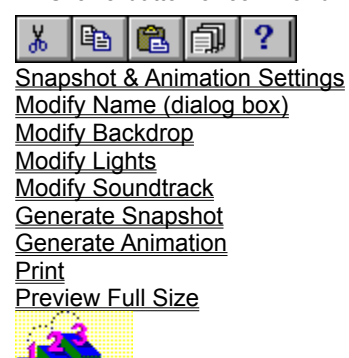

**Step by step** About Asymetrix Web 3D Generating a snapshot Modifying a backdrop Printing a scene or snapshot **Commands** Copy Cut Duplicate On Camera Area submenu Paste

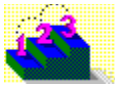

### **Catalog Scene (right-click menu)**

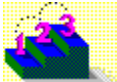

Provides access to frequently used commands for modifying a scene in a Catalog.

Click a button or command name below to see its description.

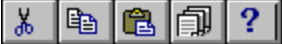

Snapshot & Animation Settings Modify Name (dialog box) **Modify Backdrop** Modify Lights

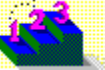

**Step by step** About Asymetrix Web 3D Generating a snapshot Modifying a backdrop Printing a scene or snapshot **Commands** Copy Cut Duplicate Generate Snapshot On Camera Area submenu Paste **Preview Full Size Print** 

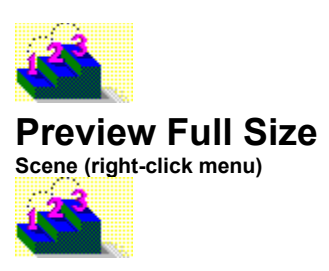

Resizes scene to Image Size set in Snapshot & Animation Settings dialog box.

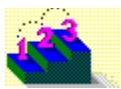

**Step by step** About Asymetrix Web 3D

**Commands** On Camera Area submenu Scene (right-click menu) Snapshot & Animation Settings

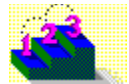

### **Simple Model: Ring (right-click menu)**

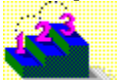

Provides access to frequently used commands for modifying a simple model based on a ring shape.

Click a button or command name below to see its description.

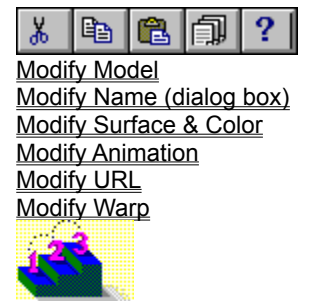

**Step by step** About simple models Adding a preset model Modifying a simple model's shape **Commands** Copy Cut **Duplicate** 

Paste

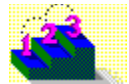

### **Simple Model: Ring (right-click menu)**

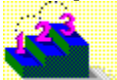

Provides access to frequently used commands for modifying a simple model based on a ring shape.

Click a button or command name below to see its description.

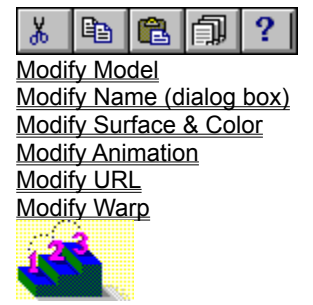

**Step by step** About simple models Adding a preset model Modifying a simple model's shape **Commands** Copy Cut **Duplicate** 

Paste

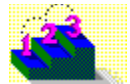

### **Simple Model: Cube (right-click menu)**

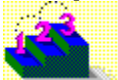

Provides access to frequently used commands for modifying a simple model based on a cube shape.

Click a button or command name below to see its description.

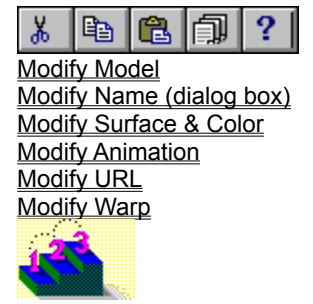

**Step by step** About simple models Adding a preset model Modifying a simple model's shape **Commands** Copy Cut **Duplicate** 

Paste

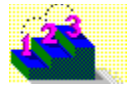

### **Simple Model: Cylinder (right-click menu)**

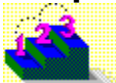

Provides access to frequently used commands for modifying a simple model based on a cylinder shape. Click a button or command name below to see its description.

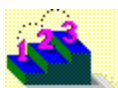

Modify Model Modify Name (dialog box) Modify Surface & Color **Modify Animation** Modify URL **Modify Warp** 

**Step by step** About simple models Adding a preset model Modifying a simple model's shape **Commands** Copy Cut **Duplicate** 

Paste

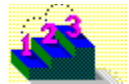

### **Simple Model: Sphere (right-click menu)**

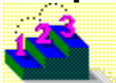

Provides access to frequently used commands for modifying a simple model based on a sphere shape. Click a button or command name below to see its description.

Modify Model Modify Name (dialog box) Modify Surface & Color **Modify Animation Modify URL Modify Warp** 

**Step by step** About simple models Adding a preset model Modifying a simple model's shape **Commands** Copy Cut **Duplicate** 

Paste

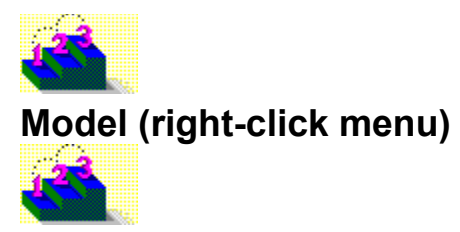

Provides access to frequently used commands for modifying an imported model. Click a button or command name below to see its description.

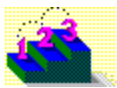

Modify Model Modify Name (dialog box) Modify Surface & Color **Modify Animation** Modify URL **Modify Warp** 

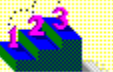

**Step by step** About imported models Importing a model **Commands** Copy Cut **Duplicate** Paste

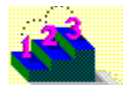

## **Snapshot (right-click menu)**

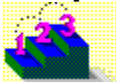

Provides access to frequently used commands for modifying a snapshot. Click a button or command name below to see its description.

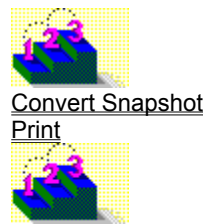

**Step by step** About Asymetrix Web 3D About color in Asymetrix Web 3D About color palette shift Changing a snapshot's color depth or size Generating a snapshot

**Commands** Copy Cut **Duplicate** Paste

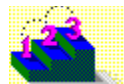

### **Snapshot (right-click menu)**

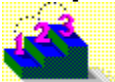

Provides access to frequently used commands for modifying a snapshot. Click a button or command name below to see its description.

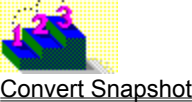

Set Transparent Color

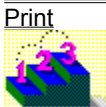

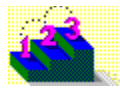

### **Soundtrack (right-click menu)**

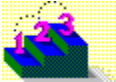

Provides access to frequently used commands for modifying a scene's soundtrack. Click a button or command name below to see its description.

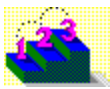

Modify Soundtrack

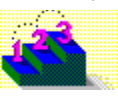

**Step by step** About animation in Asymetrix Web 3D Adding a soundtrack to an animation Animating a model Animating sub-parts of a model Generating an animation Modifying a model's animation path Modifying a model's animation path sequence Previewing an animation Printing a frame of an animation Staggering when models enter a scene

#### **Commands**

**Copy**  $\overline{\text{Cut}}$ **Duplicate Modify Animation Paste** 

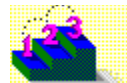

# **Sub-part (right-click menu)**

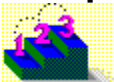

Provides access to frequently used commands for modifying the sub-parts of a model. Click a button or command name below to see its description.

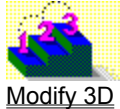

Modify Name (dialog box) Modify Surface & Color **Modify Animation Modify Warp** 

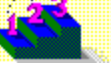

**Step by step** About imported models About text and picture models Making a model a sub-part of another model **Commands** Copy Cut

**Duplicate** Paste

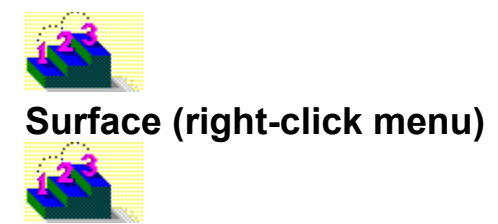

Provides access to frequently used commands for modifying a surface. Click a button or command name below to see its description.

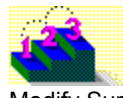

**Modify Surface & Color** Modify Name (dialog box)

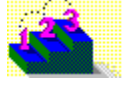
**Step by step** About surfaces Adding a texture to a model's surface Applying a digital video file as a surface Applying a surface to a model Creating a "glass'" surface Creating models that appear to be lights Making a color surface appear transparent Making a scene and backdrop appear smoky Making a scene and backdrop appear snowy Making a solid material surface transparent Making a surface reflect a bitmap Making a surface reflective Making all models in a scene reflect a bitmap Modifying a model's surface Submerging a model in "water" **Commands Copy** 

**Cut Duplicate Paste** 

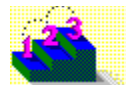

# **Text Model (right-click menu)**

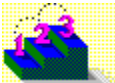

Provides access to frequently used commands for modifying text models. Click a button or command name below to see its description.

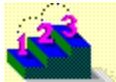

**Modify Text Model** Modify Name (dialog box) Modify 3D Modify Surface & Color **Modify Animation** Modify URL **Modify Warp** 

**Step by step** About text and picture models Creating a text model **Commands** Copy

Cut **Duplicate** Paste

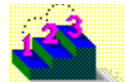

# **Letter Model (right-click menu)**

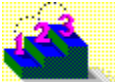

Provides access to frequently used commands for modifying sub-parts of text models. Click a button or command name below to see its description.

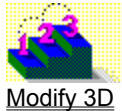

Modify Name (dialog box) Modify Surface & Color **Modify Animation Modify URL Modify Warp** 

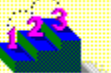

**Step by step** About text and picture models Creating a text model **Commands** Copy

Cut **Duplicate** Paste

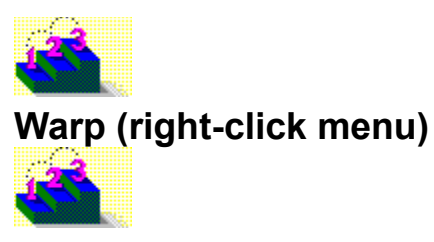

Provides access to frequently used commands for modifying a warp. Click a button or command name below to see its description.

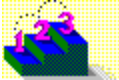

Modify Name (dialog box) **Modify Warp** 

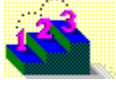

**Step by step** Warping a model **Commands** Copy Cut **Duplicate** Paste

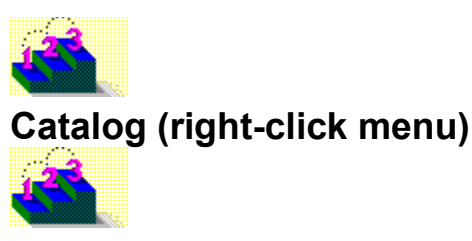

Provides access to frequently used commands for modifying a Catalog. Click a button or command name below to see its description.

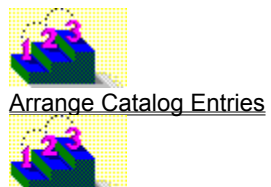

**Step by step** About the Scene Contents window Adding a backdrop Adding a preset model Adding lights Animating a model Applying a surface to a model **Commands** Copy Cut **Duplicate** Modify Name (dialog box)

Modify Warp **Paste** 

## **Cut**

Removes the selected object and places it on the Windows Clipboard, replacing the previous Clipboard contents. This command is dimmed on the menu if unavailable.

## **Copy**

Places a copy of the selected object on the Windows Clipboard, replacing the previous Clipboard contents. This command is dimmed on the menu if unavailable.

#### **Paste**

Pastes the contents of the Windows Clipboard into the active window. This command is dimmed on the menu if unavailable.

#### **Duplicate**

Duplicates the selected object without using the Windows Clipboard. This command is dimmed on the menu if unavailable.

## **Help**

Provides help on this menu's commands.

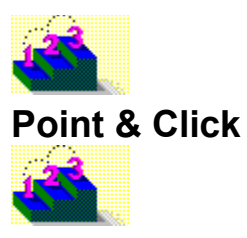

**Keyboard: Shift+F1**

 $\mathbf{P}$ **Toolbar:**

Changes the cursor to a question mark. Click any model with the question mark to open online Help for that model.

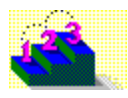

**Commands** About Asymetrix Web 3D **Contents** Search For Help On

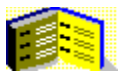

## **Glossary**

Click a letter to display Asymetrix Web 3D glossary terms.

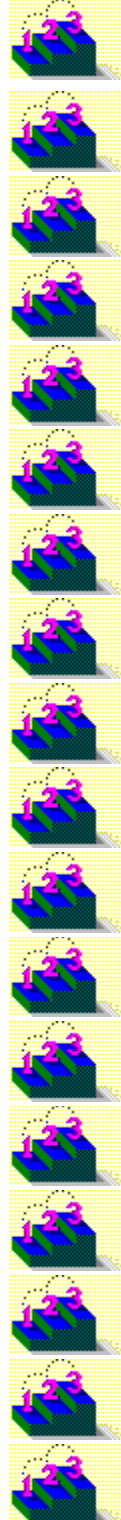

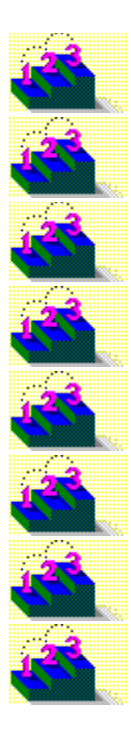

2D (two-dimensional) 3D (three-dimensional)

## **A**

add depth animation Animation palette animation path Animation window ANSI characters audio/video interleaved (.AVI)

## **B**

backdrop bevel bitmap boxes bump texture

## **C**

camera perspective **Catalog** color depth color palette container application

## **D**

dithering drag and drop

## **E - F**

embedded object environment map fog

#### frame

## **G - H**

generate GIF gradient highlight

#### **I - K**

imported model in-place editing JPEG

#### **L - M**

light linked object mesh metafile models move

## **N - O**

name object linking and embedding (OLE) OLE registration database

### **P**

picture model Position palette

## **Q - R**

ray tracing reflection map refract render rotate

## **S**

scale scene Scene Contents window **Scene Preview window** server application shading shadows simple model snapshot Snapshot window solid models soundtrack starter scene sub-part surface swap file

#### **T - V**

text model texture map

tracing transparency uniform resource locator (URL) vector graphic

## **W - Z**

warping wireframes

## **2D (two-dimensional)**

Having width and height only; a flat surface.

## **3D (three-dimensional)**

Having (or seeming to have) depth, as well as width and height.

## **add depth**

To create a 3D model from a 2D picture or text by adding a third dimension (depth).

#### **animation**

Series of frames in which changing bitmaps show motion over time. Animations are saved in audio/video interleaved (.AVI) format.

## **Animation palette**

Palette containing tools that play animations in the Scene Preview window.

## **animation path**

A motion path (containing motion and direction) that you assign to a model to create an animation.

### **Animation window**

Window in which animations of a scene are generated.

### **ANSI characters**

Set of characters that contains the standard American keyboard characters, non-English letters, and symbols.

## **audio/video interleaved (AVI)**

Digital video format in which a series of audio and video frames are played in sequence (interleaved) to produce an animation.

## **backdrop**

Scene background. Can be a color, gradient, or bitmap.

#### **bevel**

Ornamental effect applied to the edges of a text or picture model, so that edges meet in a curve or flattened area rather than at a 90-degree angle.

### **bitmap**

Stored set of bits that defines each pixel in an image. Bitmaps have the file extension .BMP or .DIB.

#### **boxes**

View in the Scene Preview window in which the models are drawn as bounding boxes. This view is the fastest to generate.

#### **bump texture**

Bitmap that can be applied to a surface, changing the reflection and shading to give the appearance of a bump or ripple in the surface.

#### **camera perspective**

The representation of a scene as viewed through a camera lens. The perspective can be normal, wide angle, or telephoto.
# **Catalog**

Window that contains scene elements. Drag elements from the Catalog and drop them into the Scene Preview or Scene Contents window to add them to a scene.

# **color depth**

Number of bits that defines the color of each pixel in a file; a 2-color bitmap contains 1 bit per pixel; a 16-color bitmap contains 4 bits per pixel; a 256-color bitmap contains 8 bits per pixel and so on.

# **color palette**

Predefined set of colors stored in a palette file (.PAL).

# **container application**

Application in which you can place objects from a server application. Asymetrix Web 3D is not a container application.

## **dithering**

Process of blending existing palette colors to approximate additional colors. To display a high-resolution color image on a system that has fewer colors than the image, Windows dithers the existing palette colors.

## **drag and drop**

Process of clicking an element in the Catalog, dragging it to the Scene Preview or Scene Contents window, and then releasing the mouse button. You can also drag elements from the Scene Contents window into the Catalog.

#### **embedded object**

OLE object created in a server application that is stored as part of a container application file. Compare linked object.

### **environment map**

Bitmap that can be applied to a scene to create a simulated reflection off all reflective model surfaces. An environment map is not a true mirror image.

# **fog**

Effect that makes models appear to be behind a progressively thicker white screen the farther back in a scene they appear. Fog does not affect backdrops.

#### **frame**

Still image from an animation file. A series of frames played in succession produces the illusion of movement, similar to a film or videotape.

#### **generate**

To translate a 3D scene into a snapshot or animation (saved in bitmap or audio/video interleaved format, respectively). Also known as render. Generating draws scenes in a higher resolution and more detail than is visible in the Scene Preview window.

For a snapshot, generating translates the scene into a bitmap.

For an animation, generating combines models and animation paths.

# **Graphic Interchange Format (GIF)**

File format for storing bitmap images in 8-bit color (256 colors) on the Internet. Files in this format have a .GIF file name extension.

# **gradient**

Gradual blending of two or more fill colors.

# **highlight**

Bright spot on the surface of a model caused by a light.

# **imported model**

3D model file created in another program, then added to a scene. Asymetrix Web 3D supports models that use the Autodesk 3D Studio (.3DS) or AutoCAD (.DXF) format.

## **in-place editing**

Technique that allows you to edit a linked or embedded scene without leaving the container application.

# **Joint Photographic Experts Group (JPEG)**

File format for storing compressed images in 24-bit color (true color or 16.7 million colors). Files in this format have a .JPG file name extension. When you compress images using this format, you may lose some pixel information, which can degrade the image.

# **light**

Effect that brightens models in a scene. Ambient light brightens every surface of models. Directional lights such as Default Left Light, brighten based on whether the model surface faces toward or away from the light. Lights are always positioned outside the scene.

## **linked object**

Reference in a container application to an OLE object created in a server application and stored in a separate file. Compare embedded object.

### **mesh**

Sub-part of an imported model.

# **metafile**

Image defined as a series of graphic objects (such as lines, squares or rectangles, and circles) instead of pixels (such as a bitmap).

# **models**

3D objects (clip art, pictures, and text) that make up a scene.

#### **move**

Process of changing a model's position in 3D space.

#### **name**

Word or phrase that identifies a scene or any of its elements (model, surface, backdrop, light, warp, or animation path) in the Scene Contents or Catalog window, and in the status bar when the element is selected.

# **object linking and embedding (OLE)**

Technique for creating an object in one application (the server application), then incorporating it into a file from another application (the container application). Asymetrix Web 3D is a server application.

# **OLE registration database**

List of OLE server applications maintained by Windows.

#### **picture model**

Model created from a bitmap (.BMP or .DIB) or vector graphic such as a metafile (.WMF). For bitmaps, Asymetrix Web 3D converts the image to black and white, then traces around the black to create a picture model. You can apply the original bitmap to the face of the model as a surface. For metafiles, Asymetrix Web 3D uses the information in the source file to create a picture model.

# **Position palette**

Palette containing tools that rotate, move, and scale models in the Scene Preview window.

# **ray tracing**

Method of simulating light rays passing through a scene. Ray tracing results from a series of complex calculations, and can be very slow.

## **reflection map**

Bitmap that can be applied to a model to create a simulated reflection off a shiny surface. A reflection map is not a true mirror image.

#### **refract**

To turn or bend light when it passes from one medium into another of different density. For example, light refracts when it passes from air through glass.

#### **render**

See generate.

#### **rotate**

To turn a model around an axis or center point.

#### **scale**

To reduce or increase a model's size.

#### **scene**

Elements contained in the Scene Preview or Scene Contents window, including all models (their attributes and positions), surfaces, animation paths, lights, and the backdrop.

#### **Scene Contents window**

Window that lists all scene attributes such as backdrop, light, and soundtrack; and all models and their attributes, such as surfaces and animation paths. To view details of an element in this window, double-click it.
## **Scene Preview window**

Window in which you arrange, edit, and manipulate models to create a 3D scene.

#### **server application**

Application that creates objects that can be linked or embedded in a container application. Asymetrix Web 3D is a server application, not a container application.

#### **shading**

How colors on a surface vary, based on where light strikes the model's surface (creating a lighter color) and where light does not strike the model's surface, or where the model's surface is in the shadows (creating a darker color).

#### **shadows**

Area in the scene where a light is blocked by models. Directional lights cast shadows; ambient lights do not.

## **simple model**

Geometric model generated by Asymetrix Web 3D, based on one of four shapes: sphere, ring, cube, or cylinder.

#### **snapshot**

Bitmap generated from the scene you create.

## **Snapshot window**

Window in which snapshots of a scene are generated.

## **solid models**

View in the Scene Preview window in which models are drawn as solids. This view displays all characteristics of models, including their surfaces and shading, and is the slowest to generate.

#### **soundtrack**

Wave audio (.WAV) file saved as part of an animation.

#### **starter scene**

Scene in which models have already been placed and modified, which can be used as a template.

## **sub-part**

Individual parts of a model, such as the letters of a text model, that can be modified independently of the model itself.

## **surface**

Appearance of a model's exterior, such as gold or marble.

## **swap file**

Space on a hard disk that Windows uses for virtual memory management. Effectively extends the amount of memory available to a system.

#### **text model**

Model created from text.

#### **texture map**

Bitmap applied as a surface that simulates a texture or pattern, such as brick or leopard skin.

## **tracing**

Process of creating a 3D picture model from a bitmap. Asymetrix Web 3D converts the image to black and white, then traces around the black to create a picture model.

# **transparency**

State in which clear pixels in a bitmap allow objects and colors behind them to show through.

#### **uniform resource locator (URL)**

Reference used to locate any data object (such as a text or graphic file) on the Internet. Each URL includes information on the access protocol to be used, the machine where data is stored, the port from which to request the data, and the path to and name of the data.

#### **vector graphic**

Graphic (such as a metafile, .WMF) stored as a set of instructions describing how to draw the graphic rather than as a series of pixels (such as a bitmap).

## **warping**

Process of bending or twisting models.

#### **wireframes**

View in the Scene Preview window in which models are drawn as wireframes. This view displays some 3D characteristics of models, and generates quickly.

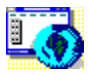

#### **Map of screen elements**

Click an area of the Asymetrix Web 3D window that you'd like to know more about.

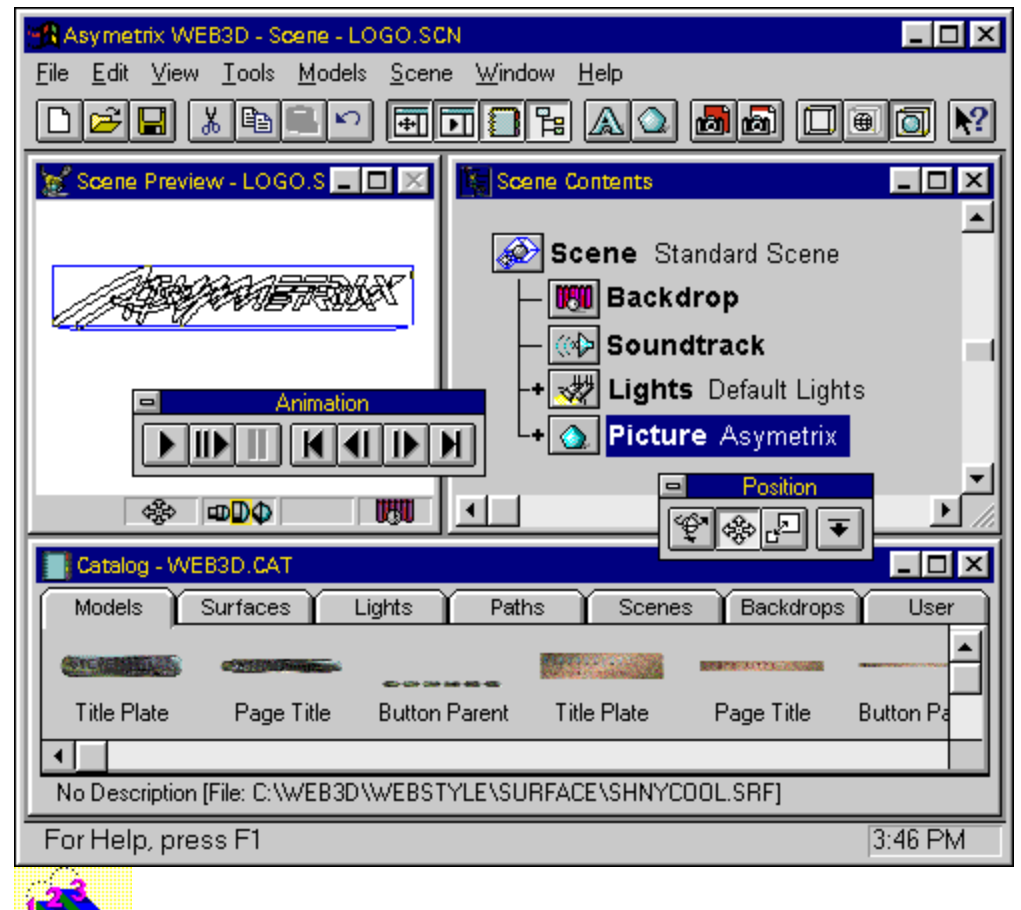

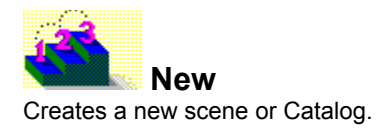

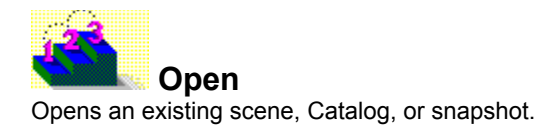

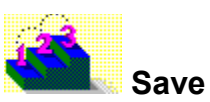

Saves the active window (scene, snapshot, or Catalog) to a file.

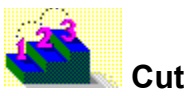

Removes the selected object and places it on the Windows Clipboard, replacing the previous Clipboard contents.

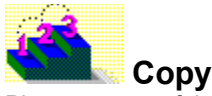

Places a copy of the selected object on the Windows Clipboard, replacing the previous Clipboard contents.

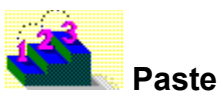

Pastes the contents of the Windows Clipboard into the active window.

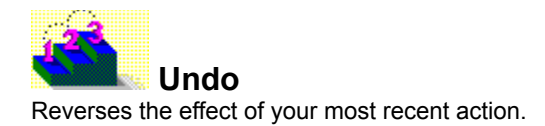

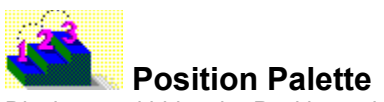

Displays and hides the Position palette used to rotate, move, and scale models.

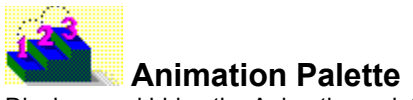

Displays and hides the Animation palette used to preview models' animation paths.

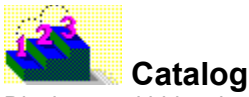

Displays and hides the Catalog, a window that contains preset scene elements. You can drag elements from the Catalog and drop them into the Scene Preview or Scene Contents window to add them to a scene.

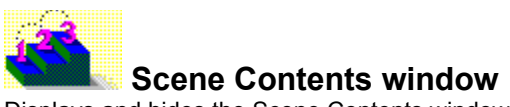

Displays and hides the Scene Contents window, which lists all scene attributes, and all models and their attributes.

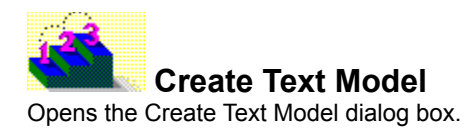

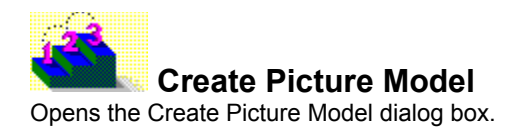

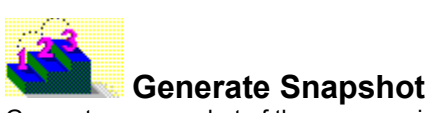

Generates a snapshot of the scene, using the current snapshot and animation settings.
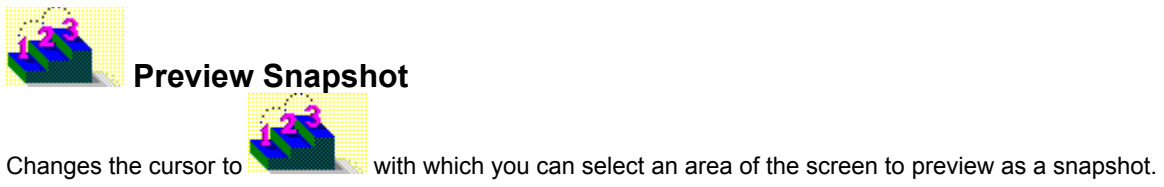

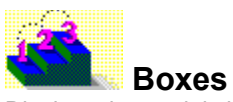

Displays the models in the Scene Preview window as their bounding shapes.

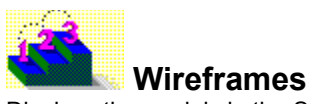

Displays the models in the Scene Preview window as wireframes.

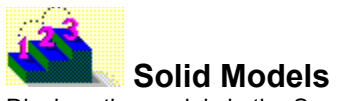

Displays the models in the Scene Preview window as solid objects.

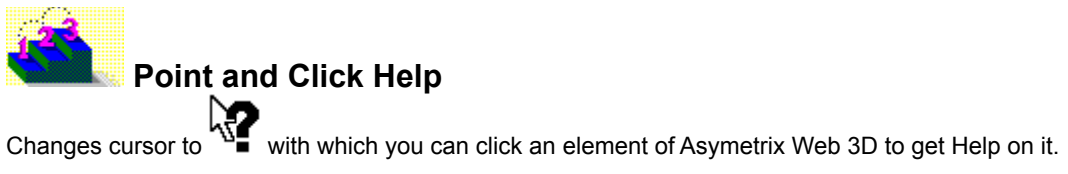

# **Scene Preview window**

Window in which you arrange, edit, and manipulate models to create a 3D scene.

#### **Scene Contents window**

Window that lists all scene attributes such as backdrop, lights, and soundtrack; and all models and their attributes such as surfaces, warps, and animation paths. To view details of an element's attributes, double-click it.

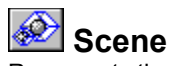

Represents the entire scene and all its sub-parts. Double-click the icon to collapse or expand the view of the scene's elements, or double-click the text to open the Snapshot & Animation Settings dialog box.

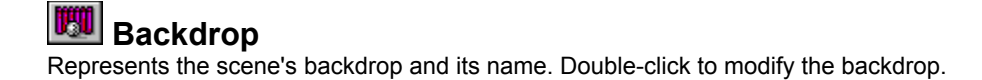

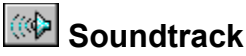

Represents the soundtrack that will be included with the scene when it is generated as an animation, and the name of the sound file. Double-click to select a file to use as a soundtrack.

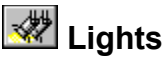

Represents the group of lights included in the scene. Double-click the icon to view the individual lights in the group, or double-click the text to modify the lights.

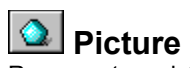

Represents a picture model. Double-click the icon to view the model's elements, or double-click the text to modify the model.

## **Catalog**

Window that contains scene elements. Drag elements from the Catalog and drop them into the Scene Preview or Scene Contents window.

#### **Toolbar**

Displayed across the top of the Asymetrix Web 3D main window. Provides fast mouse access to menu commands. Can be converted into a floating palette by dragging away from the edge of the window. Can be displayed or hidden by selecting Toolbar from the View menu.

# **Catalog status bar**

Displays the currently selected element's description and name.

#### **Main Window status bar**

Provides help on the menu or toolbar command currently under the cursor and displays the time. While generating an animation, displays the number of the frame being generated and the total number of frames to be generated.

#### **Scene Preview window status bar**

Displays the name of the selected model; or, after previewing a snapshot, displays how many lines were generated for the preview; or, after resizing the Scene Preview window, displays the current size as a percentage of the final snapshot size. Also displays the currently selected Position palette tool, and the current camera perspective.

# **Position palette**

Palette that contains tools that rotate, move, and scale models in the Scene Preview window.

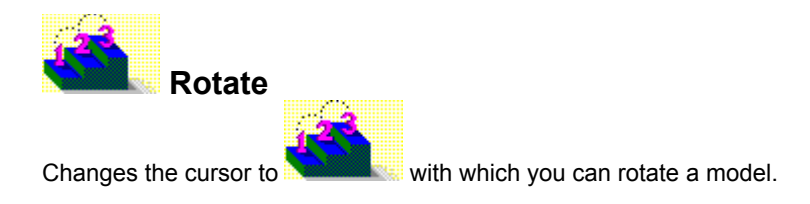

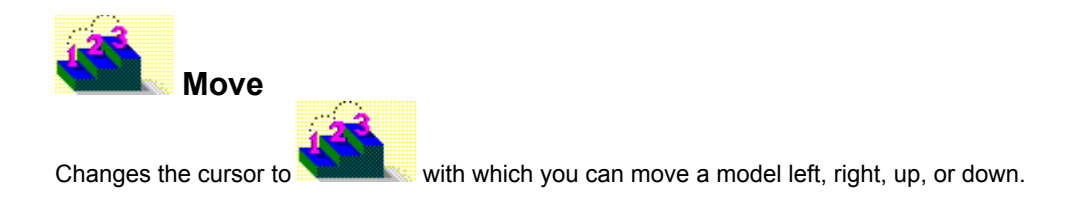

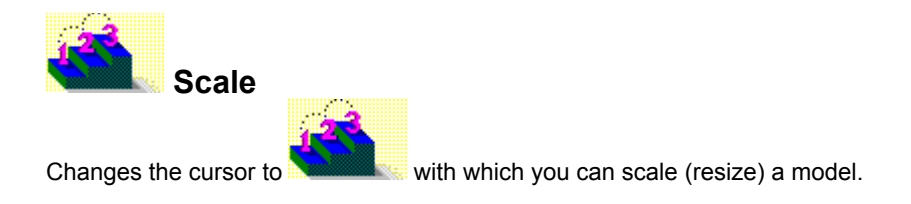

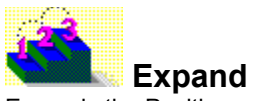

Expands the Position palette to display graphical and numerical positioning controls.

# **Animation palette**

Palette containing tools that play animations in the Scene Preview window.

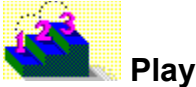

Previews the animation paths of all models in the scene at actual speed, dropping frames if they can't be generated quickly enough.

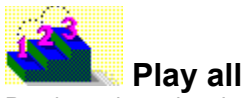

Previews the animation paths of all models in the scene, but does not play frames at actual speed.

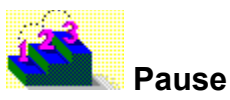

Stops or resumes playing a stopped animation from the current frame.

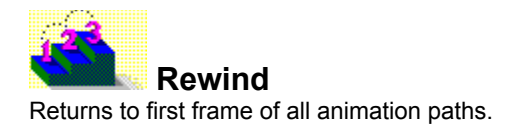

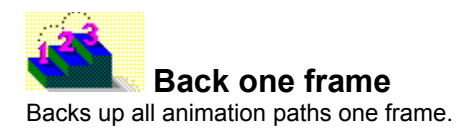

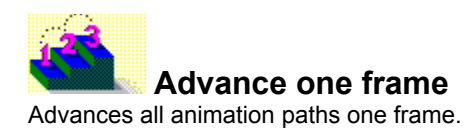

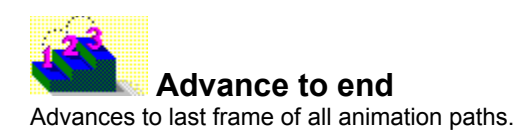

# **Menu bar**

Contains all Asymetrix Web 3D commands. To view the contents of a menu, do one of the following:

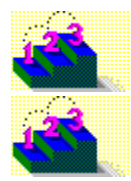

Click the menu name with the mouse.

Press Alt+*n* (the underlined letter in the menu name).

# **Title bar**

The area at the top of the Asymetrix Web 3D window that indicates which window is currently active and the name of the project file that is currently open.

**Keyboard and mouse shortcuts** General shortcuts Getting Help Working with text Moving a model Rotating a model Scaling a model Working with models Working with scenes

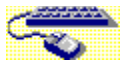

# **Getting Help**

**Keyboard and mouse shortcuts**

Use the following keyboard and mouse shortcuts to get help.

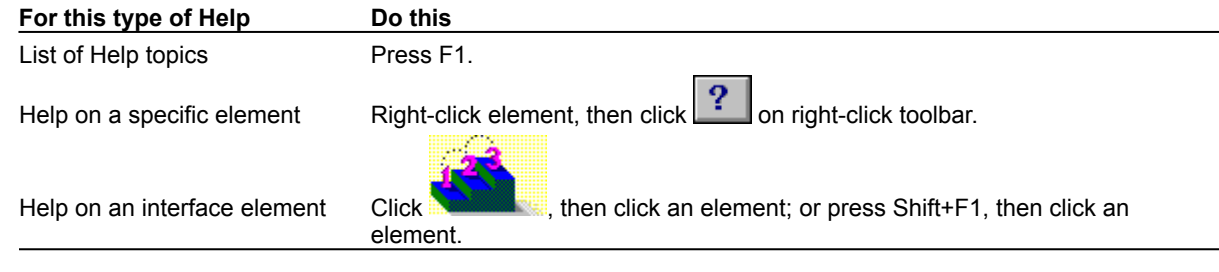

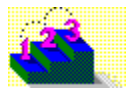

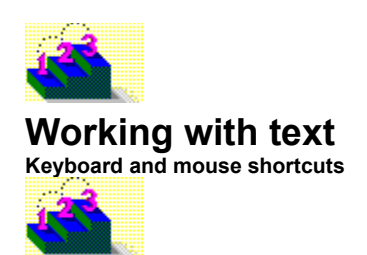

Use the following keyboard and mouse shortcuts to work with text in the Create Text Model dialog box.

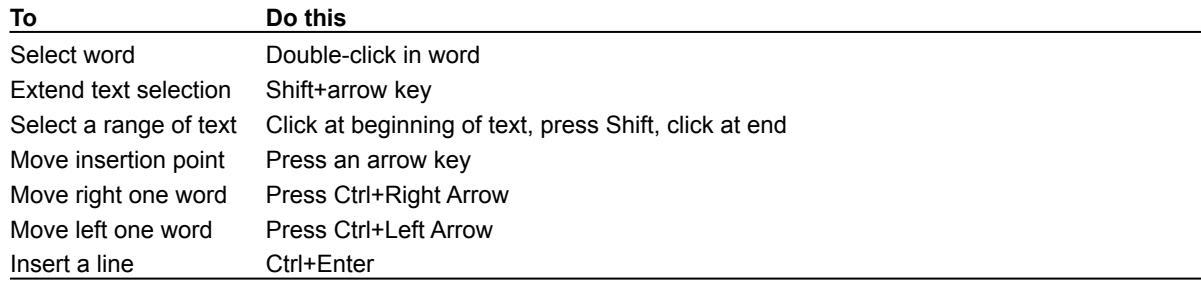

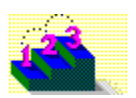

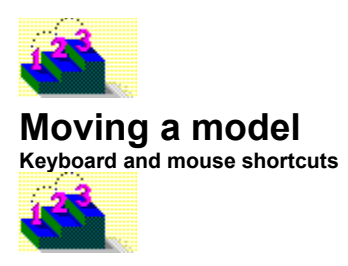

You can move a model using the Position palette. To begin, either click the tool on the Position palette or press F10 to activate the

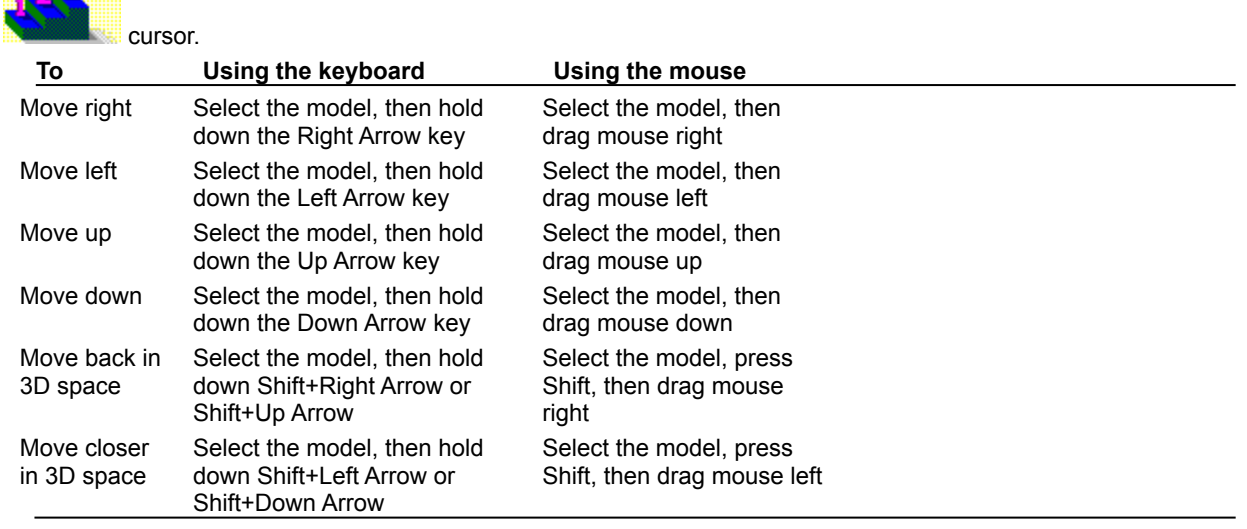

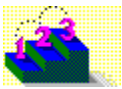
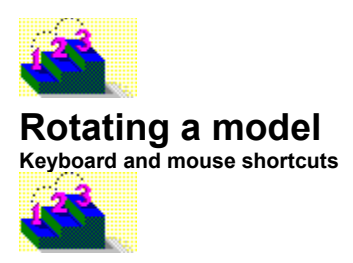

You can rotate a model using the Position palette. To begin, either click the tool on the Position palette or press F9 to activate the

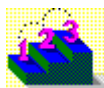

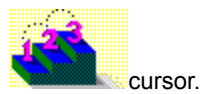

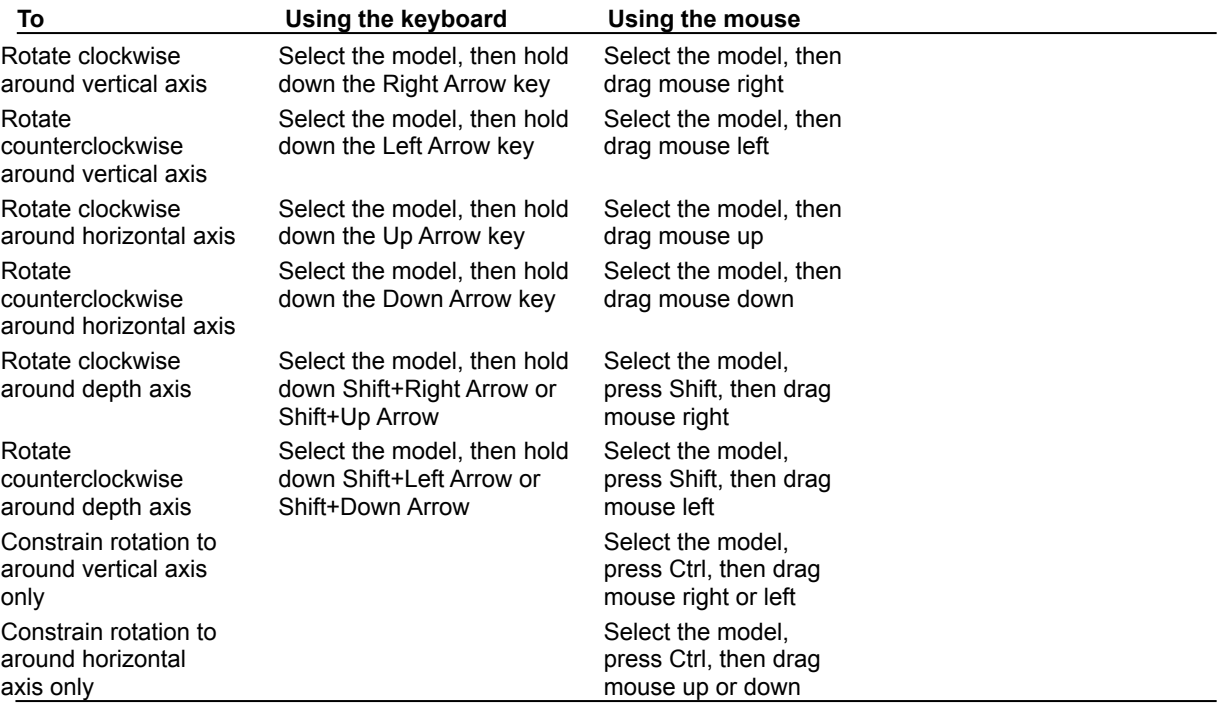

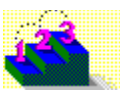

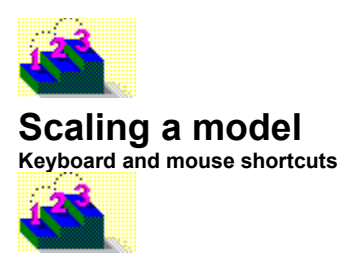

You can scale a model using the Position palette. To begin, either click the tool on the Position palette or press F11 to activate the

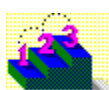

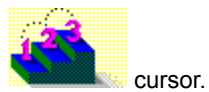

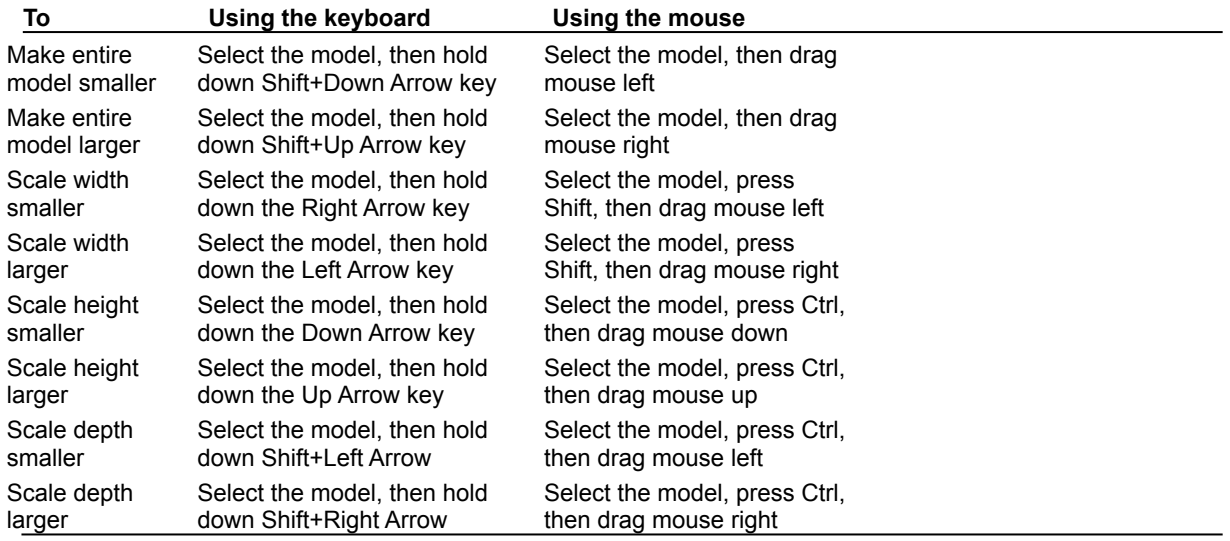

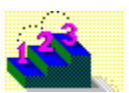

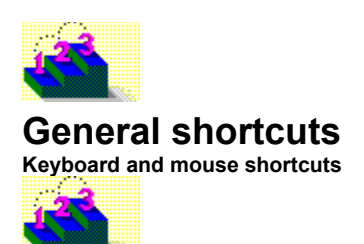

Use the following keyboard and mouse shortcuts to work in Asymetrix Web 3D.

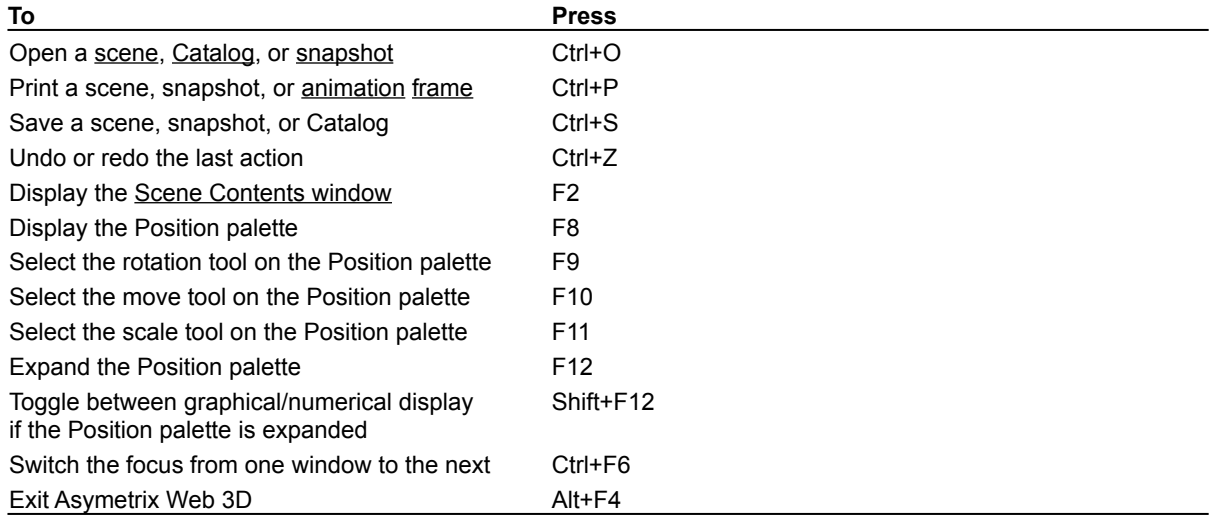

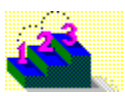

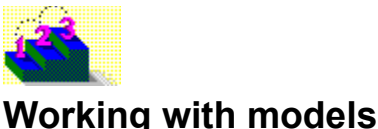

#### **Keyboard and mouse shortcuts**

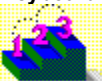

Use the following keyboard and mouse shortcuts to work with models.

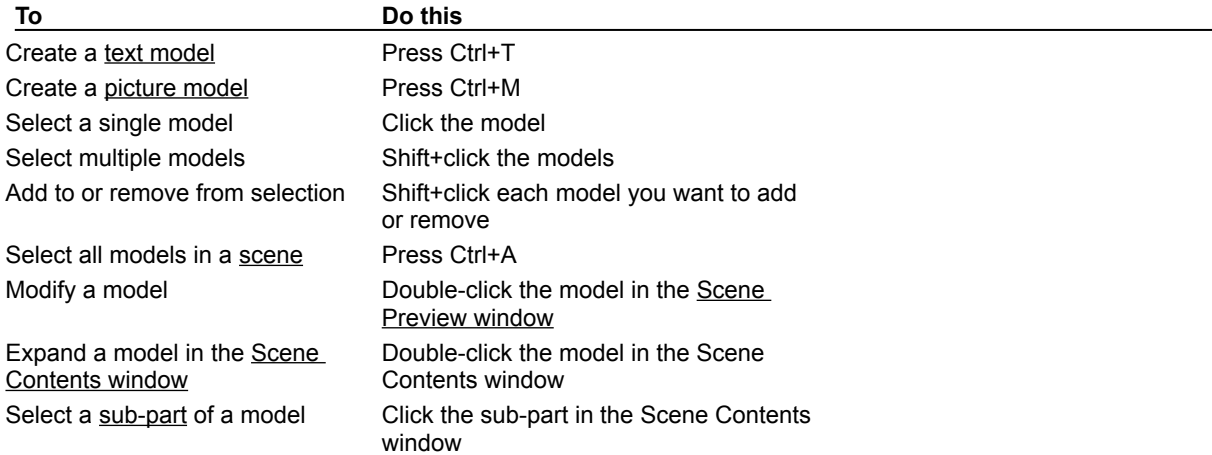

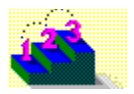

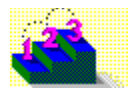

# **Working with scenes**

**Keyboard and mouse shortcuts**

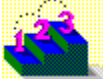

Use the following keyboard and mouse shortcuts to work with scenes.

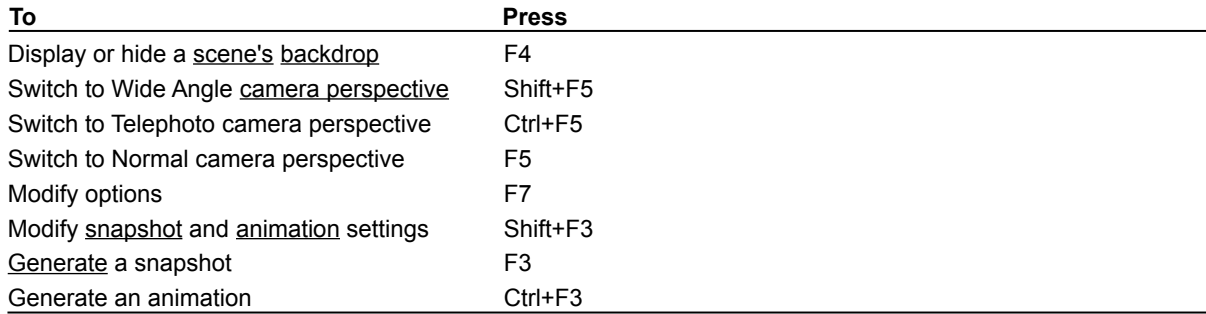

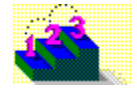

Point & click topics

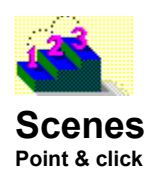

A scene is a collection of elements displayed in the Scene Preview or Scene Contents window. A scene includes all models (their attributes and positions), surfaces, animation paths, lights, and the backdrop.

After you've created a scene, you can generate a snapshot or animation from it to use alone or incorporate into other programs.

#### **Scene concepts and step-by-step procedures**

About Asymetrix Web 3D About camera perspective About creating 3D graphics with Asymetrix Web 3D About editing scenes in a container application About the Scene Contents window Adding a backdrop Adding a preset model Adding lights **Building a scene** Generating a snapshot Generating an animation Modifying a backdrop Modifying a light Setting the camera perspective Working in Asymetrix Web 3D

**Scene commands Boxes** 

On Camera Area **Options Print** Snapshot & Animation Settings Snapshot (right-click menu) **Solid Models** Soundtrack (right-click menu) **Wireframes** 

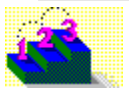

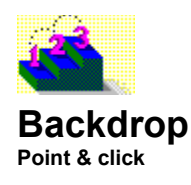

A backdrop is a scene's background, and can be white, a color, a bitmap, or a gradient. You can hide a scene's backdrop to make a draft of the scene that generates more quickly, or display a scene's backdrop to see the scene as it will finally appear.

### **Backdrop concepts and step-by-step procedures**

About Asymetrix Web 3D About creating 3D graphics with Asymetrix Web 3D About the Scene Contents window Adding a backdrop **Building a scene** Generating a snapshot Generating an animation Modifying a backdrop Working in Asymetrix Web 3D

#### **Backdrop commands**

Backdrop Backdrop Gradient (dialog box) **Modify Backdrop** 

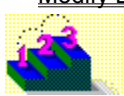

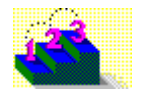

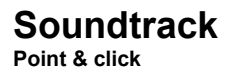

A soundtrack is a wave audio (.WAV) file saved as part of an animation.

**Soundtrack concepts and step-by-step procedures** About animation in Asymetrix Web 3D **Soundtrack command**

**Modify Soundtrack** 

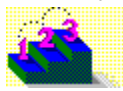

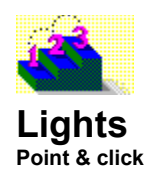

Lights are effects that brighten models in a scene. Ambient light brightens every surface of a model. Directional light (such as Default Left Light) brightens based on whether the model's surface faces toward or away from the light. Lights are always positioned outside the scene.

### **Light concepts and step-by-step procedures**

About creating 3D graphics with Asymetrix Web 3D

**Light commands** Create Ambient Light Create Directional Light Modify Lights

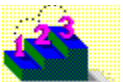

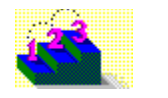

### **Text model Point & click**

A text model is created from text. Asymetrix Web 3D creates a text model by adding depth, or a third dimension, to two-dimensional shapes.

### **Text model concepts and step-by-step procedures**

About text and picture models Creating a text model

**Text model commands** Create Text Model Modify 3D Modify Text Model (dialog box)

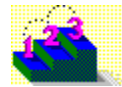

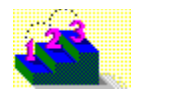

# **Letter model**

**Point & click**

A letter model is a sub-part of a text model. Asymetrix Web 3D creates a text model by adding depth, or a third dimension, to two-dimensional shapes.

### **Letter model concepts and step-by-step procedures**

About text and picture models Creating a text model

**Letter model commands** Create Text Model Modify 3D Modify Lettter Model (dialog box)

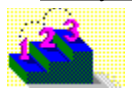

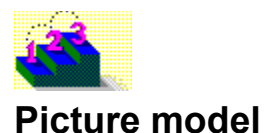

### **Point & click**

A picture model is a model created from a graphic file such as a bitmap (.BMP or .DIB) or metafile (.WMF). To create a picture model from a bitmap, Asymetrix Web 3D converts the image to black and white, then traces around the black. You can apply the original bitmap to the face of the model as a surface. To create a picture model from a metafile, Asymetrix Web 3D uses the information in the source file to create a 3D picture model.

### **Picture model concepts and step-by-step procedures**

About text and picture models Creating a picture model

**Picture model commands** Create Picture Model Modify 3D Modify Picture Model (dialog box)

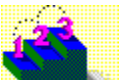

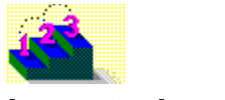

# **Imported model**

**Point & click**

An imported model is a 3D model file created in another program, then added to a scene. Asymetrix Web 3D supports models created in Autodesk 3D Studio (.3DS) or AutoCAD (.DXF) format.

### **Imported model concepts and step-by-step procedures**

About imported models Importing a model **Imported model commands** Import Model Imported Model Surface (dialog box)

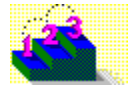

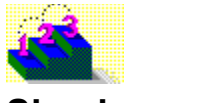

### **Simple model Point & click**

A simple model is a geometric model created by Asymetrix Web 3D, based on one of four shapes: sphere, ring, cube, or cylinder.

### **Simple model concepts and step-by-step procedures**

About simple models Adding a preset model

**Simple model commands** Create Simple Model **Modify Cube Modify Cylinder** Modify Ring (dialog box) Modify Sphere (dialog box)

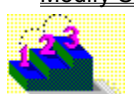

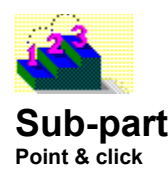

A sub-part is an individual part of a model, such as a part of a picture model, that can be modified independently of the model.

### **Sub-part concepts and step-by-step procedures**

About the Scene Contents window Making a model a sub-part of another model

**Sub-part model commands** Modify Sub-part (dialog box)

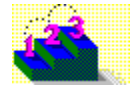

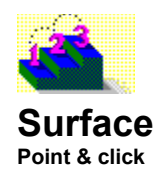

A model's surface is a thin layer, placed over the model's geometry. A surface can be a color, bitmap, or material.

### **Surface concepts and step-by-step procedures**

About surfaces Applying a surface to a model Adding a texture to a model's surface Making a surface reflect a bitmap Making all models in a scene reflect a bitmap Modifying a model's surface

**Surface command** Modify Surface & Color

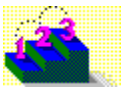

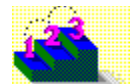

### **Path Point & click**

An animation path is a motion path (containing motion and direction) that you assign to a model to create an animation.

### **Path concepts and step-by-step procedures**

About animation in Asymetrix Web 3D Adding a soundtrack to an animation Animating a model Animating sub-parts of a model Generating an animation Modifying a model's animation path Modifying a model's animation path sequence Playing a linked or embedded animation Previewing an animation Printing a frame of an animation Staggering when models enter a scene

### **Path commands**

**Animation Palette Generate Animation Modify Animation Preview All Frames Preview Animation** 

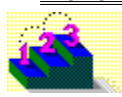

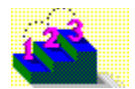

**Warp Point & click** Warping is the process of bending or twisting a model.

**Warp step-by-step procedure** Warping a model

**Warp command** Modify Warp

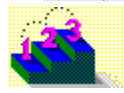

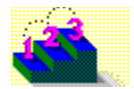

## **Scene Contents window**

**Point & click**

The Scene Contents window lists all scene attributes, such as the backdrop, lights, and soundtrack; and all models and their attributes, such as surfaces, warps, and animation paths.

### **Scene Contents window concepts and step-by-step procedures**

About Asymetrix Web 3D About the Scene Contents window Selecting models

**Scene Contents window command Scene Contents** 

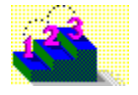

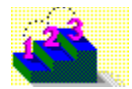

## **Scene Preview window**

**Point & click**

The Scene Preview window is where you arrange, edit, and manipulate models to create a 3D scene.

### **Scene Preview window concepts and step-by-step procedures**

About Asymetrix Web 3D About creating 3D graphics with Asymetrix Web 3D About the Scene Contents window Selecting models

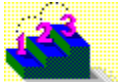

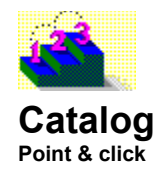

The Catalog is the window that contains preset scene elements. You can drag elements from the Catalog and drop them into the Scene Preview or Scene Contents window to add them to a scene.

### **Catalog concepts and step-by-step procedures**

About Asymetrix Web 3D Selecting models

**Catalog commands** Arrange Catalog Entries

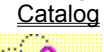

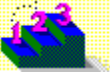

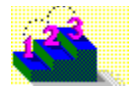

## **Snapshot window**

**Point & click**

The Snapshot window is the window in which Asymetrix Web 3D generates a snapshot.

### **Snapshot window concepts and step-by-step procedures**

About Asymetrix Web 3D About camera perspective About color in Asymetrix Web 3D About color palette shift About creating 3D graphics with Asymetrix Web 3D Generating a snapshot Previewing a snapshot Printing a scene or snapshot

### **Snapshot window commands**

Convert Snapshot Generate Snapshot **Preview Snapshot** 

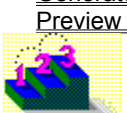

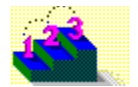

## **Animation window**

**Point & click**

The Animation window is the window in which Asymetrix Web 3D generates an animation.

### **Animation window concepts and step-by-step procedures**

About Asymetrix Web 3D About camera perspective About color in Asymetrix Web 3D About color palette shift About creating 3D graphics with Asymetrix Web 3D Generating an animation Previewing an animation Printing a frame of an animation

### **Animation window commands**

**Generate Animation** Preview All Frames **Preview Animation** 

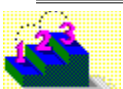

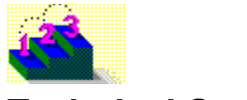

# **Technical Support**

**Help menu**

You can receive Asymetrix Technical Support in a variety of ways. Click a topic below for step-by-step instructions about Technical Support.

Calling Technical Support Using America Online Using CompuServe Using Internet Using the Asymetrix Bulletin Board System (BBS) Using the World Wide Web

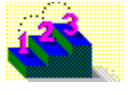

## **Calling Technical Support**

**Step by step**

Registered Asymetrix product users receive 30 days of complimentary technical support, beginning with their first call to Asymetrix Technical Support. Phone support can be extended beyond the complimentary period by purchasing a technical support contract.

Use the appropriate Asymetrix technical support telephone numbers for your location as listed below.

#### **Australia/Asia Pacific**

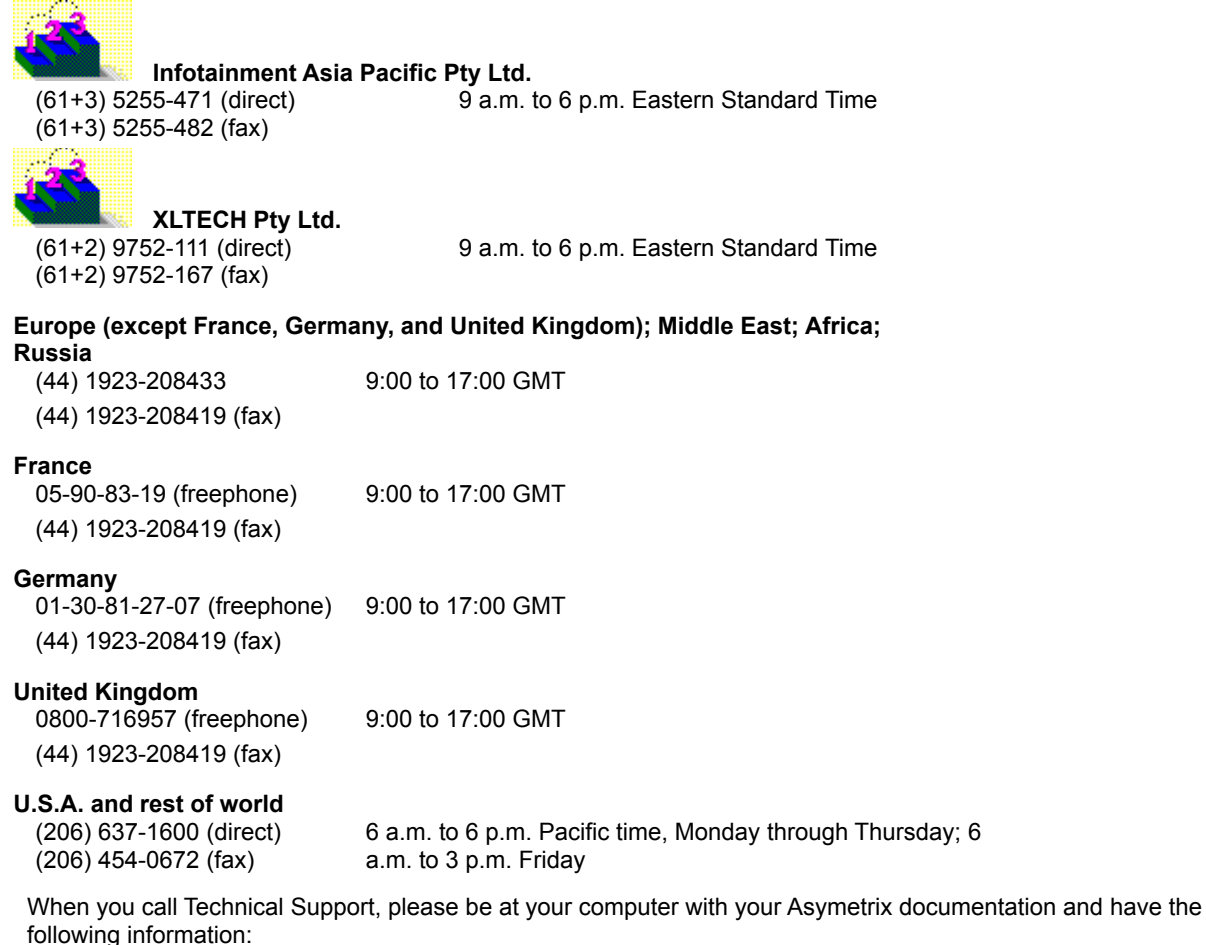

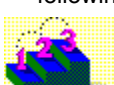

Your Asymetrix product serial number (found on the first installation disk, your license agreement envelope, or your Asymetrix product box).

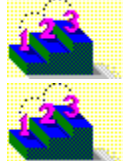

The version of the Asymetrix product you are running.

Your system configuration information (you can find this information by choosing System Info from the Help menu, or by double-clicking the System Info icon in the Asymetrix product program group, located in the Program Manager; or by double-clicking Windows Setup, located in the Program Manager in the Main group).

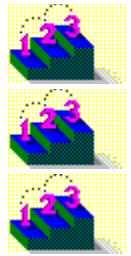

The exact wording of any error message you have encountered.

What happened and what you were doing when the problem occurred.

How you tried to solve the problem.

When you leave a message or send a fax, please include the information listed above. A technical support representative will respond within two business days to messages sent and faxes left before or after business hours.

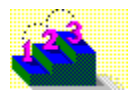

**Step by step** Using America Online Using CompuServe Using Internet Using the Asymetrix Bulletin Board System (BBS) Using the World Wide Web

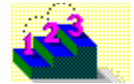

## **Using the Asymetrix Bulletin Board System (BBS)**

**Step by step**

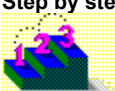

You can receive online technical support on the Asymetrix Bulletin Board System (BBS) by leaving a message for the Asymetrix System Operator. The System Operator checks the BBS daily for new messages and answers them within two business days (Monday through Friday). To help the System Operator answer your question, gather information about your system as described in Step 5 below.

The data configuration for the BBS is: no parity, 8 data bits, 1 stop bit.

### **To connect to the Asymetrix Bulletin Board System:**

**1** Call the Asymetrix BBS number:

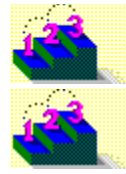

If you have a 1200 to 9600 baud modem (v.32bis), call (206) 451-1173.

If you have a 9600 to 14,400 baud modem (v.32bis), call (206) 451-8290.

**2** Enter your first and last names at the prompts.

If you are a new BBS user and you see a welcome message, there is probably another user with the same name. Hang up the phone, redial, and use a different name, such as "Jim" instead of "James," or include your middle initial.

- **3** Enter your password, then retype it to confirm its spelling.
- **4** If you are a new user, complete the new user questionnaire. Make sure you have your Asymetrix product serial number (found on the first installation disk, your license agreement envelope, or your Asymetrix product box). You will be asked about your software and hardware. Where applicable, it is recommended that you accept the defaults.
- **5** To leave a message for the System Operator, type C for "Comments to the sysop," then leave a message containing the following information:

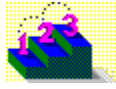

All the information gathered about your system configuration. For details on gathering this information, see instructions below.

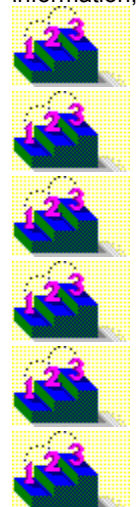

The version of DOS you are running.

The version of Windows you are running.

The version of the Asymetrix product you are running.

The exact wording of any error message you have encountered.

What happened and what you were doing when the problem occurred.

How you tried to solve the problem.

**6** To log off the BBS, type G for "Goodbye," then type Y to confirm.

**Tip** At any time, you can type "?" to get online command help. If you have any problems or difficulties with the Asymetrix BBS, leave a message for the BBS System Operator or call the Asymetrix Technical Support line at (206) 637-1600.

### **To gather system configuration information for the System Operator:**

- **1** Choose System Info from the Help menu. If you cannot run your Asymetrix product, double-click the System Info icon in the product's program group, located in the Program Manager.
- **2** Copy down all the information listed in the System Status box.

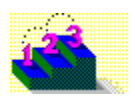

**Step by step** Calling Technical Support Using America Online Using CompuServe Using Internet Using the World Wide Web

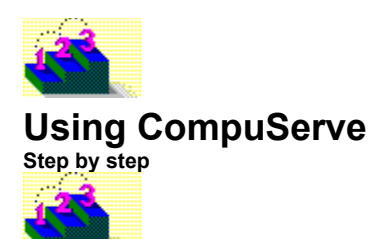

If you are a CompuServe member, you can receive online technical support by leaving a message for the Asymetrix Forum Moderator. The Forum Moderator checks CompuServe daily for new messages and answers them within two business days (Monday through Friday). To help the Forum Moderator answer your question, gather information about your system as described in Step 3 below.

Refer to your CompuServe documentation for step-by-step instructions for logging onto CompuServe, leaving messages for the Forum Moderator, and logging off CompuServe.

### **To connect to CompuServe:**

- **1** Log on to CompuServe.
- **2** To connect to

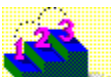

Windows Third Party Developer A forum, Section 1, type GO ASYMETRIX or GO WINAPA at the

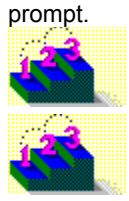

Multimedia Vendors forum, Section 15, type GO MULTIVEN at the prompt.

IBM Ultimedia Tools A forum, Section 5, type GO ULTIATOOLS at the prompt.

**3** In the Asymetrix section (Section 1), leave a message for the Forum Moderator containing the following information:

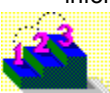

All the information gathered about your system configuration. For details on gathering this information, see instructions below.

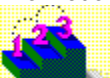

Your Asymetrix product serial number (found on the first installation disk, your license agreement

envelope, or your Asymetrix product box) and version.

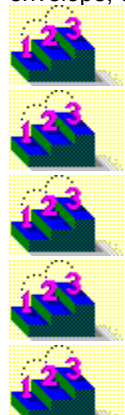

The version of DOS you are running.

The version of Windows you are running.

The exact wording of any error message you have encountered.

What happened and what you were doing when the problem occurred.

How you tried to solve the problem.

**4** Log off CompuServe.

#### **To gather system configuration information for the Forum Moderator:**

- **1** Choose System Info from the Help menu. If you cannot run your Asymetrix product, double-click the System Info icon in the product's program group, located in the Program Manager.
- **2** Copy down all the information listed in the System Status box.

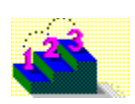

**Step by step** Calling Technical Support Using America Online Using Internet Using the Asymetrix Bulletin Board System (BBS) Using the World Wide Web

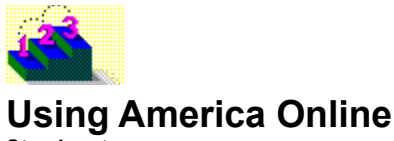

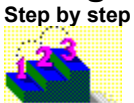

If you are an America Online member, you can receive online technical support by leaving a message for the Asymetrix Forum Moderator. The Forum Moderator checks America Online daily for new messages and answers them within two business days (Monday through Friday). To help the Forum Moderator answer your question, gather information about your system as described in Step 3 below.

Refer to your America Online documentation for step-by-step instructions for logging onto America Online, leaving messages for the Forum Moderator, and logging off America Online.

**Note** America Online operates a text telephone (TDD) for deaf or hearing-impaired members.

### **To connect to America Online:**

- **1** Log on to America Online.
- **2** Do one of the following:

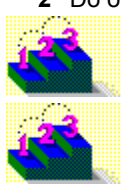

From the Go To menu, select Keyword, then type Asymetrix.

Go to the Computing and Software area, select Industry Connection, then select Asymetrix. **3** Leave a message for the Forum Moderator containing the following information:

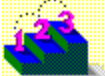

All the information gathered about your system configuration. For details on gathering this information, see instructions below.

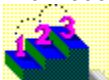

Your Asymetrix product serial number (found on the first installation disk, your license agreement envelope, or your Asymetrix product box) and version.

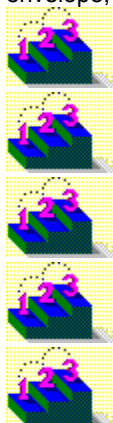

The version of DOS you are running.

The version of Windows you are running.

The exact wording of any error message you have encountered.

What happened and what you were doing when the problem occurred.

How you tried to solve the problem.

**4** Log off America Online.

**Tip** You can receive the software required to use America Online at no cost, plus five complimentary hours of online time. For details about America Online, call (800) 827-6364 or (703) 893-6288.

#### **To gather system configuration information for the Forum Moderator:**

- **1** Choose System Info from the Help menu. If you cannot run your Asymetrix product, double-click the System Info icon in the product's program group, located in the Program Manager.
- **2** Copy down all the information listed in the System Status box.

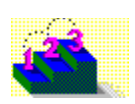
**Step by step** Calling Technical Support Using CompuServe Using Internet Using the Asymetrix Bulletin Board System (BBS) Using the World Wide Web

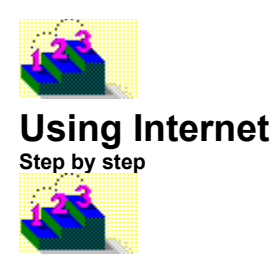

If you have access to Internet mail, you can receive online technical support by leaving a message for the Asymetrix Forum Moderator. The Forum Moderator checks Internet daily for new messages and answers them within two business days (Monday through Friday). To help the Forum Moderator answer your question, gather information about your system as described in Step 3 below.

Refer to your electronic mail documentation for step-by-step instructions about starting mail and sending messages on Internet.

### **To access Internet:**

- **1** Start your electronic mail application.
- **2** In the box where you enter the receiver's address, type support@asymetrix.com or techsup@asymetrix.com.
- **3** Leave a message for the Forum Moderator containing the following information:

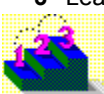

All the information gathered about your system configuration. For details on gathering this information, see instructions below.

Your Asymetrix product serial number (found on the first installation disk, your license agreement envelope, or your Asymetrix product box) and version.

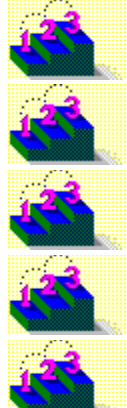

The version of DOS you are running.

The version of Windows you are running.

The exact wording of any error message you have encountered.

What happened and what you were doing when the problem occurred.

How you tried to solve the problem.

**4** Send your message.

#### **To gather system configuration information for the Forum Moderator:**

- **1** Choose System Info from the Help menu. If you cannot run your Asymetrix product, double-click the System Info icon in the product's program group, located in the Program Manager.
- **2** Copy down all the information listed in the System Status box.

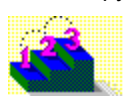

**Step by step** Calling Technical Support Using America Online Using CompuServe Using the Asymetrix Bulletin Board System (BBS) Using the World Wide Web

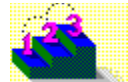

# **Using the World Wide Web**

**Step by step**

If you are have access to the World Wide Web (WWW), you can receive online technical information and technical support at the Asymetrix Web site. The Asymetrix Internet Tech Center Web page provides access to

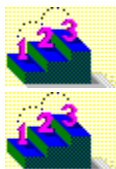

answers to frequently asked questions (FAQ), organized by product.

the Asymetrix FTP (file transfer protocol) site, which includes an index of the names, size, details, and locations of all Asymetrix FTP files.

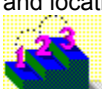

Asymetrix online technical support, where you can leave a message. You message will be answered within two business days (Monday through Friday).

# **To access the Asymetrix web site:**

- **1** Load your Windows Web browser (for example, NetScape or Mosaic).
- **2** Enter the location (URL) of the Asymetrix web site:

http://www.asymetrix.com.

# **To reach the Asymetrix Internet Tech Center Web page:**

- **1** Click the Technical Services button on the Asymetrix main menu graphic.
- **2** Click the "Internet Tech Center" hyperlink.
- **3** Click the appropriate hyperlink to go to FAQ, the Asymetrix FTP site, or technical support.
- **4** If you click the "Submit a problem or suggestion to Asymetrix's Technical Support" hyperlink to go to technical support, enter your contact information, as well as the details of your problem, including the following information:

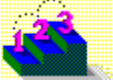

All the information gathered about your system configuration. For details on gathering this information, see instructions below.

Your Asymetrix product serial number (found on the first installation disk, your license agreement envelope, or your Asymetrix product box) and version.

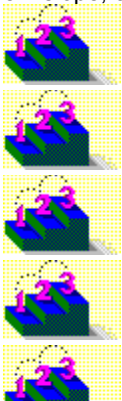

The version of DOS you are running

The version of Windows you are running

The exact wording of any error message you have encountered

What happened and what you were doing when the problem occurred

How you tried to solve the problem

## **To gather system configuration information for the Forum Moderator:**

**1** Choose System Info from the Help menu. If you cannot run your Asymetrix product, double-click the System

Info icon in the product's program group, located in the Program Manager.

**2** Copy down all the information listed in the System Status box.

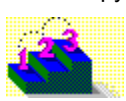

**Step by step** Calling Technical Support Using America Online Using CompuServe Using Internet Using the Asymetrix Bulletin Board System (BBS)

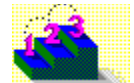

# **Working in Asymetrix Web 3D**

**Step by step**

In the Scene Preview window you move 3D objects--called models--around the screen, rotate them to display different sides, move them forward and backward in 3D space, and scale their size. You can use the Scene Preview window to build a scene and arrange models in relationship to each other.

Asymetrix Web 3D provides a comprehensive collection of models (including shapes and text) and 3D tools to modify a scene. To use models and other scene elements stored in the Catalog, you drag them from the Catalog and drop them into the Scene Preview or Scene Contents window.

## **To work in Asymetrix Web 3D:**

- **1** Add and create models.
- **2** Modify models by applying surfaces or arranging them in the scene.
- **3** Modify the scene by adding a **backdrop**, lights, or shadows.
- **4** To create an animation, add animation paths to a model.
- **5** From the File menu, choose **Save** to save the scene, then enter a file name in the Save As dialog box.
- **6** Generate a snapshot or animation of the scene.
- **7** Use the snapshot or animation:

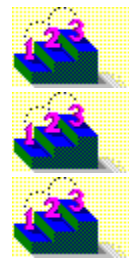

Import the snapshot or animation into another application. Or link or embed the scene.

Print the scene or snapshot.

**Step by step** About Asymetrix Web 3D About creating 3D graphics with Asymetrix Web 3D About the Scene Contents window Adding a backdrop Adding a preset model Adding lights Animating a model Applying a surface to a model Arranging a model in a scene Creating a picture model Creating a text model Generating a snapshot Generating an animation Importing a model Printing a scene or snapshot

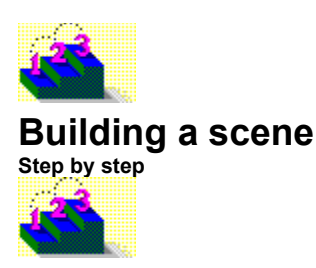

To build a scene in the Scene Preview window, you can

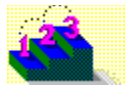

scene you want.

begin with a starter scene and its models from the Catalog, then modify the models to create the

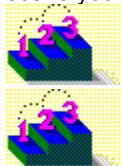

use an existing scene file as a template.

create a scene from scratch by dragging models from the Catalog and dropping them into the

Scene Preview or Scene Contents window.

**To use a starter scene:**

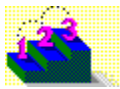

Click the Scenes tab in the Catalog, then drag a starter scene from the Catalog and drop it into the Scene Preview or Scene Contents window.

**To use an existing scene file as a template:**

- **1** From the Tools menu, choose Options.
- **2** In the File tab, for At Startup, select Create New Scene.
- **3** Under New Scenes, select Use Scene File As Template, then click Browse.
- **4** Select a scene file to use as a template, click OK, and then click OK again to close the Options dialog box. When you restart Asymetrix Web 3D, the scene file opens as a template.

## **To create a scene from scratch:**

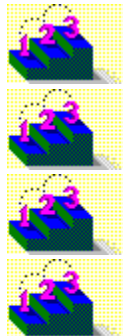

Drag a preset model from the Catalog. Or add a simple model using the Models menu.

Create a text model.

Create a picture model from a graphic.

Import a model.

**To save a scene:** m

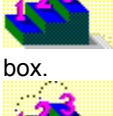

From the File menu, choose Save to save the scene, then enter a file name in the Save As dialog

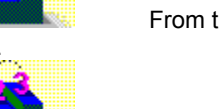

**Step by step** About imported models About simple models About text and picture models About the Scene Contents window Adding a preset model Creating a picture model Creating a text model Importing a model **Commands** Create Picture Model Create Simple Model submenu Create Text Model Import Model **New Options** 

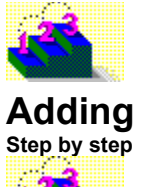

**Adding a preset model**

You can add a preset model to a scene, then modify it to fit your needs.

## **To add a preset model to a scene:**

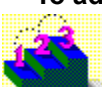

Click the Models tab in the Catalog, then drag a model from the Catalog and drop it into the Scene Preview or Scene Contents window.

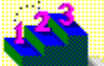

From the Models menu, choose Create Simple Model, then select a model to add. You can modify most models by selecting the model, then choosing Modify Model from the Models menu. For details about a specific model's options, click the Help button in the Modify Model dialog box.

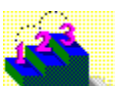

**Step by step** About simple models About the Scene Contents window Modifying a simple model's shape

**Commands** Catalog Create Simple Model submenu Modify Cube (dialog box) Modify Cylinder (dialog box) Modify Ring (dialog box) Modify Sphere (dialog box)

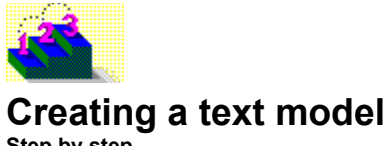

**Step by step**

You can create a 3D model from text you format.

# **To create a model from text:**

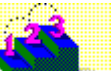

**1** From the Models menu, choose Create Text Model, or click **Nodel** and the toolbar.

**2** Replace the words Enter Text Here with the text you want. You can create additional lines of text by pressing Shift+Enter.

**3** Optional. To add special (ANSI) characters to your model, click Character Map, then double-click the character you want.

**4** Select your text, then use the toolbar options to format it.

- **5** For Font, select a font.
- **6** Optional. To check the spelling of your text, click Spelling.
- **7** Optional. To modify the model's 3D options, click Modify 3D.
- 8 Optional. To change the model's name, under Model Name, type a name, or click the Modify button to open the **Modify Name** dialog box.

**Note** The model name is automatically set to the model's text when it is created.

**9** Click OK to close the dialog box.

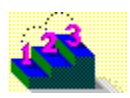

**Step by step** About text and picture models Adding a preset model Creating a picture model Importing a model **Commands** Spelling (dialog box) Create Text Model Modify 3D Modify Letter Model (dialog box) Modify Name (dialog box) Modify Text Model (dialog box)

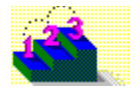

# **Creating a picture model**

**Step by step**

You can create a 3D picture model from any bitmap or graphic file composed of polygons and lines (for example, vector graphics such as metafiles) you can import or paste into Asymetrix Web 3D. Asymetrix Web 3D converts bitmap images to black and white, then traces the black to create a model.

For the tracing to produce a good image, a bitmap must have a well-defined outline, without fuzzy or blurry edges.

### **To create a picture model:**

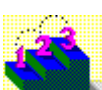

**1** From the Models menu, choose Create Picture Model, or click **on the toolbare** on the toolbar.

**2** To import a picture, click Browse, locate the file, and then click OK. Or to paste a picture from the Clipboard, click Paste Graphic From Clipboard. Metafiles may appear distorted in the preview area, but will be imported without distortion.

**Note** A scene that includes models created from a metafile may appear in the Scene Preview window to include only a single large rectangular model. You may want to select and delete the large rectangular model so you can view the other models created from the file.

**3** Optional. For a bitmap, click Trace Options to open the Trace Options dialog box, where you can determine how the bitmap will be converted to black and white, and how much detail will be traced.

**Tip** Because the tracing function traces perceived edges in the bitmap, the image must have a well-defined outline, without blur. You can use a paint program to eliminate blurriness.

- **4** Optional. To modify the model's 3D options, click Modify 3D.
- **5** Optional. To give the model a name, under Model Name, type a name, or click the Modify button to open the Modify Name dialog box.
- **6** Click OK to close the dialog box.

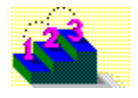

**Step by step** About text and picture models Adding a preset model Creating a text model Importing a model **Commands** Create Picture Model Import Graphic (dialog box) Modify 3D Modify Name (dialog box) Modify Picture Model (dialog box) Trace Options (dialog box)

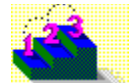

# **Applying a surface to a model**

**Step by step**

Each model has a default surface, which is the appearance of its exterior. You can give a model a different appearance by applying a different surface.

Asymetrix Web 3D applies the surface by wrapping it around the contours of the model or its sub-part (such as a character in a word). Each time you apply a new surface, Asymetrix Web 3D removes the old surface from the model.

### **To apply a surface to a model:**

- **1** Click the Surfaces tab in the Catalog.
- **2** Drag a surface from the Catalog and drop it on the model in the Scene Preview or Scene Contents window. To apply a surface to a sub-part of a model (such as its bevel), from the View menu, choose Scene Contents to open the Scene Contents window, then drag a surface and drop it on the model's sub-part. **Note** If you apply a wood, granite, marble, or rainbow surface to a model, the surface will not be visible until you generate a snapshot or animation of the scene.

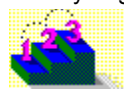

**Step by step** About surfaces About the Scene Contents window Modifying a model's surface **Commands**

Catalog Modify Surface & Color

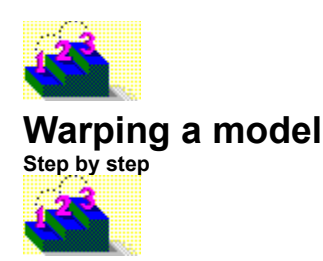

You can easily change a model's shape by warping it. However, once you've warped a model, if you want to move, rotate, or scale the model's sub-parts, you must temporarily disable the warp.

#### **To warp a model:**

- **1** Select a model in the Scene Preview or Scene Contents window.
- **2** From the Models menu, choose Modify Warp.
- **3** Change the model's bow, angle, or twist, then click OK to close the dialog box.

#### **To move a sub-part of a warped model:**

- **1** Select a warped model in the Scene Preview or Scene Contents window.
- **2** From the Models menu, choose Modify Warp, click Disable Warp, and then click OK.
- **3** In the Scene Contents window, expand the model to display its sub-parts, select the sub-part you want to move, then in the Scene Preview window, move, scale, or rotate the sub-part.
- **4** To reapply the warp, from the Models menu, choose Modify Warp, click Enable Warp, and then click OK.

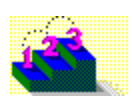

**Step by step** About the Scene Contents window

**Command** Modify Warp

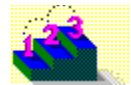

# **Arranging a model in a scene**

**Step by step**

The Scene Preview window is like a room in which you can arrange models in relationship to each other in 3D space. You can scale or change the size of one or more of the models, move them around the scene, and rotate them to display other sides. You can even position your models to be out of the scene, which means that the models or part of the models will be out of view in the next snapshot or animation you generate.

# **To arrange a model in a scene:**

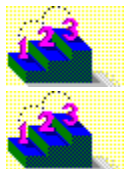

To scale a model, click the scale button on the Position palette, then drag the model.

To move a model left, right, up, or down in a scene, click the move button on the Position palette, then drag the model.

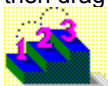

To move a model closer or farther in 3D space, click the move button on the Position palette, then press Shift while dragging the model.

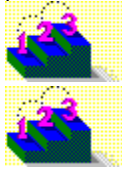

To rotate a model, click the rotate button on the Position palette, then drag the model.

**Step by step** About Asymetrix Web 3D About camera perspective About creating 3D graphics with Asymetrix Web 3D About the Position palette About the Scene Contents window Resetting a model's location, rotation, or scale Rotating a model **Commands Position Palette** Reset Orientation

Reset Position Reset Size

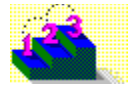

# **Resetting a model's location, rotation, or scale**

**Step-by step**

You can return a model to the center of the scene, a flat orientation, or to its size when created.

# **To reset a model's location to the center of a scene:**

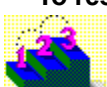

In the Scene Contents or Scene Preview window, select the model, then from the Edit menu,

choose Reset Position.

### **To bring a model that is out of the scene back into view:**

- **1** From the View menu, choose On Camera Area then choose 75% or a smaller percentage, so you can see the area outside the scene.
- **2** Select the model in the Scene Contents window, then move the model back into view using the move button on the Position palette.

### **To set a model to a flat orientation:**

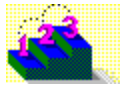

In the Scene Contents or Scene Preview window, select the model, then from the Edit menu,

#### choose Reset Orientation. **To reset a model's size:**

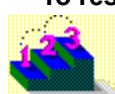

In the Scene Contents or Scene Preview window, select the model, then from the Edit menu,

choose Reset Size.

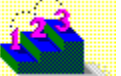

**Step by step** About Asymetrix Web 3D About camera perspective About creating 3D graphics with Asymetrix Web 3D About the Position palette About the Scene Contents window Arranging a model in a scene Scaling a model Setting the camera perspective **Commands Position Palette** Reset Orientation Reset Position Reset Size

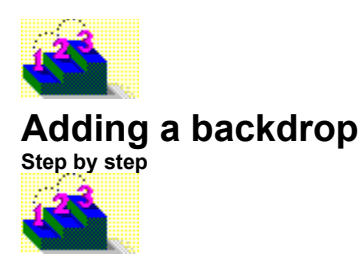

You can add a backdrop to your scene to create visual interest. You can use a solid color, a gradient, or a bitmap, metafile, or other graphic as a backdrop.

Note Models in a scene are always in front of a backdrop; lights, shadows, and fog do not affect a backdrop.

# **To add a backdrop to a scene:**

- **1** Click the Backdrops tab in the Catalog.
- **2** Drag a backdrop from the Catalog and drop it in the Scene Preview or Scene Contents window. **Note** Show or hide a scene's backdrop by choosing Backdrop from the View menu.

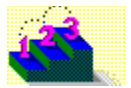

**Step by step** About Asymetrix Web 3D About the Scene Contents window Modifying a backdrop **Commands** Backdrop Catalog

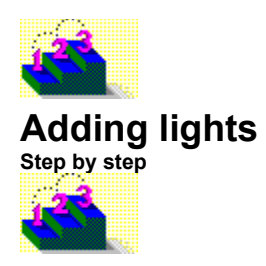

Lights set the scene's mood and style; a scene can take on a different feel when the brightness, direction, and color of lights are changed. Ambient light brightens every surface. Directional lights (such as White Right Light) brighten based on whether the model surface faces toward or away from the light. Lights sources always come from outside the scene.

### **To add a set of lights to a scene:**

- **1** Click the Lights tab in the Catalog.
- 2 Drag a light set from the Catalog and drop it in the Scene Preview or Scene Contents window. It doesn't matter where you drop the lights because they affect the entire scene. Each light has a preset color and position you can modify.

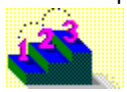

**Step by step** About creating 3D graphics with Asymetrix Web 3D About the Scene Contents window Modifying a light **Commands** Catalog Modify Lights

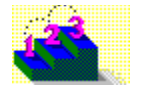

# **Adding shadows to a scene**

**Step by step**

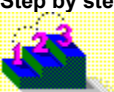

Shadows add dramatic effect, showing where a scene's light comes from. By default, each light set in the Catalog provides one light with shadows turned on. You can make additional lights cast shadows in your scene, however, the scene will take longer to generate.

**Note** Because a backdrop is not a model, shadows do not affect it. To create the effect of shadows on a backdrop, use a wall model.

### **To add shadows to a scene:**

- **1** From the Scene menu, choose Modify Lights.
- **2** Under Light Name(s), select a light to cast shadows, check Light Casts Shadows, and then click OK.
- **3** From the Scene menu, choose Snapshot & Animation Settings, then click the Quality tab.
- **4** For Snapshot Style, select Realistic w/Shadows or Ray Traced w/Shadows, then click OK. **Note** Shadows are only visible after you generate a scene.
- **5** From the Scene menu, choose Generate Snapshot, then click OK. As Asymetrix Web 3D generates a scene with shadows, the progress indicator tracks the calculation of shadows for each light in the scene.

## **To adjust the scene lights to create dramatic shadows:**

- **1** Add a wall and floor plane to your scene to provide surfaces for the shadows.
- **2** Choose Modify Lights from the Scene menu; in the Preview & Set Light Direction box move the light so that the bright spot is at the top and center of the sphere, then click OK.

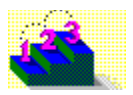

**Step by step** About creating 3D graphics with Asymetrix Web 3D Adding lights Modifying a light **Commands** Modify Lights Snapshot & Animation Settings

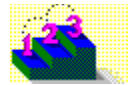

# **Setting the camera perspective**

**Step by step**

You can change the camera perspective so that models appear to change in size and distance. The models retain their actual size and place; only the perspective changes.

## **To make models appear at actual size and distance:**

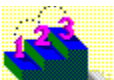

From the Scene menu, choose Camera Perspective, then choose Normal. **To make models appear larger and closer:**

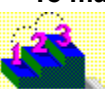

From the Scene menu, choose Camera Perspective, then choose Wide Angle. **To make models appear smaller and farther away:**

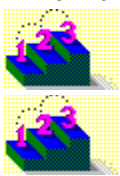

From the Scene menu, choose Camera Perspective, then choose Telephoto.

**Step by step** About camera perspective

**Command** Camera Perspective

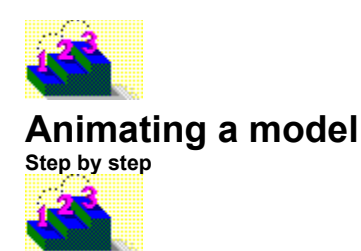

To create an animation, you define a motion for all models in the scene that you want to move. To do this, you select preset animation paths for each model and then modify each animation path so that the model moves in the way you want.

For added interest, you can apply a soundtrack--a wave audio (.WAV) file--that plays with the animation.

## **To add an animation path to a model:**

- **1** Click the Paths tab in the Catalog.
- 2 Drag an animation path from the Catalog and drop it on the model in the Scene Preview or Scene Contents window.

If you added more than one animation path to a model, in the Scene Contents window, double-click the model's Paths icon to expand its branch, then drag the animation paths and drop them into the order you want.

**3** To preview the animation, from the Scene menu, choose Preview Animation.

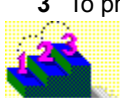

**Step by step** About animation in Asymetrix Web 3D About the Scene Contents window Animating sub-parts of a model Building a scene Generating an animation Previewing an animation **Commands**

Catalog Generate Animation Preview All Frames **Preview Animation** 

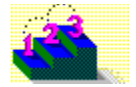

# **Modifying a model's animation path**

**Step by step**

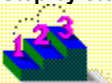

You can modify an animation path applied to a model so that it moves in the way you want.

## **To modify an animation path:**

- **1** Select the model, then from the Models menu, choose Modify Animation.
- **2** For Animation Path Name(s), select an animation path to modify.
- **3** In the Movement tab, under Duration, set the animation's length.
- **4** Under Start And End Positions, select whether the model enters the scene, leaves the scene, doesn't move, or waits offscreen on the animation path.
- **5** Under Offscreen Position, click to set where the model is positioned out of the scene.
- **6** Click the Spin tab, then set if and how the model spins. The spin can apply to the model, its sub-parts (such as each character in a text model), or both.
- **7** Click the Effects tab, then set the animation sequence (which part of the model moves first), whether the sequence applies to the motion or spin, and how the model is oriented offscreen.
- **8** Click OK.

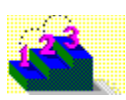
**Step by step** About animation in Asymetrix Web 3D Adding a soundtrack to an animation Animating a model Animating sub-parts of a model Generating an animation Modifying a model's animation path sequence Previewing an animation Printing a frame of an animation Staggering when models enter a scene

### **Commands**

**Animation Palette Generate Animation Modify Animation Preview All Frames Preview Animation** 

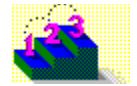

## **Modifying a model's animation path sequence**

**Step by step**

When a model has more than one animation path, you can adjust the sequence of the paths so the model moves the way you want.

### **To adjust the sequence of animation paths:**

- **1** From the View menu, choose Scene Contents to open the Scene Contents window.
- **2** In the Scene Contents tree, under the model's Path branch, drag the animation paths into the sequence you want. (The top path occurs first.)

**Note** If you apply fly-in and fly-out animation paths in sequence to a model, the model's motion will become a curve rather than two straight lines.

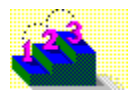

**Step by step** About animation in Asymetrix Web 3D Adding a soundtrack to an animation Animating a model Animating sub-parts of a model Generating an animation Modifying a model's animation path Previewing an animation Printing a frame of an animation Staggering when models enter a scene

### **Commands**

**Animation Palette Generate Animation Modify Animation Preview All Frames Preview Animation** 

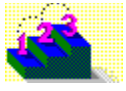

# **Adding a soundtrack to an animation**

**Step by step**

You can easily apply a soundtrack to accompany your animation. Asymetrix Web 3D saves animations in audio/video interleaved (.AVI) format so that the animation frames are interleaved with the sound. As a result, the sound plays with the animation.

**Note** You can apply only one soundtrack to an entire animation.

### **To add a soundtrack to an animation:**

- **1** From the Scene menu, choose Modify Soundtrack.
- **2** Select a wave audio (.WAV) file or an .AVI file that contains sound, then click OK.

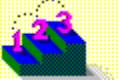

**Step by step** About animation in Asymetrix Web 3D Animating a model Animating sub-parts of a model Generating an animation Modifying a model's animation path Modifying a model's animation path sequence Previewing an animation Printing a frame of an animation Staggering when models enter a scene

### **Commands**

**Animation Palette Generate Animation Modify Animation Preview All Frames Preview Animation** 

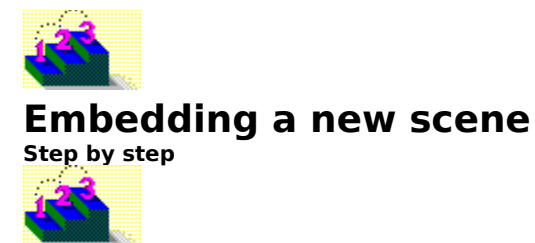

You can embed a new, empty Asymetrix Web 3D scene in a container application, then use Asymetrix Web 3D to add models, lights, and other elements to this scene.

Note The container application you are working in may use slightly different menu command names than those listed below.

#### **To embed a new scene:**

- **1** From the container application's Edit or Insert menu, choose Insert Object.
- **2** Select Create New, then under Object Type, select Asymetrix Web 3D Scene.
- **3** Click OK to start Asymetrix Web 3D, then build your scene.
- **4** When you're finished, if Asymetrix Web 3D is in a separate window, from the File menu, choose Exit & Return. If it is not in a separate window, click away from the scene in the container document to display the container application.

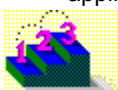

**Step by step** About editing scenes in a container application About object linking and embedding (OLE) Displaying a scene or icon in a container application Displaying a snapshot or animation in a container application Editing embedded or linked Asymetrix Web 3D scenes Embedding or linking an existing scene Playing a linked or embedded animation Updating your OLE registration database

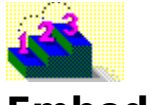

# **Embedding or linking an existing scene**

**Step by step**

You can embed or link an existing scene file into a container application. To embed or link an existing scene, you must have already **built the scene in Asymetrix Web 3D** and saved it to a file.

Note The container application you are working in may use slightly different menu command names than those listed below.

#### **To embed or link an existing scene file in a container application:**

- **1** From the container application's Edit or Insert menu, choose Insert Object.
- **2** Select Create From File. If you want to link the scene, check Link.
- **3** Locate the scene file, then click OK.

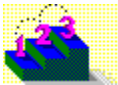

**Step by step** About editing scenes in a container application About object linking and embedding (OLE) Displaying a scene or icon in a container application Displaying a snapshot or animation in a container application Editing embedded or linked Asymetrix Web 3D scenes Playing a linked or embedded animation Updating your OLE registration database

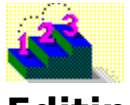

### **Editing embedded or linked Asymetrix Web 3D scenes Step by step**

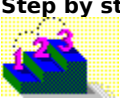

You can use Asymetrix Web 3D to edit a scene you have embedded or linked to an OLE container application. The updated scene appears in the container application.

Note The container application you are working in may use slightly different menu command names than those listed below.

#### **To edit a linked or embedded scene:**

- **1** In the container application, select the scene.
- **2** From the container application's Edit menu, choose Asymetrix Web 3D Scene Object (or Scene Object), then choose Edit to start Asymetrix Web 3D.
- **3** Edit the scene.
- **4** Optional. In Asymetrix Web 3D, generate a snapshot or animation to display in the container application, instead of the scene.

**Note** If you are regenerating an animation, in most cases, save it to the same name as the previous version so that you do not consume disk space with multiple animations.

**5** When you're finished, if Asymetrix Web 3D is in a separate window, from the File menu, choose Exit & Return. If it is not in a separate window, click away from the scene in the container document to display the container application.

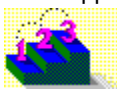

**Step by step** About editing scenes in a container application About object linking and embedding (OLE) Displaying a scene or icon in a container application Displaying a snapshot or animation in a container application Playing a linked or embedded animation Updating your OLE registration database

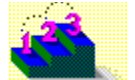

# **Displaying a snapshot or animation in a container application**

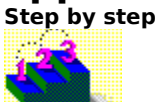

You can determine what part of your linked or embedded scene appears in the container application. You can display a snapshot or frame of an animation generated from a scene, the scene itself, or the Asymetrix Web 3D icon.

Note The container application you are working in may use slightly different menu command names than those listed below.

### **To display a snapshot in a container application:**

- **1** In the container application, link or embed a scene.
- **2** From the Scene menu, choose Generate Snapshot. If you make any changes to the scene, you must regenerate the snapshot.

#### **To display an animation in a container application:**

- **1** In the container application, link or embed a scene
- **2** To determine whether the first or last frame of the animation is displayed, from the Scene menu, choose Snapshot & Animation Settings, click the OLE tab, select First or Last, and then click OK.
- **3** From the Scene menu, choose Generate Animation.

If you make any changes to the scene, you must regenerate the animation.

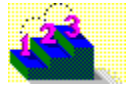

**Step by step** About editing scenes in a container application About object linking and embedding (OLE) Displaying a scene or icon in a container application Playing a linked or embedded animation Updating your OLE registration database

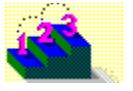

### **Displaying a scene or icon in a container application Step by step**

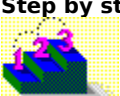

You can determine what part of your linked or embedded scene appears in the container application. You can display a snapshot or frame of an animation generated from a scene, the scene itself, or the Asymetrix Web 3D icon.

Note The container application you are working in may use slightly different menu command names than those listed below.

### **To display a scene in a container application:**

- **1** In the container application, link or embed a scene. If you don't generate a snapshot or animation in Asymetrix Web 3D, the scene appears in the container application and uses the **Scene Preview** window settings.
- **2** To view the scene as solid models, from the Tools menu, choose Options, then check Display Solid Models In Previews & OLE.

### **To display the Asymetrix Web 3D icon in a container application:**

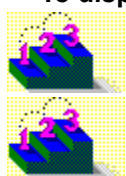

In the container application's Insert Object dialog box, check Display As Icon.

**Step by step** About editing scenes in a container application About object linking and embedding (OLE) Displaying a snapshot or animation in a container application Playing a linked or embedded animation Updating your OLE registration database

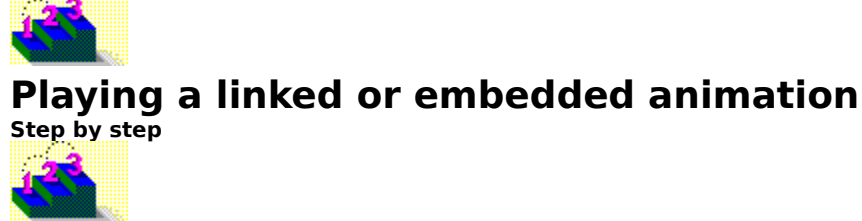

You can play a linked or embedded animation using the Asymetrix Web 3D runtime player (which you can freely distribute with your files to play your animations), Microsoft Video for Windows, or the Media Player.

Note The container application you are working in may use slightly different menu command names than those listed below.

#### **To play an animation:**

- **1** Double-click WEB3DREG.EXE in the File Manager to open the Browse For WEB3DRUN.DLL dialog box. Locate the WEB3DRUN.DLL file, then click OK.
- **Note** You only need to do this once for each system on which you want to play Asymetrix Web 3D animations.
- **2** In the container application, double-click the embedded or linked scene.

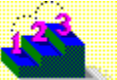

**Step by step** About editing scenes in a container application About object linking and embedding (OLE) Displaying a scene or icon in a container application Displaying a snapshot or animation in a container application Updating your OLE registration database

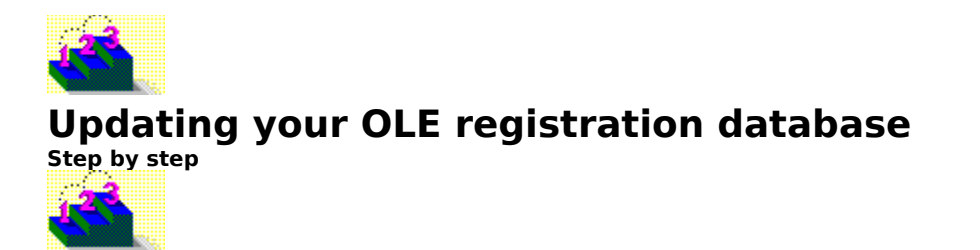

If you are trying to embed or link a scene in an OLE container application, and the Insert Object dialog box does not contain the Asymetrix Web 3D Scene entry, you may need to update your OLE registration database.

Note The container application you are working in may use slightly different menu command names than those listed below.

### **To update your OLE registration database:**

- **1** Start Asymetrix Web 3D by clicking the icon in the Program Manager, then exit Asymetrix Web 3D.
- **2** Double-click WEB3DREG.EXE in the File Manager to open the Browse For WEB3DRUN.DLL dialog box. Locate the WEB3DRUN.DLL file, then click OK.

The Asymetrix Web 3D Scene entry should now appear in the Insert Object dialog box.

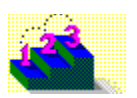

**Step by step** About editing scenes in a container application About object linking and embedding (OLE) Displaying a scene or icon in a container application Displaying a snapshot or animation in a container application Playing a linked or embedded animation

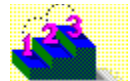

### **Previewing a snapshot**

**Step by step**

Before you generate a snapshot, you may want to preview it, because generating can be quite time-consuming. You can preview your snapshot in several ways before creating the final version.

### **To preview only part of the snapshot:**

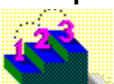

From the Scene menu, choose **Preview Snapshot** to display a crosshair. In the Scene Preview window, use the crosshair to draw a box around the area you want to preview. **Note** Snapshot previews do not include a backdrop.

### **To generate a draft of a snapshot:**

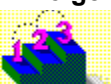

From the Scene menu, choose Generate Snapshot. Under Style, select a faster generating style (such as Solid Models), then click OK to generate the draft.

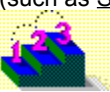

**Step by step** About Asymetrix Web 3D Building a scene Generating a snapshot **Commands** Generate Snapshot **Preview Snapshot** Snapshot & Animation Settings

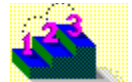

### **Previewing an animation**

**Step by step**

Before you generate an animation, you may want to preview it, because generating can be quite time-consuming. You can preview your animation in several ways before creating the final version.

### **To preview the animation in real time:**

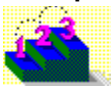

From the Scene menu, choose Preview Animation.

Asymetrix Web 3D drops frames from the animation if the current system cannot play all the frames at the correct rate (measured in frames per second), so the preview may appear jerky or choppy. This preview can help you determine how long a soundtrack will play during the animation.

**Tip** To stop previewing an animation, click in the Scene Preview window.

### **To preview all frames in an animation:**

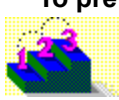

From the Scene menu, choose Preview All Frames.

In this preview, a soundtrack you've added will not play, and Asymetrix Web 3D will display all frames in the animation regardless of your system's speed.

#### **To generate a draft of an animation:**

- **1** From the Scene menu, choose Generate Animation.
- **2** Under Style, select a faster generating style (Wireframes and Solid Models are fastest, Ray Traced w/Shadows is slowest), then click OK to generate the draft.

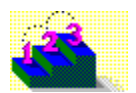

**Step by step** About animation in Asymetrix Web 3D Animating a model Generating an animation **Commands** Generate Animation Preview All Frames Preview Animation Snapshot & Animation Settings

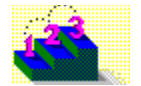

### **Generating a snapshot**

**Step by step**

When your scene is the way you want, you can generate a snapshot of it. Before generating, preview the snapshot, because this process can take a minute or more depending on the scene complexity and generating style you choose.

### **To generate and save a snapshot:**

- **1** From the Scene menu, choose Generate Snapshot.
- **2** Under Style, select a generating style. **Note** If you choose Wireframes or Solid Models, the snapshot will generate at the color depth of your video driver. If you choose Solid Models, you cannot generate a snapshot larger than your screen.
- **3** Under Generate Image Of, select whether to generate the current scene, or create a snapshot from a frame of animation. Use the Animation palette to go to the frame (its number appears in the Scene Preview window status bar).
- **4** Under Destination, set whether to generate the snapshot onscreen or to a file, and then enter a file name.
- **5** Click OK to generate the snapshot. To stop generating, click Cancel in the status bar or press the Esc key.
- **6** To save the snapshot, select the Snapshot window, then from the File menu, choose Save.

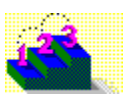

**Step by step** About Asymetrix Web 3D Building a scene Generating complex or large snapshots Previewing a snapshot **Commands** Generate Snapshot **Preview Snapshot** Snapshot & Animation Settings

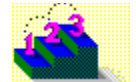

### **Generating an animation**

**Step by step**

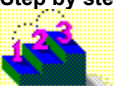

When your scene is the way you want, you can generate an animation of it. Before generating, preview the animation, because this process can take a minute or more depending on the scene complexity and generating style you choose.

**Note** Each frame in an animation is generated separately, which can take time.

#### **To generate and save an animation:**

- **1** From the Scene menu, choose Generate Animation.
- **2** Under Style, select a generating style.
- **Note** If you choose Wireframes or Solid Models, the animation will generate at the color depth of your video driver.
- **3** Under Compression, click Change to set the type and quality of compression used.
- **4** Under Output File, enter a file name or click Browse to locate a file to which the animation will be saved. If you enter a bitmap file name, Asymetrix Web 3D will generate the animation as a sequence of bitmaps.
- **5** Under Repeat Frames, enter a positive number to add copies of the first or last frame to the generated .AVI file, or enter a negative number to skip generating frames at the beginning or end of the animation.
- **6** Click OK to generate the animation. To stop generating, click Cancel in the status bar or press the Esc key. **Tip** You can minimize the Asymetrix Web 3D main window, then switch to a different application while generating in the background. The minimized icon tracks the generating progress.
- **7** To view the results, click the play button in the Animation window. If you aren't satisfied with the results, alter the models in the Scene Preview window or change the options in the Scene & Animation Settings dialog box, then regenerate the scene.

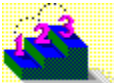

**Step by step** About animation in Asymetrix Web 3D Animating a model **Previewing an animation Commands** Generate Animation Preview All Frames Preview Animation Snapshot & Animation Settings

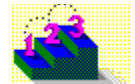

### **Generating complex or large snapshots**

**Step by step**

Large snapshots using many colors can require a substantial amount of RAM to generate. If you have trouble generating a snapshot, try generating to a file first. If the snapshot still won't generate properly, try applying a color palette that uses fewer colors, and then regenerate the snapshot.

**Note** To generate snapshots larger than 4092 pixels wide when your color depth is 8 bits per pixel, 2046 pixels when your color depth is 16 bits per pixel, or 1364 pixels when your color depth is 24 bits per pixel, you must generate to file.

#### **To generate a snapshot to a file:**

- **1** From the Scene menu, choose Generate Snapshot.
- **2** Under Destination, select Generate Directly To File, enter a file name, and then click OK.

### **To generate a snapshot using fewer colors:**

- **1** From the Scene menu, choose Snapshot & Animation Settings, then click the Colors tab.
- **2** For Palette, select a color palette with fewer colors, and then click OK.
- **3** From the Scene menu, choose Generate Snapshot, then click OK.

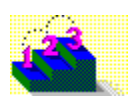

**Step by step** About Asymetrix Web 3D Generating a snapshot **Commands** Generate Snapshot Snapshot & Animation Settings

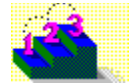

### **Printing a scene or snapshot**

**Step by step**

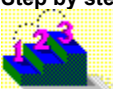

You can print the entire contents of the Scene Preview window or just a snapshot that you've generated. Depending on options you set, your results from the Snapshot window or Scene Preview window may be very different. For example, shadows and lights do not appear in the Scene Preview window, but do appear in the Snapshot window. As a result, if you want to print with shadows and lights, print from the Snapshot window.

### **To print a scene or snapshot:**

- **1** Select either the Scene Preview or Snapshot window, depending on which you want to print.
- **2** From the File menu, choose Print.
- **3** Select to print the active window's contents or a different snapshot file.
- **4** Under Margins, set whether the image is printed at actual size, scaled to fit within the default printer margins, or within margins you specify.
- **5** Click OK to start printing.

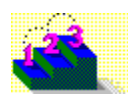

**Step by step Building a scene** Generating a snapshot Printing a frame of an animation **Commands** Print

Print Setup (dialog box)

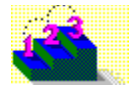

## **Printing a frame of an animation**

**Step by step**

You can generate a snapshot of a single frame of animation, then print it.

### **To print a single frame of animation:**

- **1** From the File menu, choose Open, then select the scene containing the animation.
- **2** From the View menu, choose Animation Palette, and use it to move through the animation until you display the frame you want. Note the frame number shown in the status bar.
- **3** From the Scene menu, choose Generate Snapshot.
- **4** Under Generate Image Of, select Single Frame Of Animation, then enter the frame number.
- **5** Under Destination, select Display In Window, then click OK to generate the snapshot.
- **6** With the Snapshot window active, choose Print from the File menu, then click OK.

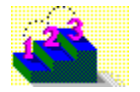

**Step by step** Building a scene Printing a scene or snapshot **Commands** Print Print Setup (dialog box)

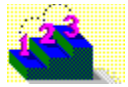

# **Saving a file with a transparent background**

**Step by step**

You can save any bitmap file or metafile that you can open in Asymetrix Web 3D with a transparent background in any format that supports transparency (such as  $\underline{.GIF}$ ). To do this, you designate a specific color in the image as transparent.

### **To save a file with a transparent background:**

- **1** Open the file in Asymetrix Web 3D.
- **2** Right-click on the Snapshot Window and choose Set Transparent Color from the right-click menu.
- **3** In the Set Transparent Color dialog box, check Use Transparent Color, select the color you want to be transparent, and then click OK.

**Note** All pixels that are the color you select will be transparent, including those in the image.

**4** From the File menu, choose Save As and save in a file format that supports transparency (such as .GIF).

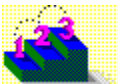

**Step by step** About file formats supported by Asymetrix Web 3D Generating a snapshot

**Commands** Generate Snapshot Set Transparent Color Save As

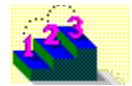

## **Animating sub-parts of a model**

**Step by step**

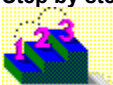

You can animate the sub-parts of a model to enter, leave, or spin in a scene.

### **To animate the sub-parts of a model:**

- **1** Select a model with sub-parts.
- **2** From the Models menu, choose Modify Animation.
- **3** In the Movement tab, under Duration, set how long you want the animation to last.
- **4** Under Start And End Positions, select either Enter Scene or Leave Scene, then click a position in the Offscreen Position box for the models to enter from or go to when they leave.
- **5** In the Effects tab, check Apply To Motion or Apply To Spin, then select a method of staggering sub-parts.
- **6** Click OK.
- **7** From the Scene menu, choose Preview Animation.

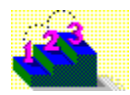
**Step by step** About animation in Asymetrix Web 3D Adding a soundtrack to an animation Animating a model **Generating an animation** Modifying a model's animation path Modifying a model's animation path sequence Previewing an animation Printing a frame of an animation Staggering when models enter a scene

### **Commands**

**Animation Palette Generate Animation Modify Animation Preview All Frames Preview Animation** 

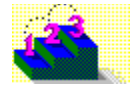

### **Staggering when models enter a scene**

**Step by step**

You can animate models to enter a scene one at a time by applying a fly-in path to one model, and a Wait Offscreen path to another.

### **To animate models to enter a scene one at a time:**

- **1** Create the models.
- **2** Select the model you want to enter the scene first, then from the Models menu, choose Modify Animation.
- **3** In the Movement tab, under Animation Path Names, enter a name for the path, such as Fly-In.
- **4** Set Duration to the length you want. (It must be the same length as the Wait Offscreen path.)
- **5** Under Start And End Positions, select Enter Scene, set the Offscreen Position to where you want the model to enter the scene, and then click OK.
- **6** Select the model you want to enter the scene next, then from the Models menu choose Modify Animation.
- **7** In the Movement tab, under Animation Path Names, enter a name for the path, such as Wait Offscreen.
- **8** Set Duration to the same length as the Fly-In path.
- **9** Under Start And End Positions, select Wait Offscreen, set the Offscreen Position to where you want the model to enter the scene, and then click OK.
- **10** In the Scene Contents window, select the Fly-in path and drop it on the second model, then select the wait path and drop it on the first model.

The paths should be in the correct order for each model.

11 From the Scene menu, choose Preview Animation.

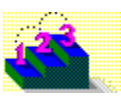

**Step by step** About animation in Asymetrix Web 3D Adding a soundtrack to an animation Animating a model Animating sub-parts of a model Generating an animation Modifying a model's animation path Modifying a model's animation path sequence Previewing an animation Printing a frame of an animation

### **Commands**

**Animation Palette** Generate Animation **Modify Animation Preview All Frames Preview Animation** 

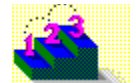

### **Applying a digital video file as a surface**

**Step by step**

You can create an exciting animation effect by applying a digital video file (.AVI) or a generated animation file to a model's surface. You can also add an animation path to the model so that it rotates as it plays the video on its surface. However, this effect can take a lot of time and computer resources (RAM) to generate.

**Note** If the video is important to your message, make sure your audience is able to watch it before you begin rotating the model. In addition, use a simple model (such as a cube) so that the video can be viewed easily; for example, a video doesn't play well on the surface of a dinosaur model.

#### **To apply a digital video file as a surface:**

- **1** Select the model, then from the Models menu, choose Modify Surface & Color.
- **2** In the Surface Pattern tab, select Bitmap Pattern.
- **3** Under Surface Settings, click Browse to open the Import Graphic dialog box. From List Files Of Type, select AVI (\*.avi), select a video file from the list box, and then click OK to open the Animated Surface dialog box.
- **4** Set the video's start and end frames, and whether the video loops continuously or freezes on the last frame, then click OK.
- **5** Click OK in the Modify Surface & Color dialog box.
- **6** From the Scene menu, choose Generate Animation, then click OK.

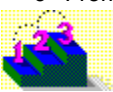

**Step by step** About surfaces Applying a surface to a model Adding a texture to a model's surface Making a color surface appear transparent Making a solid material surface transparent Making a surface reflect a bitmap Making a surface reflective Making all models in a scene reflect a bitmap Modifying a model's surface

**Command** Modify Surface & Color

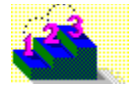

### **Changing a snapshot's color depth or size**

**Step by step**

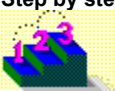

After you've generated a snapshot, you may want to modify its color depth or size.

You might want to change a snapshot's color depth, for example, if you want to display the same snapshot on different color systems, such as 24-bit (16.7 million colors) and 4-bit (16-colors). For the best results, generate the snapshot at the higher color depth, then convert it to the lower color depth.

Note Try to set your final snapshot size and color palette before you generate it. In general, you can reduce a snapshot's size or color palette successfully; but enlarging a snapshot or increasing color depth may not produce attractive results.

### **To change a snapshot's color depth or size:**

- **1** From the Tools menu, choose Convert Snapshot.
- **2** In the Colors tab, under New Image For Palette, set a new palette.

If you are converting a snapshot to 256 colors for an Asymetrix Compel presentation, choose Compel Palette (8-bit). If you are converting a snapshot from 24-bit or 16-bit to 8-bit (256 colors), choose Best 236 Colors (8 bit).

- **3** For Dithering, specify how to dither the snapshot.
- **4** Click the Size tab; under New Image, set a new size, then click OK.

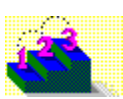

**Step by step** About color in Asymetrix Web 3D About color palette shift

**Commands** Convert Snapshot Snapshot & Animation Settings

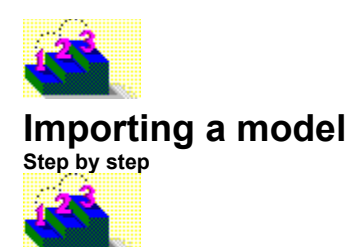

You can import a 3D model file created in another program into your scene. Asymetrix Web 3D supports models created in Autodesk 3D Studio (.3DS) or AutoCAD (.DXF) format.

#### **To import a model:**

- **1** From the Models menu, choose Import Model.
- **2** Enter a file name, or select a file from the list.
- **3** Click OK to import the model into your scene.

Note Imported model files often have associated surface mapping files. If Asymetrix Web 3D cannot locate an imported model's associated surface mapping files, the *Imported Model Surface* dialog box opens automatically. You can assign new files to use as surfaces, or search for the original surface mapping files Asymetrix Web 3D needs.

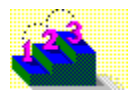

**Step by step** About imported models Adding a preset model Creating a picture model Creating a text model Modifying an imported model

### **Commands**

Import Model Imported Model Surface (dialog box) Modify Imported Model (dialog box)

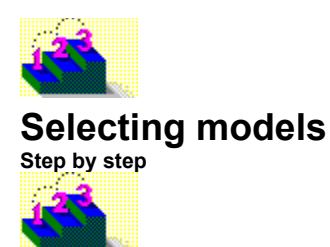

In Asymetrix Web 3D, you can select one model, multiple models, or a model's sub-parts to work with.

**To select a model:**

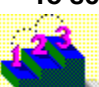

Click the model in the Scene Preview or Scene Contents window.

### **To select all models in a scene:**

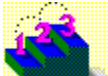

From the Edit menu, choose Select All.

### **To select a sub-part of a model:**

- **1** Double-click the model in the Scene Contents window to display its elements. If the model has sub-parts, they will be listed.
- **2** Click a sub-part in the Scene Contents window. The sub-part will also be selected in the Scene Preview window. Using the Position palette, you can move, rotate, scale, warp, or modify the sub-part's surface while it is selected.

### **To select multiple models or model sub-parts:**

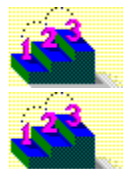

Shift+click or Ctrl+click each model or sub-part in the Scene Preview or Scene Contents window.

**Step by step** About the Scene Contents window

**Command** Select All

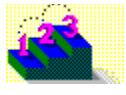

# **Adding a texture to a model's surface**

**Step by step**

You can add a texture to a model's surface by choosing a bump texture to apply. A bump texture can be added to any model, no matter what type of surface it currently has.

#### **To add a bump texture to a model's surface:**

- **1** In the Scene Preview or Scene Contents window, select a model to modify.
- **2** From the Models menu, choose Modify Surface & Color, then click the Highlights tab.
- **3** Select a preset Bump Texture file from the Texture list, or click Browse to import a bitmap file as a texture. Bump textures can be found in the Bumps subdirectory of your Catalog directory.
- **4** Select a Tile Bitmap value to determine how many times the texture will be repeated over the surface. The higher the number, the more times the bitmap will be repeated on the surface.
- **5** Click OK to close the dialog box, and apply the bump texture to your model.

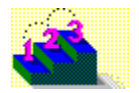

**Step by step** About surfaces Applying a digital video file as a surface Applying a surface to a model Making a color surface appear transparent Making a solid material surface transparent Making a surface reflect a bitmap Making a surface reflective Making all models in a scene reflect a bitmap Modifying a model's surface

**Command** Modify Surface & Color

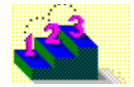

### **Making a model a sub-part of another model**

**Step by step**

You can easily create a new model by making one model a sub-part of another in the Scene Contents window.

### **To make a model a sub-part of another model:**

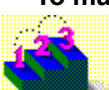

In the Scene Contents window, select the model you want to be a sub-part. Drag the model, then drop it onto a second model. The first model becomes a sub-part of the second model.

#### **To disassociate sub-parts from a model:**

- **1** In the Scene Contents window, select the model sub-part you want to disassociate, then drag the sub-part and drop it on the scene icon.
- **2** Repeat Step 1 for all the model sub-parts you want to disassociate.

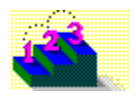

**Step by step** About the Scene Preview and Scene Contents windows Selecting models

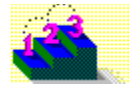

### **Modifying a model's surface**

**Step by step**

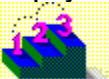

You can easily modify a model's surface by applying a color, bitmap, or solid material to it.

#### **To modify a surface:**

- **1** From the Models menu, choose Modify Surface & Color.
- **2** In the Surface Pattern tab, select Color, Bitmap Pattern, or Solid Material.
- **Note** If you apply a wood, granite, marble, or rainbow surface to a model, the surface will not be visible until you generate a snapshot or animation of the scene. Also, if you tile a bitmap surface, the surface will not appear tiled until you generate a snapshot or animation of the scene. Bitmap surfaces can be found in the Bitpatrn subdirectory of your Catalog directory.
- **3** Click the Highlights tab, then set Highlight Size, Intensity, Unhighlighted Surface, or a bump texture for the surface.
- **4** Click the Effects tab.
- **5** Under Reflections, choose a preset reflection map; then use the Intensity slider to adjust how reflective the surface is, or use the Transparency slider to make the surface more or less transparent.
- **6** Click OK to close the dialog box.

Note If you add reflections to a model in a scene and want them to appear in a snapshot or animation you generate from it, you must choose Ray Traced or Ray Traced w/Shadows under Snapshot Style in the Quality tab of the Snapshot & Animation Settings dialog box.

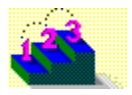

**Step by step** About surfaces Adding a texture to a model's surface Applying a digital video file as a surface Applying a surface to a model Making a color surface appear transparent Making a solid material surface transparent Making a surface reflect a bitmap Making a surface reflective Making all models in a scene reflect a bitmap **Command**

Modify Surface & Color

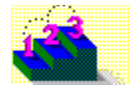

# **Making a surface reflective**

**Step by step**

You can make a model's surface reflective using the Asymetrix Web 3D reflection settings.

### **To make a surface reflective:**

- **1** From the Scene menu, choose Snapshot & Animation Settings, then click the Quality tab.
- **2** For Snapshot Style, select Ray Traced, or Ray Traced w/Shadows, then click OK.
- **3** In the Scene Contents window, right-click the surface, then choose Modify Surface & Color from the right-click menu. (If you don't see the model's surface listed, double-click the model's icon to expand it.)
- **4** In the Surface Pattern tab, select Color, then under Surface Settings, select a color to apply.
- **5** In the Effects tab, set the Intensity of the object to Mirror, click Enable Optical Effects When Ray Tracing, and then click OK.

**6** To see the reflective surface, generate a snapshot of the scene.

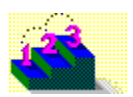

**Step by step** About surfaces Adding a texture to a model's surface Applying a digital video file as a surface Applying a surface to a model Making a color surface appear transparent Making a solid material surface transparent Making a surface reflect a bitmap Making all models in a scene reflect a bitmap Modifying a model's surface

**Commands** Generate Snapshot Modify Surface & Color

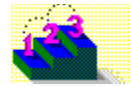

# **Making a surface reflect a bitmap**

**Step by step**

You can make a model's surface appear to reflect a bitmap. This is an easy way to create scenes that appear complex, but which generate quickly.

#### **To make a surface reflect a bitmap:**

- **1** In the Scene Contents window, right-click the surface, then choose Modify Surface & Color from the right-click menu.
- **2** In the Effects tab, click Use Reflection Map, then select a preset reflection map, or click Browse to import a file to use as a reflection. Reflection maps can be found in the Rflctns subdirectory of your Catalog directory. **Note** To make an object reflect both a reflection map and the scene around it, check Enable Optical Effects When Ray Tracing.
- **3** Move the Intensity slider close to Mirror, then click OK.
- **4** To see the reflection map, generate a snapshot of the scene.

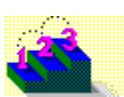

**Step by step** About surfaces Adding a texture to a model's surface Applying a digital video file as a surface Applying a surface to a model Making a color surface appear transparent Making a solid material surface transparent Making a surface reflective Making all models in a scene reflect a bitmap Modifying a model's surface

**Commands** Generate Snapshot Modify Surface & Color

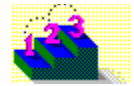

### **Making all models in a scene reflect a bitmap**

**Step by step**

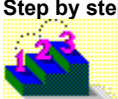

You can make all models in a scene appear to reflect a bitmap. This is an easy way to create scenes that appear complex, but which generate quickly.

#### **To make all models in a scene reflect a bitmap:**

- **1** From the Scene menu, choose Snapshot & Animation Settings.
- **2** In the Effects tab, check Use Environment Map, enter the name of an environment map or click Browse to import a file as an environment map, and then click OK. Environment maps can be found in the Rflctns subdirectory of your Catalog directory.
- **3** To see the environment map, generate a snapshot of the scene.

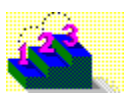

**Step by step** About surfaces Adding a texture to a model's surface Applying a digital video file as a surface Applying a surface to a model Making a color surface appear transparent Making a solid material surface transparent Making a surface reflect a bitmap Making a surface reflective Modifying a model's surface

**Commands** Generate Snapshot Snapshot & Animation Settings

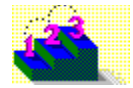

# **Making a color surface appear transparent**

**Step by step**

You can make a color surface appear transparent by changing the surface's transparency.

### **To make a color surface transparent:**

- **1** In the Scene Contents window, right-click the surface you want to modify.
- **2** Choose Modify Surface & Color from the right-click menu.
- **3** Click the Effects tab, then move the transparency slider toward Transparent. The change you have made will appear in the Surface Preview box.
- **4** Move the transparency slider until you achieve the effect you want, and then click OK to apply it to the surface of your model.
- **5** To see the transparent surface, generate a snapshot of the scene.

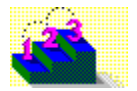

**Step by step** About surfaces Adding a texture to a model's surface Applying a digital video file as a surface Applying a surface to a model Creating a "glass" surface Making a solid material surface transparent Making a surface reflect a bitmap Making a surface reflective Making all models in a scene reflect a bitmap Modifying a model's surface Submerging a model in "water" **Commands Generate Snapshot** 

Modify Surface & Color

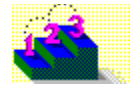

### **Making a solid material surface transparent**

**Step by step**

You can make a solid material surface appear transparent by changing the opacity of one of its grain or vein colors.

**Note** You can only change the opacity of colors in Marble, Granite, or Wood solid material surfaces: you cannot set the opacity of colors in the Rainbow solid material surface.

### **To make a solid material transparent:**

- **1** In the Scene Contents window, right-click the surface you want to modify.
- **2** Choose Modify Surface & Color from the right-click menu, then click Solid Material.
- **3** Under Surface Settings, select a color element (such as stone, vein, or grain color) to adjust, then click its color button to open the Color Wheel dialog box.
- **4** Set the color's Opacity (values between 1 and 15 simulate the transparency of air, values between 100 and 120 simulate the transparency of glass, and values between 130 and 140 simulate the transparency of water); then click OK.

The change you have made will appear in the Surface Preview box.

**5** Repeat Steps 3 and 4 until you achieve the effect you want, then click OK to apply it to the surface of your model.

Note You must set the Snapshot Style to Ray Traced or Ray Traced w/Shadows in the Snapshot & Animation Settings dialog box to see lights reflect and refract correctly in the scene.

**6** To see the transparent surface, generate a snapshot of the scene.

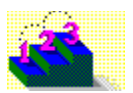

**Step by step** About surfaces Adding a texture to a model's surface Applying a digital video file as a surface Applying a surface to a model Making a color surface appear transparent Making a scene and backdrop appear smoky Making a scene and backdrop appear snowy Making a surface reflect a bitmap Making a surface reflective Making all models in a scene reflect a bitmap Modifying a model's surface **Commands**

**Generate Snapshot** Modify Surface & Color

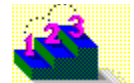

# **Creating a "glass" surface**

**Step by step**

You can quickly create the appearance that a model is made of glass using a modified surface and the Ray Traced or Ray Traced w/Shadows generating style.

**Note** A backdrop will never appear distorted when viewed through a transparent surface. To create the effect of a distorted backdrop, create a wall model and place it at the rear of your scene.

### **To create a "glass" surface:**

- **1** Create a model, then from the Models menu, choose Modify Surface & Color.
- **2** In the Surface Pattern tab, select Color; then under Surface Settings select a color for your model.
- **3** In the Effects tab, move theTransparency slider almost to Transparent, then click OK.
- **4** Generate a snapshot of the scene using the Ray Traced or Ray Traced w/Shadows Snapshot Style to see your results.

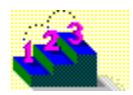

**Step by step** About creating 3D graphics with Asymetrix Web 3D About surfaces Adding a wall or floor Making a color surface appear transparent **Command Modify Surface & Color** 

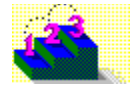

### **Creating a reflection or environment map of a scene**

**Step by step**

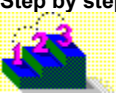

You can quickly create snapshots that appear to have complex ray traced reflections without actually ray tracing the entire scene. Start by generating one ray traced snapshot of a scene. Then, use the snapshot as a reflection or environment map for another scene that contains the models you want, and generate the scene using the Realistic or Realistic w/Shadows Snapshot Style.

#### **To create a reflection or environment map of a scene:**

- **1** Create the scene you want to reflect.
- **2** From the Scene menu, choose Generate Snapshot.
- **3** Set the Snapshot Style to Ray Traced or Ray Traced w/Shadows, then click OK. When the snapshot is generated, save it.

### **To apply the snapshot as a reflection map:**

- **1** Create a new scene that contains the model you want to reflect the snapshot.
- **2** Select a model, then from the Models menu, choose Modify Surface & Color.
- **3** In the Effects tab, click Use Reflection Map, enter the snapshot's file name in the File box, and then click OK.
- **4** From the Scene menu, choose Generate Snapshot.
- **5** Set the Snapshot Style to Realistic or Realistic w/Shadows, then click OK.

### **To apply the snapshot as an environment map:**

- **1** Create a new scene that contains the models you want to reflect the snapshot.
- **2** From the Scenes menu, choose Snapshot & Animation Settings.
- **3** In the Effects tab, click Use Environment Map, enter the snapshot's file name in the File box, and then click OK.
- **4** From the Scene menu, choose Generate Snapshot.
- **5** Set the Snapshot Style to Realistic or Realistic w/Shadows, then click OK.

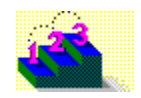

**Step by step** About creating 3D graphics with Asymetrix Web 3D About surfaces

**Commands** Generate Snapshot Modify Surface & Color Snapshot & Animation Settings

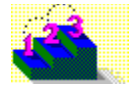

# **Modifying a simple model's shape**

**Step by step**

You can quickly modify the shape of a simple model, such as a cube, sphere, or ring.

### **To modify a simple model's shape:**

- **1** Select a simple model in the Scene Preview or Scene Contents window.
- **2** From the Models menu, choose Modify Model to open the appropriate dialog box.
- **3** Modify the model's values, then click Update to see how the model's shape will be changed.
- **4** When you've achieved the effect you want, click OK to apply the changes to your model.

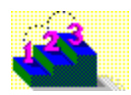

**Step by step** About simple models

**Commands** Modify Cube (dialog box) Modify Cylinder (dialog box) Modify Ring (dialog box) Modify Sphere (dialog box)

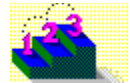

### **Modifying an imported model**

**Step by step**

You can modify the surfaces of an imported model's meshes if you are having difficulty displaying it. A model you import into Asymetrix Web 3D may have the following problems:

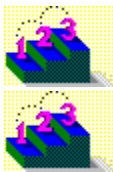

Meshes that don't all face the same direction, so that the model appears to have holes in it.

Reversed meshes, so that a sub-part of the model is not visible when you display it in Solid Models view, or generate a snapshot.

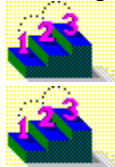

Meshes that should be smooth but are faceted, so that a curved surface appears very angular.

Meshes that should be faceted but are smooth, such as corners that meet in curves rather than

angles.

You can also modify the meshes of an imported model to change the way it looks. For example, you can subdivide a mesh so that it appears smoother.

### **To make a model's meshes face the same direction:**

- **1** Select an imported model or one of its meshes in the Scene Contents window.
- **2** From the Models menu, choose Modify Model to open the Modify Imported Model dialog box.
- **3** Click Unify Normals, then click OK.

If you can't see the model or mesh in Solid Models view, follow the procedure for reversing a model's meshes below.

### **To reverse a model's meshes:**

- **1** Select an imported model or one of its meshes in the Scene Contents window.
- **2** From the Models menu, choose Modify Model to open the Modify Imported Model dialog box.
- **3** Click Flip Normals, then click OK.

### **To smooth a model's meshes:**

- **1** Select an imported model or one of its meshes in the Scene Contents window.
- **2** From the Models menu, choose Modify Model to open the Modify Imported Model dialog box.
- **3** Click Weld, then click OK.

### **To facet a model's meshes:**

- **1** Select an imported model or one of its meshes in the Scene Contents window.
- **2** From the Models menu, choose Modify Model to open the Modify Imported Model dialog box.
- **3** Click Melt, then click OK.

### **To sub-divide a model's meshes:**

- **1** Select an imported model or one of its meshes in the Scene Contents window.
- **2** From the Models menu, choose Modify Model to open the Modify Imported Model dialog box.
- **3** Click Sub-divide, then click OK.

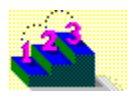

**Step by step** About imported models Adding a preset model Importing a model **Commands** Import Model

Imported Model Surface (dialog box) Modify Imported Model (dialog box)
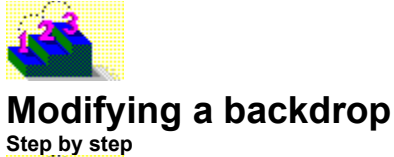

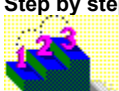

You can modify a scene's backdrop to add interest to a scene.

### **To modify a backdrop:**

- **1** From the Scene menu, choose Modify Backdrop.
- **2** Under Style, set the backdrop to Default White, Color, Gradient, or Picture:

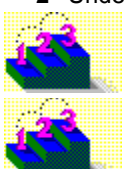

For Solid Color, click the button to set the backdrop to a color.

For Gradient, click the button to open the Backdrop Gradient dialog box, then select a Gradient Style to apply. Under Color Options, set the colors used in the gradient, then click OK.

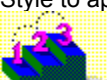

For Picture, click Browse to select a file, click the Picture Options button to set how the bitmap fits in the backdrop, and then click OK.

**3** Click OK to close the Modify Backdrop dialog box and apply your changes.

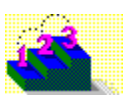

**Step by step** About Asymetrix Web 3D Adding a backdrop Adding a wall or floor **Commands** Backdrop Backdrop Gradient (dialog box) Modify Backdrop

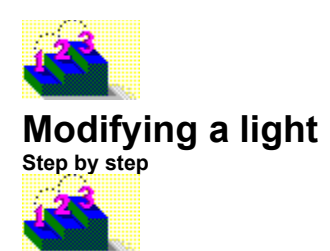

You can modify a light's direction, brightness, or color.

### **To modify a light:**

- **1** From the Scene menu, choose Modify Lights.
- **2** Under Light Name(s), select a light to modify.
- **3** Under Settings, set the Intensity (or brightness); click the Color button to select a color for the light.
- **4** If you selected a directional light (not Ambient), click in the Preview & Set Light Direction box to move the light to the position you want.
- **5** To briefly preview the effect of all lights added to the scene, click the Show All Lights button.
- **6** Click OK to close the dialog box and apply your changes.

**Note** As Asymetrix Web 3D generates a scene with shadows, the progress indicator tracks the calculation of shadows for each light in the scene.

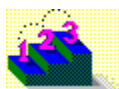

**Step by step** About creating 3D graphics with Asymetrix Web 3D Adding lights **Commands** Create Ambient Light Create Directional Light Modify Lights

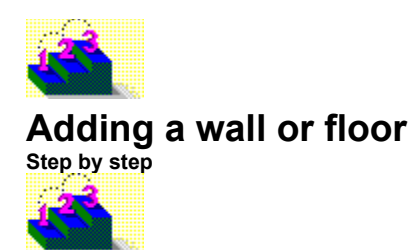

Adding a wall or floor to your scene can define the scene's depth and perspective. Because walls and floors are models, they are affected by lights and shadows. Other models can also be moved behind a wall or under a floor.

### **To add a wall or floor to a scene:**

- **1** From the Models menu, choose Create Simple Models, then choose Plane.
- **2** Using the Position palette, rotate, move, and scale the plane until it resembles a wall or floor.

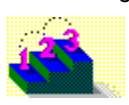

**Step by step** About simple models Adding a preset model Arranging a model in a scene Resetting a model's location, rotation, or scale **Commands** Create Simple Model submenu Modify Cube (dialog box) Position Palette

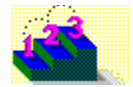

# **Submerging a model in "water"**

**Step by step**

You can quickly create the appearance of a model submerged in water by modifying a plane.

### **To submerge a model in "water":**

- **1** From the Models menu, choose Create Simple Models, then choose Plane.
- **2** Using the Position palette, rotate, move, and scale the plane until it resembles a floor.
- **3** From the Models menu, choose Modify Model, which for a plane opens the Modify Cube dialog box, enter a value of 1 for Size Z, and then click OK.
- **4** From the Models menu, choose Modify Surface & Color.
- **5** In the Surface Pattern tab, select Color, and then click blue.
- **6** In the Effects tab, move the Transparency slider slightly more than halfway toward Transparent, and then click OK to close the Modify Surface & Color dialog box.
- **7** Create the model you want to submerge in the water, then in Solid Models view, move the model until it intersects the plane.
- **8** Generate a snapshot of the scene using any snapshot style except Ray Traced or Ray Traced w/Shadows to see your results.

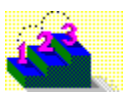

**Step by step** About simple models Adding a preset model Arranging a model in a scene Making a color surface appear transparent Resetting a model's location, rotation, or scale

#### **Commands**

Create Simple Model submenu Generate Snapshot Modify Cube (dialog box) Modify Surface & Color Position Palette Snapshot & Animation Settings Solid Models

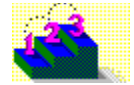

# **Making a scene and backdrop appear smoky**

**Step by step**

You can create the appearance of smoke over a scene and backdrop by placing a plane with a partially transparent pattern in front of the scene.

**Note** You can also use the Fog effect in the Snapshot & Animation Settings dialog box to add an appearance of fog or smoke to a scene; however, Fog does not affect backdrops, so scenes with backdrops may not look realistic.

### **To make a scene and backdrop appear smoky:**

- **1** Create a scene that includes the models you want.
- **2** From the Models menu, choose Create Simple Model, then choose Plane.
- **3** Using the Position palette, rotate, move, and scale the plane until it resembles a wall in front of all the other models in your scene.
- **4** From the Models menu, choose Modify Surface & Color.
- **5** In the Surface Pattern tab, select Solid Material, then select Marble from the list.
- **6** Under Surface Settings, set the Scale slider all the way left, the Vein Curliness slider all the way right, and the Grainline to Face.
- **7** Set Stone to 70, then click the Color button to open the Color Wheel dialog box; set the Opacity to 60, then click OK.
- **8** Click the vein color button to open the Color Wheel dialog box; move the Lightness slider to the top, set Opacity to 255, and then click OK.
- **9** Click OK to close the Modify Surface & Color dialog box.
- **10** Generate a snapshot of the scene to see your results.

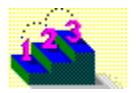

**Step by step** About simple models Adding a preset model Arranging a model in a scene Making a solid material surface transparent Resetting a model's location, rotation, or scale

**Commands**

Create Simple Model submenu Generate Snapshot Modify Surface & Color Position Palette Snapshot & Animation Settings

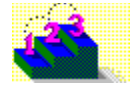

# **Making a scene and backdrop appear snowy**

**Step by step**

You can create the appearance of snow over a scene and backdrop by placing a plane with a partially transparent pattern in front of the scene.

**Note** This effect works best against a dark backdrop.

#### **To make a scene and backdrop appear snowy:**

- **1** Create a scene that includes the models you want.
- **2** From the Models menu, choose Create Simple Model, then choose Plane.
- **3** Using the Position palette, rotate, move, and scale the plane until it resembles a wall in front of all the other models in your scene.
- **4** From the Models menu, choose Modify Surface & Color.
- **5** In the Surface Pattern tab, select Solid Material, then select Granite from the list.
- **6** Under Surface Settings, set Stone to 90, then click the color button to open the Color Wheel dialog box; set Opacity to 2, then click OK.
- **7** Set Grain 2 to 10 (Grains 1 and 3 will be 0), then click the Grain 2 color button to open the Color Wheel dialog box; move the Lightness slider to the top, set Opacity to 255, and then click OK.
- **8** Generate a snapshot of the scene to see your results.

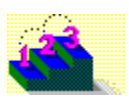

**Step by step** About simple models Adding a preset model Arranging a model in a scene Making a solid material surface transparent Resetting a model's location, rotation, or scale

**Commands**

Create Simple Model submenu Generate Snapshot Modify Surface & Color Position Palette Snapshot & Animation Settings

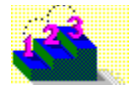

# **Creating models that appear to be lights**

**Step by step**

In addition to using preset lights from the Catalog, you can create models that appear to be directional lights.

**Note** These models only appear to be lights, and do not add any actual light to a scene.

### **To create models that appear to be lights:**

- **1** From the Models menu, choose Create Simple Model, then choose Cone or Cylinder.
- **2** Using the Position palette, rotate, move, and scale the model until it appears in the location you want.
- **3** From the Models menu, choose Modify Surface & Color.
- **4** In the Surface Pattern tab, select Color, then under Surface Settings, click white.
- **5** In the Effects tab, move the Transparency slider approximately halfway toward Transparent, then click OK.
- **6** Generate a snapshot of the scene to see your results.

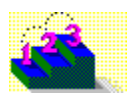

**Step by step** About simple models Adding a preset model Arranging a model in a scene Making a solid material surface transparent Resetting a model's location, rotation, or scale

**Commands** Generate Snapshot

Modify Cylinder (dialog box) Modify Surface & Color Position Palette

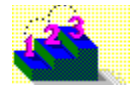

# **Including only a model's shadow in a scene**

**Step by step**

You can form a scene in which a model casts a shadow, but the model itself does not appear.

### **To include only a model's shadow in a scene:**

- **1** From the View menu, choose On Camera Area, then choose 66%.
- **2** Add a wall model and a floor model to the scene, so the shadow has a surface on which to be cast.
- **3** Create the model whose shadow you want to cast.
- **4** In Boxes or Wireframes mode, position the model so that it is above the white area in the Scene Preview window.
- **5** In the Scene Contents window, double-click the Lights icon to display the individual lights, then drag a light, and drop it on the Lights icon to create a copy of it.
- **6** Double-click the icon for the light you just created to open the Modify Lights dialog box, click in the center of the Preview & Set Direction box to place the light directly above the scene, and then click OK.
- **7** From the Scene menu, choose Generate Snapshot.
- **8** Under Style, select Realistic w/Shadows or Ray Traced w/Shadows, then click OK.

**Note** As Asymetrix Web 3D generates a scene with shadows, the progress indicator tracks the calculation of shadows for each light in the scene.

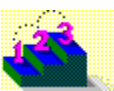

**Step by step** About camera perspective About creating 3D graphics with Asymetrix Web 3D About the Scene Contents window Arranging a model in a scene Modifying a light **Commands** Boxes Create Simple Model submenu

Generate Snapshot Modify Lights Wireframes

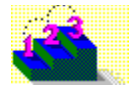

# **Creating and modifying a Catalog**

**Step by step**

You can create a new Catalog of scene elements to use, or modify the Asymetrix Web 3D Catalog.

### **To create a new Catalog:**

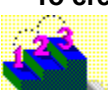

From the File menu, choose New Catalog. **To add elements to a new or existing Catalog:**

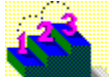

Drag any scene element from the Scene Contents window and drop it in the Catalog you want. The element will automatically be placed in the appropriate Catalog tab.

You can store any type of scene element in the User tab of a Catalog. For example, you can place all the surfaces, models, backdrops, and lights you use most frequently in the User tab so you can find them quickly.

#### **To store an element in the User tab of a Catalog:**

**1** Click the User tab in a Catalog.

**2** Drag any scene element from the Scene Contents window and drop it in the User section of the Catalog.

### **To remove elements from a Catalog:**

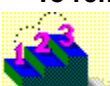

Select any scene element in the Catalog, then press Del. Asymetrix Web 3D displays a warning that deleting a Catalog entry cannot be undone. You are given the choice of deleting both the entry and its actual file, or just the entry.

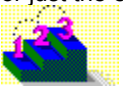

**Step by step** About Asymetrix Web 3D About the Scene Contents window Selecting models **Commands** Catalog New Catalog

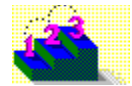

# **Generating a 32-bit snapshot**

**Step by step**

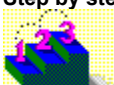

You can use Asymetrix Web 3D to generate 32-bit snapshots in .TGA format. Snapshots in .TGA format contain 24 bits of color information, and 8 bits of transparency (alpha-channel) information.

### **To generate a 32-bit snapshot:**

- **1** From the Scene menu, choose Generate Snapshot.
- **2** Under Style, select a Realistic or Ray Traced generating style.
- **3** Under Generate Image Of, select whether to generate the current scene, or create a snapshot from a frame of animation. Use the Animation palette to go to the frame (its number appears in the Scene Preview window status bar).
- **4** Under Destination, click Generate To File, then enter a file name with a .TGA extension.
- **5** Click OK to generate the snapshot.

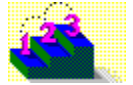

**Step by step** About Asymetrix Web 3D Building a scene Generating complex or large snapshots Previewing a snapshot **Commands** Generate Snapshot **Preview Snapshot** Snapshot & Animation Settings

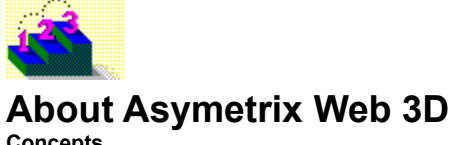

**Concepts**

In Asymetrix Web 3D, you create and arrange 3D models in the Scene Preview window to build a scene for use in World Wide Web pages. After you've created a scene, you can also generate a snapshot or animation from it for other uses, such as in multimedia presentations, CD-ROM projects, or word-processing documents.

Asymetrix Web 3D provides tools for creating scenes, including

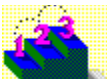

the Scene Preview window, which gives you the best idea of what your generated snapshot or animation will look like. You arrange, edit, and manipulate models in the Scene Preview window.

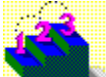

the Scene Contents window, which lists all scene attributes such as the backdrop, lights, and soundtrack; and all models and their attributes such as surfaces, warps, and animation paths. (To view details of an element's attributes in the Scene Contents window, double-click it.)

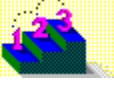

the Catalog window, which contains predefined scene elements you can drag and drop into the Scene Preview or Scene Contents window.

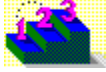

the Position palette, which contains tools that rotate, move, and scale models in the Scene Preview

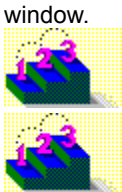

the Animation palette, which contains tools that play animations in the Scene Preview window.

**Step by step** About creating 3D graphics with Asymetrix Web 3D **About the Position palette** About the Scene Contents window **Building a scene** Generating a snapshot Generating an animation Working in Asymetrix Web 3D **Commands** Animation Palette

**Catalog** Position Palette Scene Contents

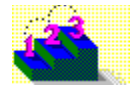

# **About animation in Asymetrix Web 3D**

**Concepts**

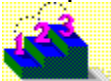

You create animation in Asymetrix Web 3D by applying animation paths to models, then generating an animation. Animation paths are a set of instructions that tell a model how to move, whether to spin, and if the motion starts or ends outside the scene. One animation path of a model must completely finish before another can start; however, multiple models can be animated at the same time. The duration of the animation generated from a scene is determined by the model in the scene with the longest sequence of animation paths.

Asymetrix Web 3D generates an animation by generating a snapshot of a scene, adding the data to its .AVI file, moving all the models in the scene one frame along their paths, and then repeating the process.

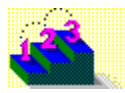

**Step by step** Adding a soundtrack to an animation Animating a model Animating sub-parts of a model Generating an animation Modifying a model's animation path Modifying a model's animation path sequence Previewing an animation Printing a frame of an animation Staggering when models enter a scene

### **Commands**

**Animation Palette Generate Animation Modify Animation Preview All Frames Preview Animation** 

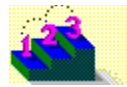

# **About color in Asymetrix Web 3D**

**Concepts**

You can create images in Asymetrix Web 3D in these color resolutions:

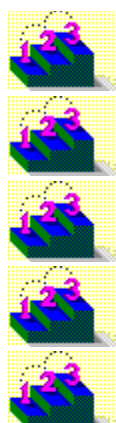

1-bit (black and white)

4-bit (16 colors)

8-bit (256 colors)

16-bit (65,536 colors)

24-bit (16.7 million colors)

Color resolution is determined by the number of bits that define each pixel. The more bits per pixel, the higher the resolution. Higher resolution means more colors can be included in the image, making the image more realistic, but it also requires more memory to store.

If you plan to display a snapshot online, you should generate it using the same number of colors or resolution as the target system on which you will display it. To set the snapshot's color palette, choose Snapshot & Animation Settings from the Scene menu, click the Color tab, and then select a color palette that contains the same number of colors or resolution as the target system.

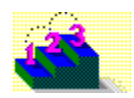

**Step by step** About Asymetrix Web 3D About color palette shift Changing a snapshot's color depth or size **Generating a snapshot Commands**

Convert Snapshot Generate Snapshot Snapshot & Animation Settings

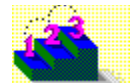

### **About color palette shift**

**Concepts**

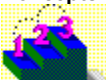

If you display one snapshot or animation onscreen and then immediately display another, you may notice that the colors in the first image shift or distort onscreen. The distortion is called palette shift and may occur when you display images on an 8-bit display device.

An 8-bit display device can show any color from a selection of more than 16 million, but it can show only 256 of those colors at one time. It stores the 256 colors it's currently using in a color table, called a system or hardware palette.

When you create a snapshot or animation, Asymetrix Web 3D creates a color palette containing the snapshot's or animation's colors. The color palette determines the color of each pixel.

If you display an image on an 8-bit display device, the system palette and the image's color palette have to reconcile their colors. If the colors are similar, only slight changes are made. If the colors are different, the system palette discards its current colors and uses the image's color palette.

Displaying a succession of snapshots or animations that use different color palettes causes palette shifts during the color reconciliation process. The reason is simple: when the system palette replaces the first image's colors with those of the second image, the first image no longer has the colors it needs to display properly.

To prevent palette shifts, create a common palette of 256 colors and apply it to all of the images you're using, including snapshots and animations.

**Note** Palette shift only occurs on 8-bit display devices. To avoid it, use a 16-bit or 24-bit display device driver.

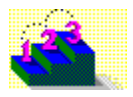

**Step by step** About Asymetrix Web 3D About color in Asymetrix Web 3D Changing a snapshot's color depth or size **Generating a snapshot Commands**

Convert Snapshot Generate Snapshot Snapshot & Animation Settings

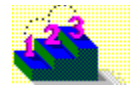

# **About creating 3D graphics with Asymetrix Web 3D**

**Concepts**

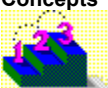

Three-dimensional (3D) graphics produce the illusion of depth. Programs, such as Asymetrix Web 3D, that produce 3D graphics and animations, contain mathematical formulas for calculating perspective and the interplay of lights and surfaces that contribute to the illusion.

Asymetrix Web 3D creates 3D models by adding depth to flat shapes, such as text or outlines of graphics. The surfaces of the models are composed of polygons, such as triangles and rectangles. After a model has been created, you can cover its surfaces with colors or bitmaps to make it appear more realistic.

The Asymetrix Web 3D work space is called a scene. Your "view" of the scene is called the camera perspective. You can vary the camera perspective to change how the scene appears in the view.

Model's surfaces wouldn't be visible, or appear three-dimensional, without light sources to provide variation in shading. Asymetrix Web 3D provides default lighting for all scenes.

The amount of detail in a scene (such as lights, models, and transparent or reflective surfaces) affects how long it will take to generate a snapshot or animation of it. Asymetrix Web 3D offers several generating styles, which determine how much of a scene's detail is included in a snapshot or animation.

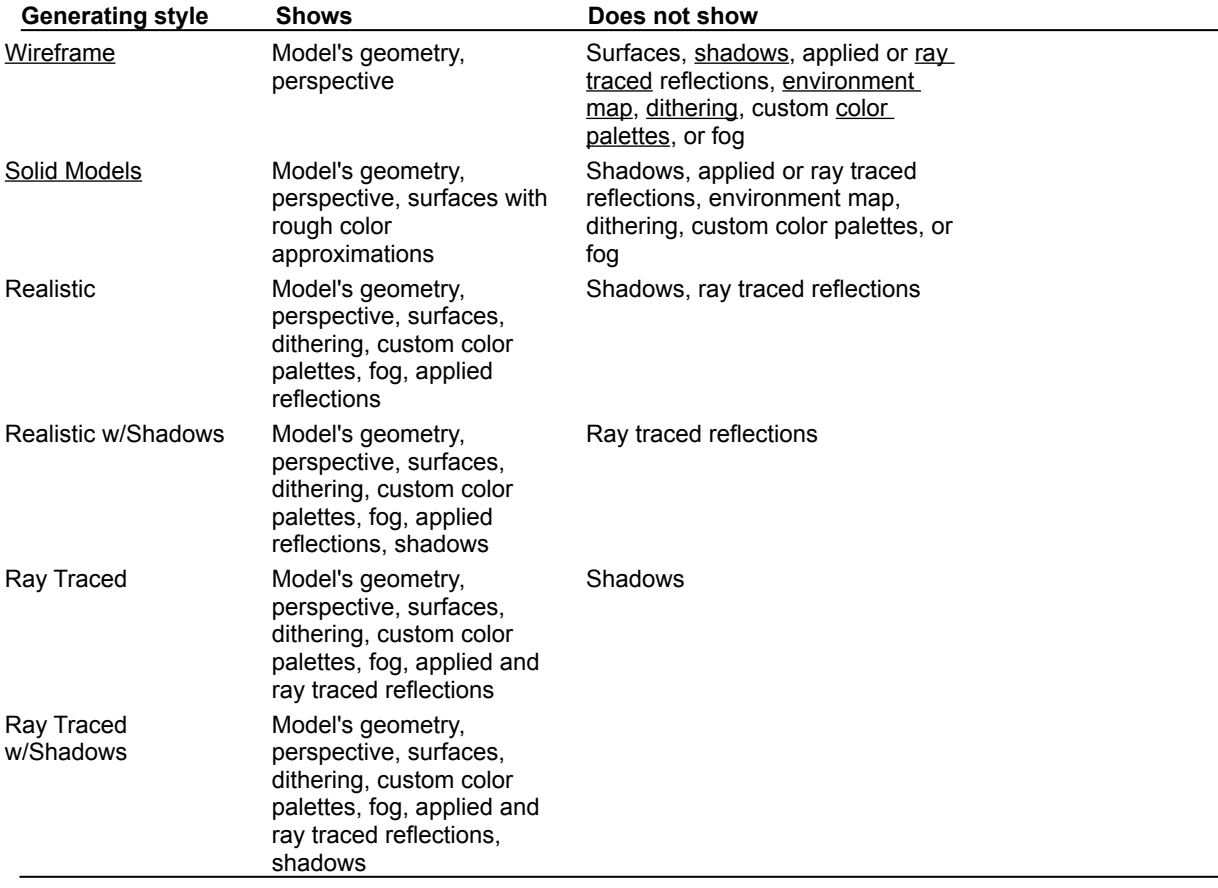

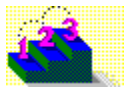

**Step by step** About Asymetrix Web 3D About camera perspective About imported models About simple models About text and picture models About the Position palette

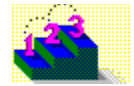

### **About file formats supported by Asymetrix Web 3D Concepts**

Asymetrix Web 3D supports most bitmap, metafile, and animation file formats. The table below lists file formats you can open.

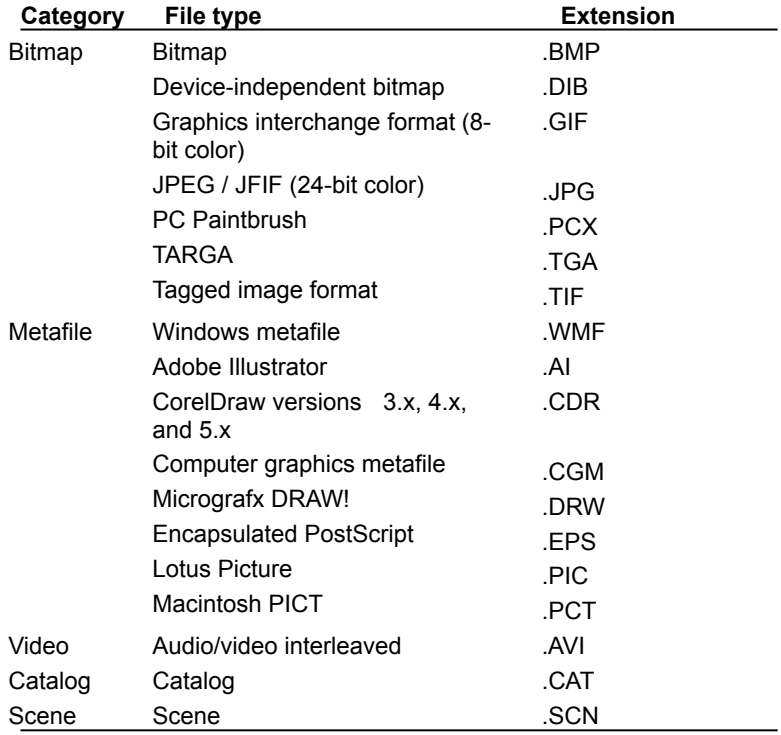

The table below lists file formats in which you can save:

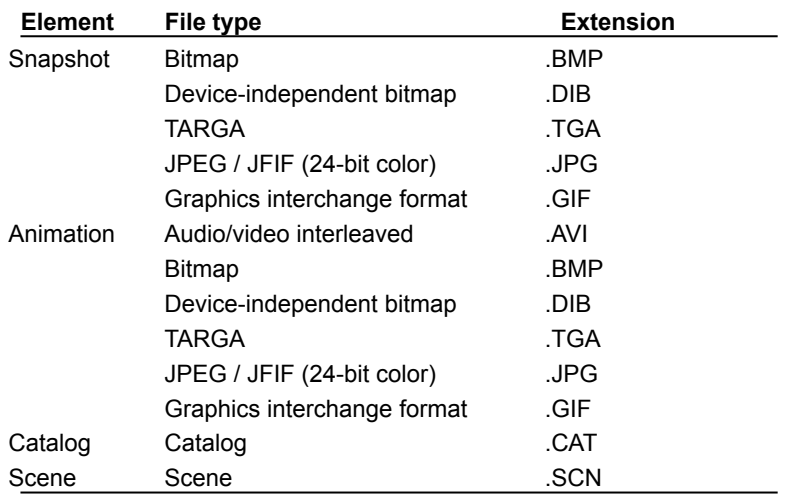

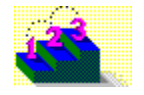

**Command** Open Save

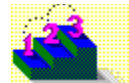

### **About camera perspective**

**Concepts**

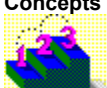

The space in an Asymetrix Web 3D scene is almost infinite. The camera perspective you choose (your observation point in the scene) determines how much of the space you see. The space is defined by X (width), Y (height), and Z (depth) axes that meet in an origin. The width and height of the scene at the origin are always approximately 1000 units. You can view a scene using one of three camera perspectives:

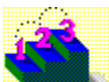

Normal, which places the camera approximately 500 units in front of the origin, and includes 56 degrees of the scene.

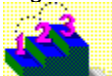

Wide Angle, which places the camera approximately 250 units in front of the origin, and includes 90 degrees of the scene.

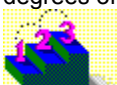

Telephoto, which places the camera approximately 1000 units in front of the origin, and includes 28 degrees of the scene.

You can move models anywhere within the scene space. However, Asymetrix Web 3D cannot draw models if they are placed closer than 385 units from the camera or farther than 100,000 units from the camera.

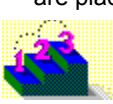

**Step by step** About Asymetrix Web 3D About creating 3D graphics with Asymetrix Web 3D About the Position palette **Command** Camera Perspective
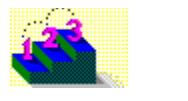

# **About simple models**

**Concepts**

A simple model is the geometry that results from an equation for a cube, ring, cylinder, or sphere. Asymetrix Web 3D calculates each equation using default values, then approximates the model's shape using a series of triangles. Each time you modify a simple model using a dialog box, you are changing the values Asymetrix Web 3D uses to draw the model.

The more triangles that compose a simple model (controlled by fineness for spheres, and divisions for cubes, cylinders, and rings), the smoother and more flexible the model becomes. Unfortunately, the more triangles, the more memory (RAM) and time the calculations require. Experiment with the number of triangles to find a value that gives you a good balance between detail and time to generate.

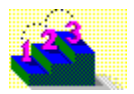

**Step by step** About imported models About text and picture models

**Commands** Create Simple Model submenu Modify Cube (dialog box) Modify Cylinder (dialog box) Modify Ring (dialog box) Modify Sphere (dialog box)

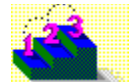

#### **About text and picture models**

**Concepts**

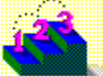

Asymetrix Web 3D creates text and picture models by adding depth to two-dimensional shapes.

Asymetrix Web 3D creates a text model by drawing an outline of the characters you enter, making a copy of the outined characters to serve as the back face of the model, and then applying a side surface to connect the front and back faces.

Asymetrix Web 3D creates a picture model by first extracting shapes from a graphic file. For a bitmap, Asymetrix Web 3D converts the image to black and white, then traces around the black to create two-dimensional shapes. For a graphic file drawn with polygons and lines (such as a metafile), Asymetrix Web 3D uses the shape information in the source file. A file containing multiple shapes results in a model with sub-parts. Asymetrix Web 3D makes a copy of the shapes in the file to serve as the back face of the model or its sub-parts, then applies a side surface to connect the front and back faces.

Asymetrix Web 3D can also add beveled edges to text and picture models.

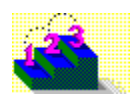

**Step by step** About imported models About simple models Creating a picture model Creating a text model Importing a model

#### **Commands**

Create Text Model Create Picture Model Modify 3D Modify Letter Model (dialog box) Modify Picture Model (dialog box) Modify Text Model (dialog box)

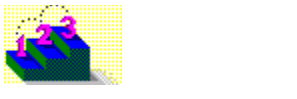

# **About imported models**

**Concepts**

Imported models are 3D clip art models created in other programs, such as Autodesk 3D Studio (.3DS format) and AutoCAD (.DXF format). Imported models have 3D geometry, and may include surface information. You can apply new surfaces, move, scale, rotate, and warp imported models in Asymetrix Web 3D. Imported models are composed of sub-parts called meshes.

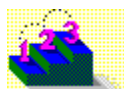

**Step by step** About simple models About text and picture models

**Commands** Import Model Imported Model Surface (dialog box) Modify Imported Model (dialog box)

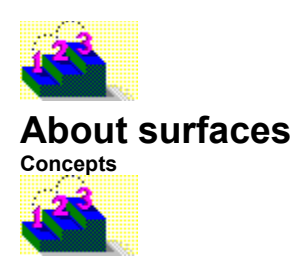

A model's surface is a thin layer, placed over the model's geometry. A surface can be a color, bitmap, or material. You can also layer additional effects on a surface to change its appearance. Surface layers can include

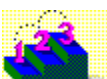

a bump texture, which is a bitmap that defines a gray pattern. A bump texture can be placed over a surface to make it appear textured.

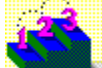

a reflection map, which is a bitmap that defines a simulated reflection. A reflection map can be placed over a model's reflective surface to make the surface appear to reflect the image in the reflection map, rather than the scene.

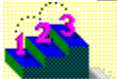

an environment map, which is a bitmap that defines a simulated reflection. An environment map is a reflection map that is applied to an entire scene. All models with reflective surfaces in the scene appear to reflect the image in the environment map.

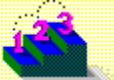

**Step by step** Applying a surface to a model Adding a texture to a model's surface Making a surface reflect a bitmap Making all models in a scene reflect a bitmap Modifying a model's surface

#### **Commands**

Modify Surface & Color Snapshot & Animation Settings

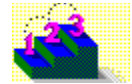

#### **About the Scene Contents window**

**Concepts**

The Scene Contents window lists all scene attributes such as the backdrop, lights, and soundtrack; and all models and their attributes such as surfaces, warps, and animation paths.

Double-clicking each icon in the Scene Contents window will display its elements. Double-clicking an icon's text displays the element's Modify dialog box, if available.

You can also use the Scene Contents window to duplicate or copy some scene elements. You can

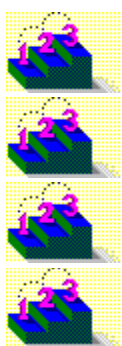

duplicate any model by dragging and dropping its icon onto the Scene icon.

duplicate any individual light by dragging and dropping its icon onto the Lights icon.

duplicate any path of a model by dragging and dropping its icon onto the model's Paths icon.

copy any surface, path, or warp from one model to another by dragging and dropping the surface, path, or warp icon onto the second model's icon.

**Note** You can change the Scene Contents window font to any font installed on your system. Right-click the Scene Contents window away from all scene elements, choose Select Font, select a font to use, and then click OK.

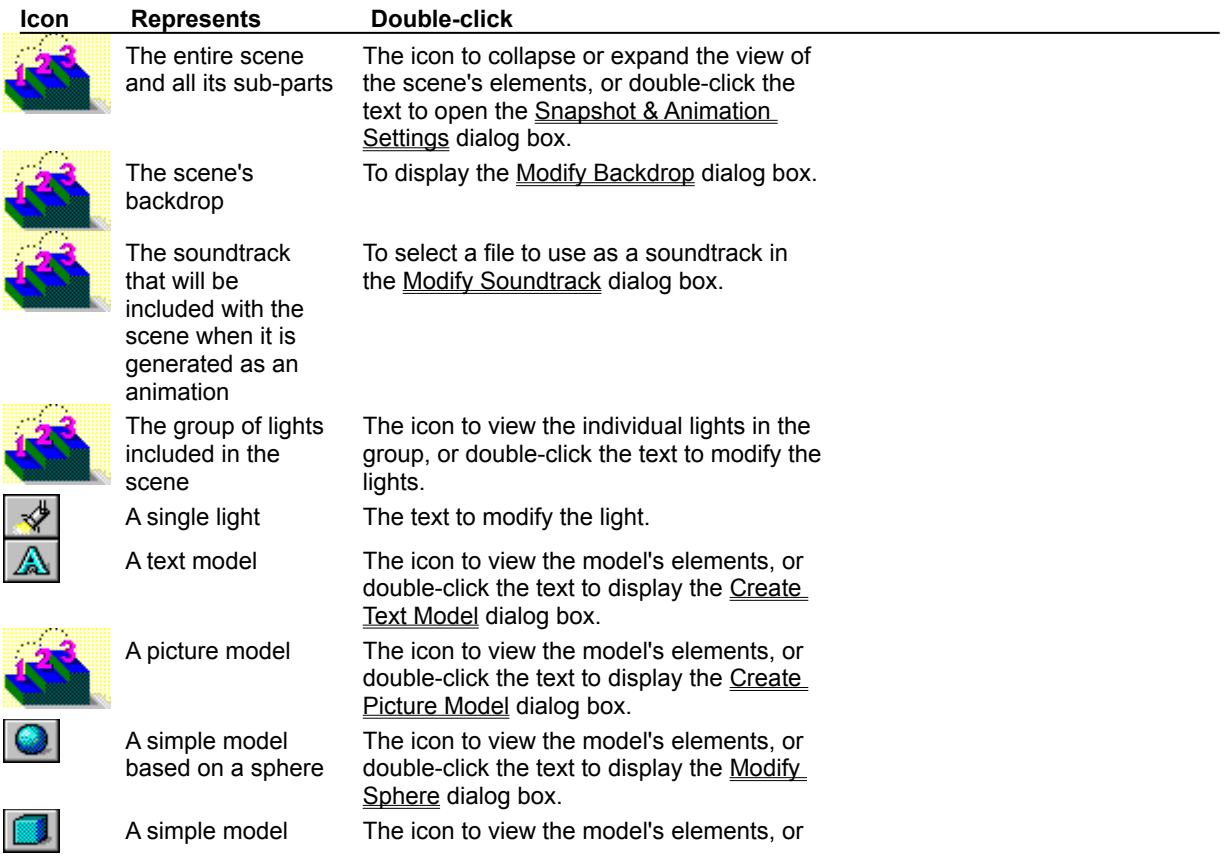

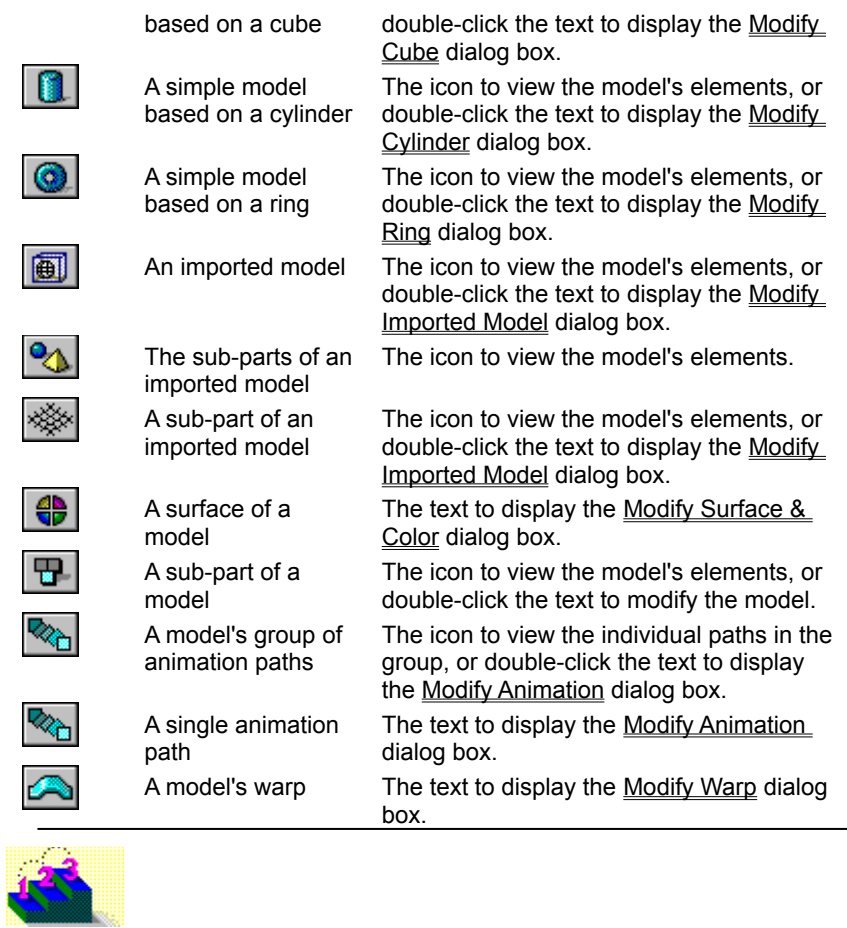

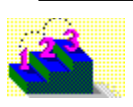

**Step by step** About Asymetrix Web 3D About the Scene Preview window **About the Catalog window** Creating and modifying a Catalog Making a model a sub-part of another model Selecting models **Command**

**Scene Contents** 

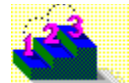

#### **About the Position palette**

**Concepts**

The Asymetrix Web 3D Position palette allows you to rotate, move or scale models in the Scene Preview window. You can use the Position palette in one of three ways:

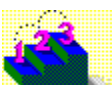

Click a tool on the Position palette to change the cursor, then use the mouse to rotate, move, or

scale a model.

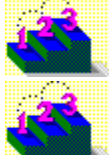

Click the expand button

 on the Position palette to display additional graphical control buttons, then click the buttons to rotate, move, or scale a model.

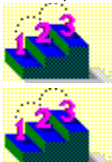

Click the expand button

on the Position palette to display additional graphical control buttons; click the graphical/numerical toggle

# button

 to switch to numerical controls; and then enter numbers to precisely rotate, move, or scale a model. **Note** If you choose to use the Position palette's numerical controls to rotate a model, you may notice that entering a value greater than 90 degrees for rotation about the Y-axis rotates the model to the position you indicated, but Asymetrix Web 3D changes the X, Y, and Z values you see.

Due to mathematical constraints in the way Asymetrix Web 3D calculates a model's orientation, rotation about the Y-axis is never expressed as a rotation greater than 90 degrees, or less than -90 degrees. When you enter a value greater than 90 for rotation about the Y-axis, Asymetrix Web 3D expresses the orientation in terms of rotation about the X and Z axes.

For example, when you rotate a model 180 degrees about its Y-axis, its orientation can also be expressed as rotating 180 degrees about the X-axis, 0 degrees about the Y-axis, and 180 degrees about the Z-axis.

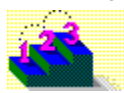

**Step by step** About Asymetrix Web 3D About creating 3D graphics with Asymetrix Web 3D About the Scene Preview window **Commands**

Camera Perspective Position Palette

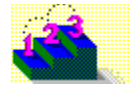

## **About the Scene Preview window**

**Concepts**

The Asymetrix Web 3D Scene Preview window is where you do the majority of the work to create a scene. In the Scene Preview window, you can

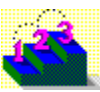

arrange, edit, and manipulate models, surfaces, backdrops, and other scene elements to create a

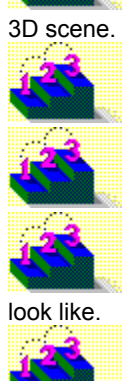

drag models from the Catalog directly into the scene to work with them.

right-click on a scene element to access commands for modifying the element's attributes.

view your scene from the camera's perspective to give yourself an idea of what your 3D graphic will

**Step by step** About Asymetrix Web 3D About creating 3D graphics with Asymetrix Web 3D About the Catalog window About the Position palette About the Scene Contents window

**Commands** Camera Perspective Scene Contents

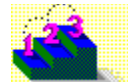

# **About the Catalog window**

**Concepts**

The Asymetrix Web 3D Catalog window contains preset scene elements such as models, surfaces, lights, paths, scenes, and backdrops. You can drag scene elements from the Catalog window and drop them into the Scene Preview or Scene Contents window.

Once you have created a scene or scene element, you can add it to the Catalog or create additional catalogs. For instructions, see Creating and modifying a Catalog.

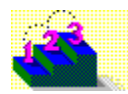

**Step by step** About Asymetrix Web 3D About creating 3D graphics with Asymetrix Web 3D About the Scene Contents window About the Scene Preview window Creating and modifying a Catalog

**Commands** Catalog Position Palette

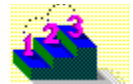

## **About object linking and embedding (OLE)**

**Concepts**

Object linking and embedding (OLE) enables you to create an object in one application (the server application) and incorporate it into a file from another (the container application). Asymetrix Web 3D is a server application.

If you link a scene, the Asymetrix Web 3D scene information is stored in a different place than if you embed it. Whether you choose to link or embed your project depends on how you plan to use it. Asymetrix Web 3D stores

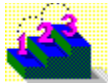

embedded scenes in the container application's file, which maintains a link to Asymetrix Web 3D. Embed a scene when you want to use it in only one container application, and also want to be able to

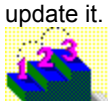

linked scenes in a separate Asymetrix Web 3D file; the container application stores only a reference to the linked scene location, the file name, and the server application name (Asymetrix Web 3D). You can edit the original scene in Asymetrix Web 3D and automatically update all links to the scene in the container application.

Link a scene if you want to use it in a number of container applications.

If you plan to distribute a file that contains a linked or embedded animation, make sure you distribute the

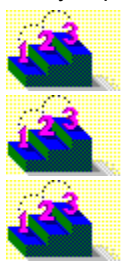

container application's file.

generated animation file.

Asymetrix Web 3D runtime player (WEB3DRUN.DLL), in case the recipient does not have Microsoft Video for Windows or the Media Player.

**Note** If you import a generated snapshot or animation into another application, rather than embed or link it, the snapshot or animation is stored in the application, without a connection to Asymetrix Web 3D. The only way to change an imported snapshot or animation is to modify the scene in Asymetrix Web 3D, regenerate the snapshot or animation, and then reimport it.

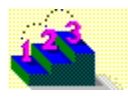

**Step by step** About editing scenes in a container application Displaying a scene or icon in a container application Displaying a snapshot or animation in a container application Editing embedded or linked Asymetrix Web 3D scenes Embedding a new scene Embedding or linking an existing scene Playing a linked or embedded animation Updating your OLE registration database

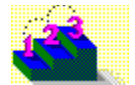

## **About editing scenes in a container application**

**Concepts**

Asymetrix Web 3D supports in-place editing, a technique that allows you to edit a scene in the container application. If the container application also supports in-place editing, when you edit the linked or embedded scene, the container application's menus and toolbars are replaced by the Asymetrix Web 3D menus and toolbars.

If the container application does not support in-place editing, Asymetrix Web 3D appears in its own window.

**Note** Using in-place editing, you cannot change the on-camera area, have multiple Snapshot windows open, or hide the Asymetrix Web 3D toolbar. In addition, the Asymetrix Web 3D File and Window menus are not available.

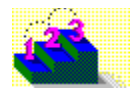

**Step by step** About object linking and embedding (OLE) Displaying a scene or icon in a container application Displaying a snapshot or animation in a container application Editing embedded or linked Asymetrix Web 3D scenes Embedding a new scene Embedding or linking an existing scene Playing a linked or embedded animation Updating your OLE registration database